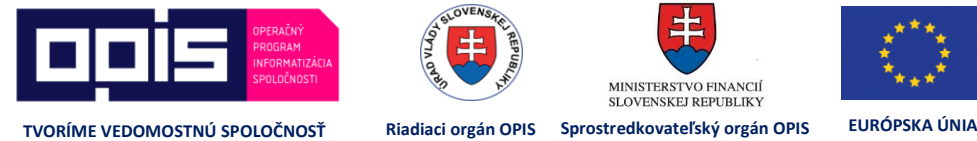

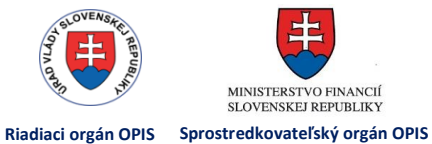

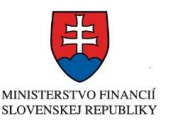

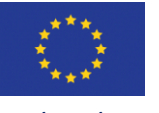

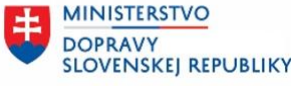

**⁄ Príručka pre prostredie Digitálnej autoškoly pre autoškoly** JISCD-ESD

# Príručka pre prostredie Digitálnej autoškoly pre autoškoly

Jednotný informačný systém v cestnej doprave - Elektronické služby v doprave

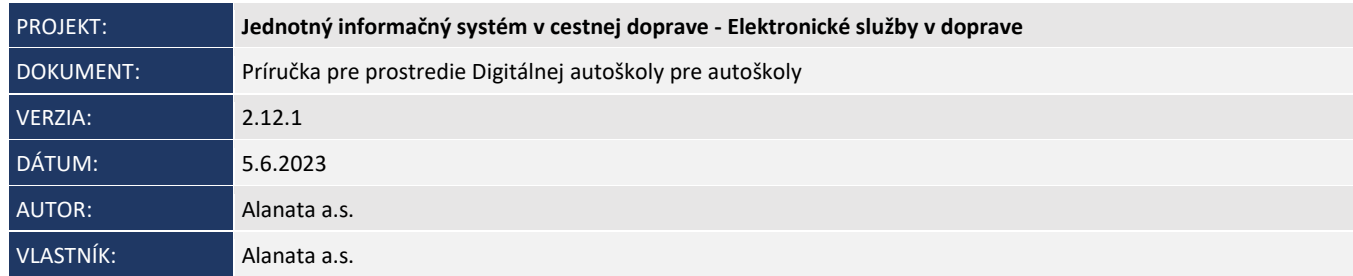

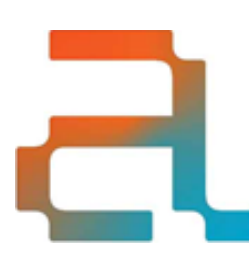

Alanata a.s. EBC, Krasovského 14 851 01 Bratislava

+421 2 321 12 500 info@alanata.sk www.alanata.sk

www.facebook.com/alanata.sk www.linkedin.com/company/alanata

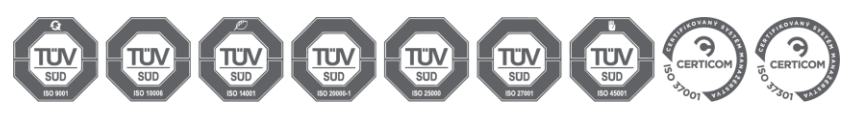

### **OBSAH**

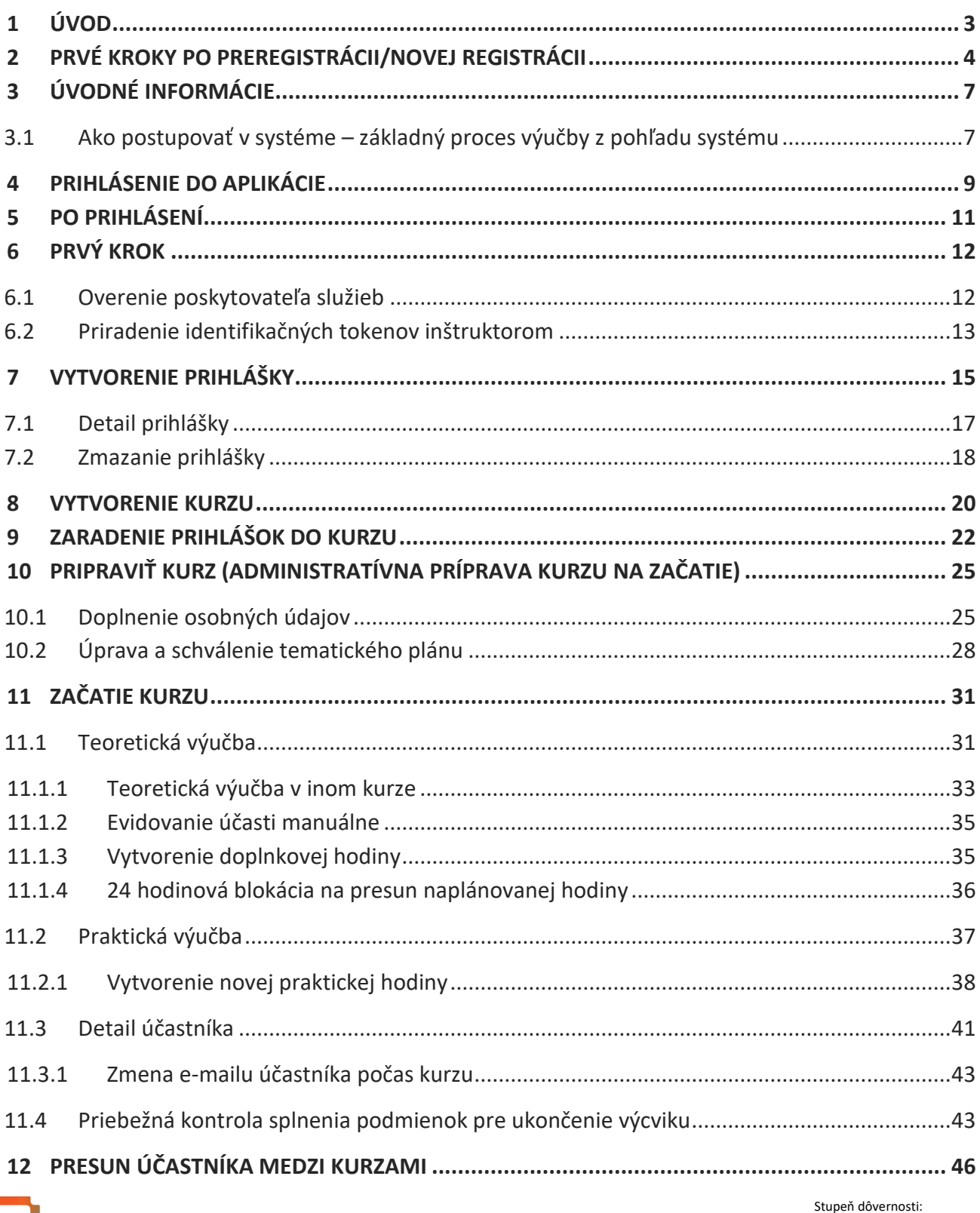

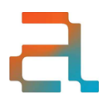

chránený

 $\overline{1}$ 

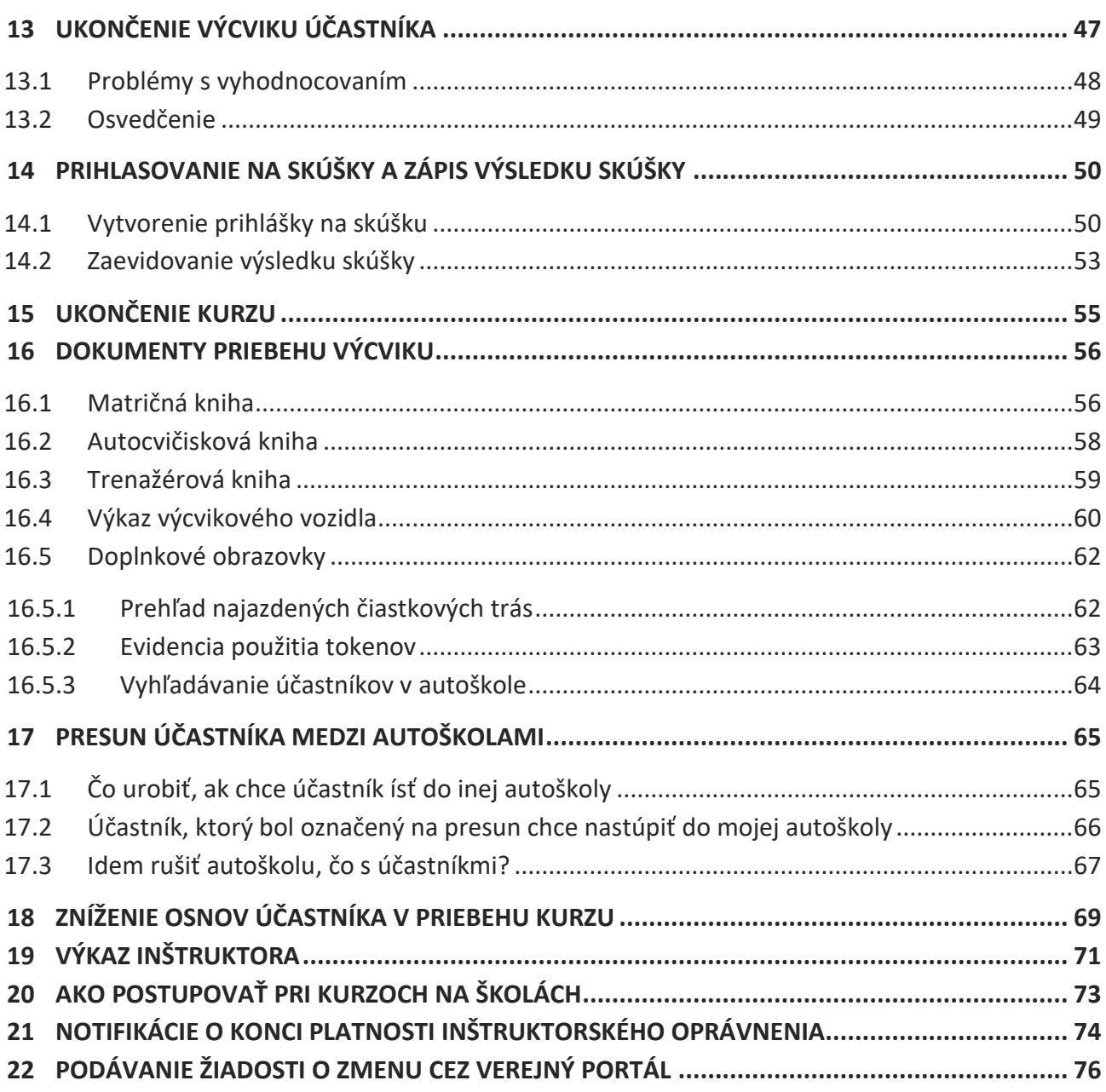

### <span id="page-3-0"></span>1 ÚVOD

Táto príručka je upravenou príručkou k produkčnej verzii Digitálnej autoškoly systému JISCD. Obsahuje popis funkcionality a pracovný postup v rámci práce v Digitálnej autoškole.

## <span id="page-4-0"></span>2 PRVÉ KROKY PO PREREGISTRÁCII/NOVEJ REGISTRÁCII

1. Overiť, či na emailovú adresu, ktorá bola zadaná pri zadávaní žiadosti, prišiel email s prihlasovacími údajmi alebo s postupom na prihlásenie do systému JISCD pre ostatných inštruktorov autoškoly (ako odosielateľ: jiscd.sk).

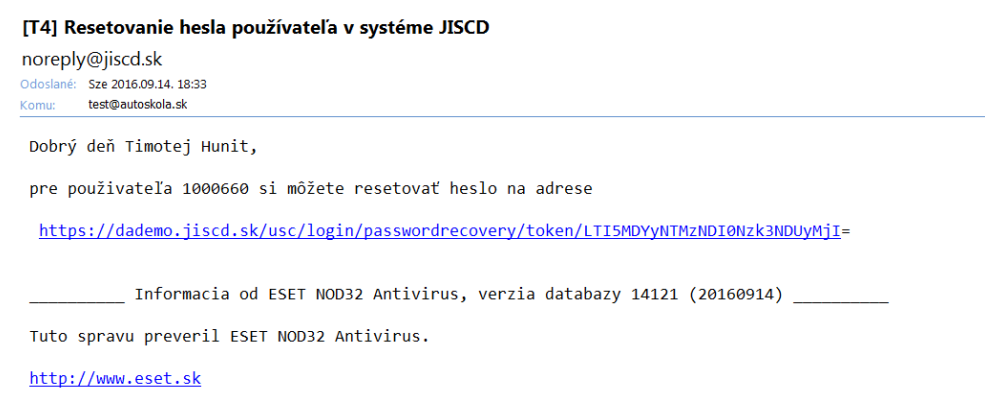

Obr. 1 – Resetovanie hesla používateľa v systéme JISCD

- 2. V prípade problémov overte, či email nebol zaradený do spamu. Ak by problém pretrvával overte, akú emailovú adresu ste zadali na žiadosti u seba alebo následne u pracovníka zodpovedného za agendu autoškôl na príslušnom okresnom úrade v sídle kraja. Email obsahuje odkaz na príručku k aplikácii.
- 3. Kliknutím na odkaz správy sa vám zobrazí okno na nastavenia hesla a sekvencie pre GRID. Zadajte Vami zvolené heslo (minimálne 8 znakov) a do ďalšieho stĺpca znovu zapísaním hesla potvrdíte. Následne vytvorte 6 miestny vzor pre GRID. Stlačením tlačidla pokračovať sa prihlásite do systému.

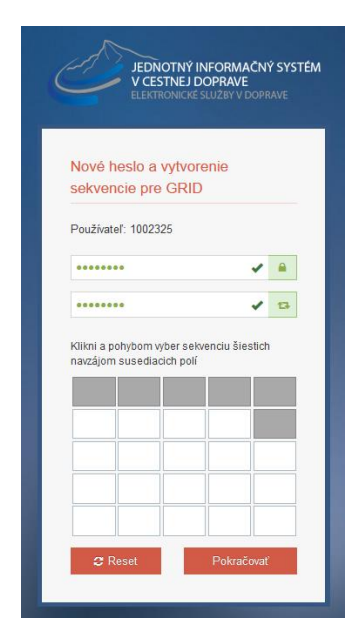

Obr. 2 – Nastavenie hesla a sekvencie GRID

4. Možnosť nastavenie prístupových údajov je časovo obmedzený (5 dní). Ak do tej doby nenastavíte prihlasovacie heslo a GRID (6 miestny vzor) je potrebné požiadať o generovanie nového tokenu kliknutím na odkaz.

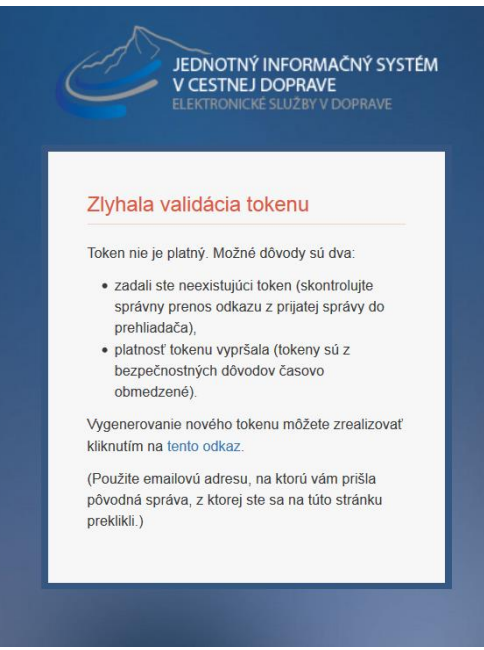

Obr. 3 – Zlyhanie validácie tokenu

5. V aplikácií v časti Správa technickej základne overiť zariadenia a ich údaje – Identifikátor GPS pri vozidlách a Číslo ID zariadenia pri učebných priestoroch a trenažéroch. V prípade zistenia nejakých nejasností (zle identifikačné id zariadení) sa obráťte na príslušný okresný úrad s požiadavkou o nápravu.

- 6. Upovedomiť poskytovateľa zariadenia/í na zaznamenávanie GPS polohy výcvikového vozidla a identifikačného/ých zariadenia učebne a trenažéra o zaradení Vašej autoškoly do "ostrej" prevádzky.
- 7. V závislosti od technického riešenia Vášho poskytovateľa zariadení zabezpečiť dostatok tokenov pre realizáciu výučby – okrem účastníkov kurzov aj pre inštruktorov.
- 8. Nezabúdajte na straty a poškodenia zabezpečte si náhradné kusy skôr ako budete obmedzený pri realizácii výučby.

## <span id="page-7-0"></span>3 ÚVODNÉ INFORMÁCIE

<span id="page-7-1"></span>3.1 Ako postupovať v systéme – základný proces výučby z pohľadu systému

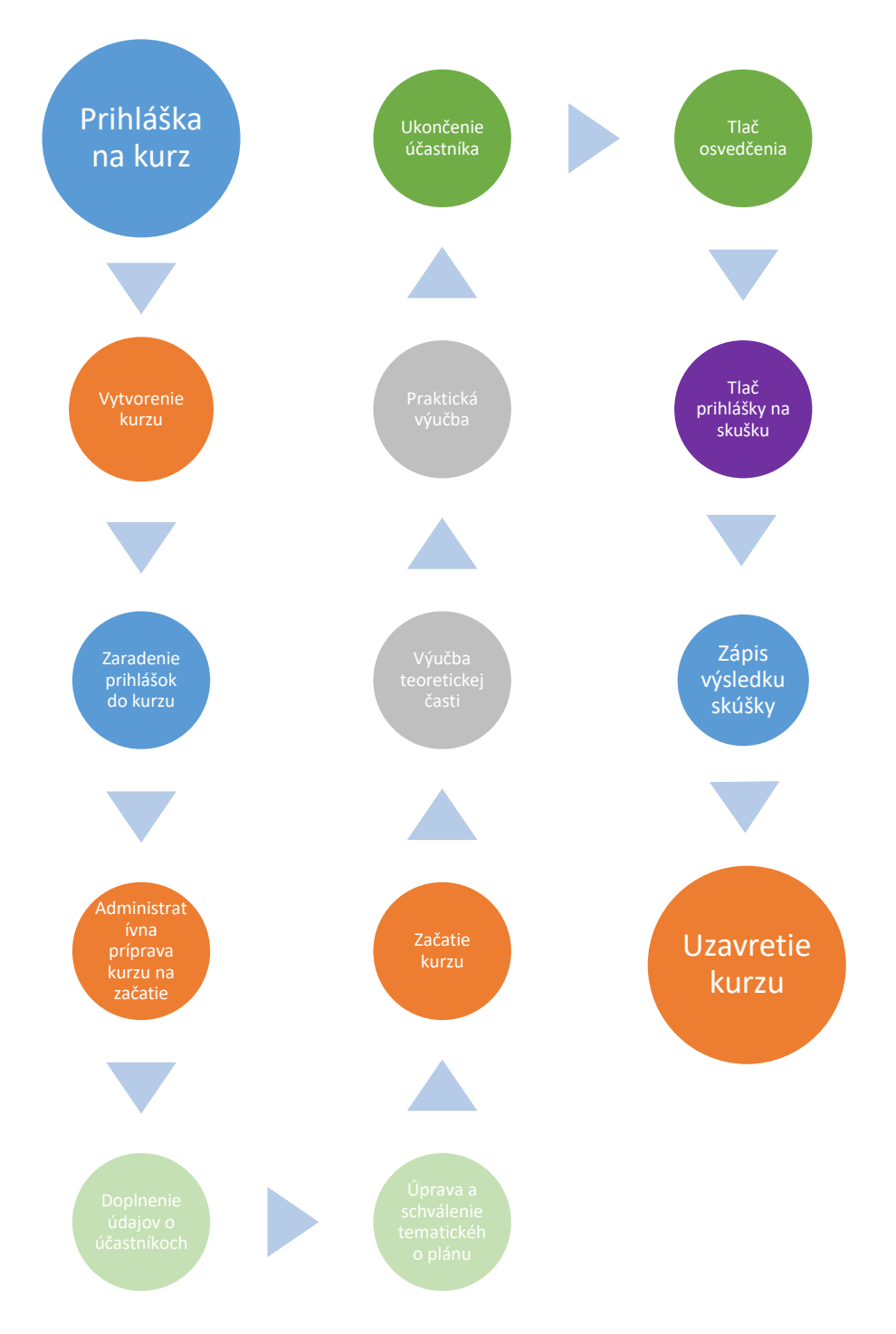

Obr. 4 – Základný proces výučby

- 1. Vytvorenie prihlášky/ok
- 2. Vytvorenie kurzu so základnými údajmi o kurze
- 3. Zaradenie prihlášok do kurzu, s ktorým plánujeme pracovať
- 4. Administratívna príprava kurzu na začatie tento krok pozostáva z dvoch od seba nezávislých krokov potrebných pred začatím(otvorením/zahájením) kurzu
	- a. Doplnenie osobných údajov o účastníkoch potrebných pre potreby matričnej knihy a následného vydania osvedčenia o absolvovaní kurzu
	- b. Úprava a schválenie tematického plánu úvodné naplánovanie tematického plánu (Po začatí kurzu je možno plán meniť, nie je to dogma na zopár mesiacov dopredu)
- 5. Začatie kurzu bod, odkedy je v systéme možné evidovať výučbu. Pozostáva z častí:
	- a. teoretickej výučby
	- b. praktickej výučby Táto výučba je závislá od osnov pre jednotlivé skupiny – čiže až po splnení minimálnych podmienok je možné uskutočniť praktickú výučbu s účastníkom kurzu
- 6. Ukončenie účastníka potom, čo účastník splní minimálne podmienky podľa osnovy je možné ukončiť jeho výcvik
	- a. Súčasťou ukončenia výcviku je možnosť vygenerovať zo systému Osvedčenie o absolvovaní kurzu
- 7. Tlač prihlášky na skúšku k vygenerovaným osvedčeniam si viete pripraviť prihlášku na skúšky
- 8. Zápis výsledku skúšky v systéme si môžete evidovať údaje o absolvovaní skúšok účastníkmi.
- 9. Uzavretie kurzu potom, čo bude ukončený výcvik všetkých účastníkov kurzu je možné kurz uzavrieť.

### <span id="page-9-0"></span>4 PRIHLÁSENIE DO APLIKÁCIE

Linky na prihlásenie do aplikácie:

[extranet.jiscd.sk](file:///C:/Users/monuska.TEMPEST/Desktop/Príručka%20extranet/dademo.jiscd.sk)

alebo

https://extranet.jiscd.sk/

Vo vašom prehliadači sa Vám po zvolení jednej z daných liniek následne zobrazí obrazovka pre zadanie prihlasovacích údajov. Tu zadáte Vaše prihlasovacie meno a heslo, ktoré ste si zvolili/zadali na základe postupu emailom a potvrdíte tlačidlom Prihlásiť.

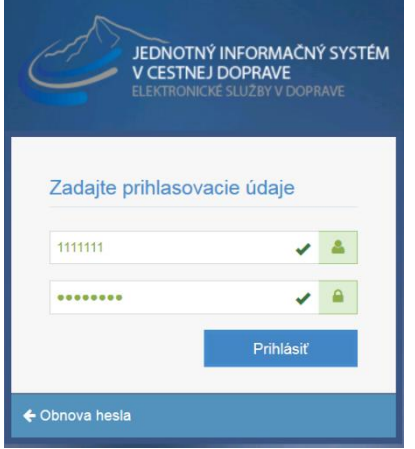

Obr. 5 – Obrazovka pre zadanie prihlasovacích údajov

Následne na ďalšej obrazovke zadáte na GRIDe 6 miestny vzor (príklad na obrázku) a potvrdíte tlačidlom Pokračovať. Ak sa pomýlite pri zadávaní zvolíte tlačidlo Reset a zadáte vzor znova. Vzor je závislí na presnom zadaní poradia

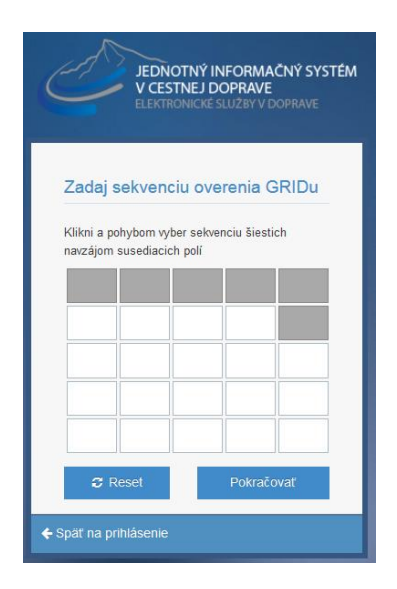

Obr. 6 Zadanie sekvencie overenia GRID-u

### <span id="page-11-0"></span>5 PO PRIHLÁSENÍ

#### Úvodné pomenovanie:

**Navigačný panel/Menu** – zobrazuje hlavné rozdelenie aplikácie do jednotlivých častí. Položky sa odlišujú v závislosti od toho, kto je zodpovedný zástupca a kto "radový" inštruktor.

**Hlavná zobrazovacia časť –** zobrazí sa formulár alebo prehľadová obrazovka podľa výberu.

**Tabuľky –** V aplikácií sa často na zobrazenie v hlavnej zobrazovacej časti používajú tabuľky. Každá tabuľka obsahuje možnosť filtrovať obsah (Filter tabuľky), zrušenie filtra a export do Excelu.

| JEDNOTNÝ INFORMAČNÝ SYSTÉM                  | Dashboard autoškolák                                                  |                                                                          |                                                                 |                                                                    |
|---------------------------------------------|-----------------------------------------------------------------------|--------------------------------------------------------------------------|-----------------------------------------------------------------|--------------------------------------------------------------------|
| V CESTNEJ DOPRAVE                           | $\overline{0}$<br>Počet prihlášok na kurzy                            | Nová prihláška na kurz VO                                                |                                                                 |                                                                    |
| Navigačný panel                             | <b>VO</b>                                                             |                                                                          | <b>Hlavná zobrazovacia časť</b>                                 |                                                                    |
| Digitálne autoškoly                         | Zoznam otvorených kurzov VO                                           |                                                                          |                                                                 |                                                                    |
| 凰<br>Autoškola<br>v                         |                                                                       |                                                                          |                                                                 |                                                                    |
| Ė.<br>Správa prihlášok VO                   | Číslo kurzu<br>Rozsah cieľových oprávnení<br>$\overline{\phantom{a}}$ | Druh výcviku<br>$\overline{\mathbf{Y}}$<br>$\overline{\phantom{a}}$      | Počet účastníkov<br>Počet ukončených<br>$\overline{\mathbf{y}}$ | ID autoškoly<br>$\overline{\mathbf{Y}}$<br>$\overline{\mathbf{v}}$ |
| 窤<br>Správa kurzov VO                       | Stav kurzu<br>$\overline{\phantom{a}}$                                | <b>Filter tabuľky</b>                                                    |                                                                 |                                                                    |
| 凬<br>Správa kurzov IK/DKI                   |                                                                       |                                                                          |                                                                 | Zrušiť filter<br>Filtrovat                                         |
| d.<br>Správa technickej<br>základne         | ᅀ<br>Rozsah cieľových oprávnení                                       | ٠<br>Číslo kurzu<br>Druh výcviku                                         | ٠<br>Počet účastníkov                                           | $\bullet$<br>$\Phi$ + $\vert$<br>Počet ukončených<br>٠             |
| ß.<br>Ospravedlnenky                        | A.B                                                                   | Základný kurz vodičského oprávnenia<br>622/2017/18                       |                                                                 | $\mathbf{0}$<br>⊫                                                  |
| 作) Dokumenty<br>zaznamenávajúce             | A1,B                                                                  | Základný kurz vodičského oprávnenia<br>619/2017/8                        | 21                                                              | 11<br>這                                                            |
| priebeh jednotlivých kurzov                 | A1.B                                                                  | 622/2017/25<br>Základný kurz vodičského oprávnenia                       | 5                                                               | $\mathbf{0}$<br>這                                                  |
| Učebné materiály                            | A1.B                                                                  | 622/2017/51<br>Základný kurz vodičského oprávnenia                       | $\overline{2}$                                                  | $\mathbf{0}$<br>書                                                  |
| Kontrola ŠOD                                | <b>AM</b>                                                             | Základný kurz vodičského oprávnenia<br>622/2017/44                       |                                                                 | $\mathbf{0}$<br>⊫                                                  |
| (Fi) Vyhľadávanie účastníkov<br>v autoškole | AM                                                                    | Základný kurz vodičského oprávnenia<br>622/2017/46                       |                                                                 | $\overline{0}$<br>₩                                                |
|                                             |                                                                       | with the start for success at European consists as a site<br>COOPOSTILET |                                                                 |                                                                    |

Obr. 7 – Úvodná obrazovka po prihlásení

Po prihlásení sa Vám zobrazila úvodná obrazovka. Na tejto obrazovke sa Vám zobrazuje:

- a) počet prihlášok na kurzy VO, ktoré nemáte nikam zaradené,
- b) zoznam aktuálne otvorených kurzov VO,
- c) zoznam aktuálne otvorených kurzov IK len pre výcvikové strediská.
- a. Pri počte prihlášok máte možnosť cez tlačidlo "Nová prihláška na kurz VO" zobraziť formulár na zaevidovanie prihlášky do Vašej autoškoly. Táto možnosť sa nachádza na viacerých miestach, ktoré budú spomenuté v časti "Vytvorenie prihlášky".
- b. Zoznam aktuálne otvorených kurzov zobrazuje základné informácie, pričom umožňuje cez "Zoznam akcií" (tlačidlo na konci jednotlivých riadkov $\equiv$ ) zobraziť Detail kurzu, poprípade Matričnú knihu k účastníkom kurzu.

### <span id="page-12-0"></span>6 PRVÝ KROK

### <span id="page-12-1"></span>6.1 Overenie poskytovateľa služieb

Prvým krokom v aplikácií majiteľa/zodpovedného zástupcu je overenie dodávateľa identifikačných zariadení. V Menu sa nachádza položka "Správa technickej základne". Následne v zobrazenej záložke "Autoškola – Základné údaje" sa nachádza časť "Dodávateľ identifikačných zariadení". Tu overte, či Vám pri registrácii bol zadaný správny poskytovateľ.

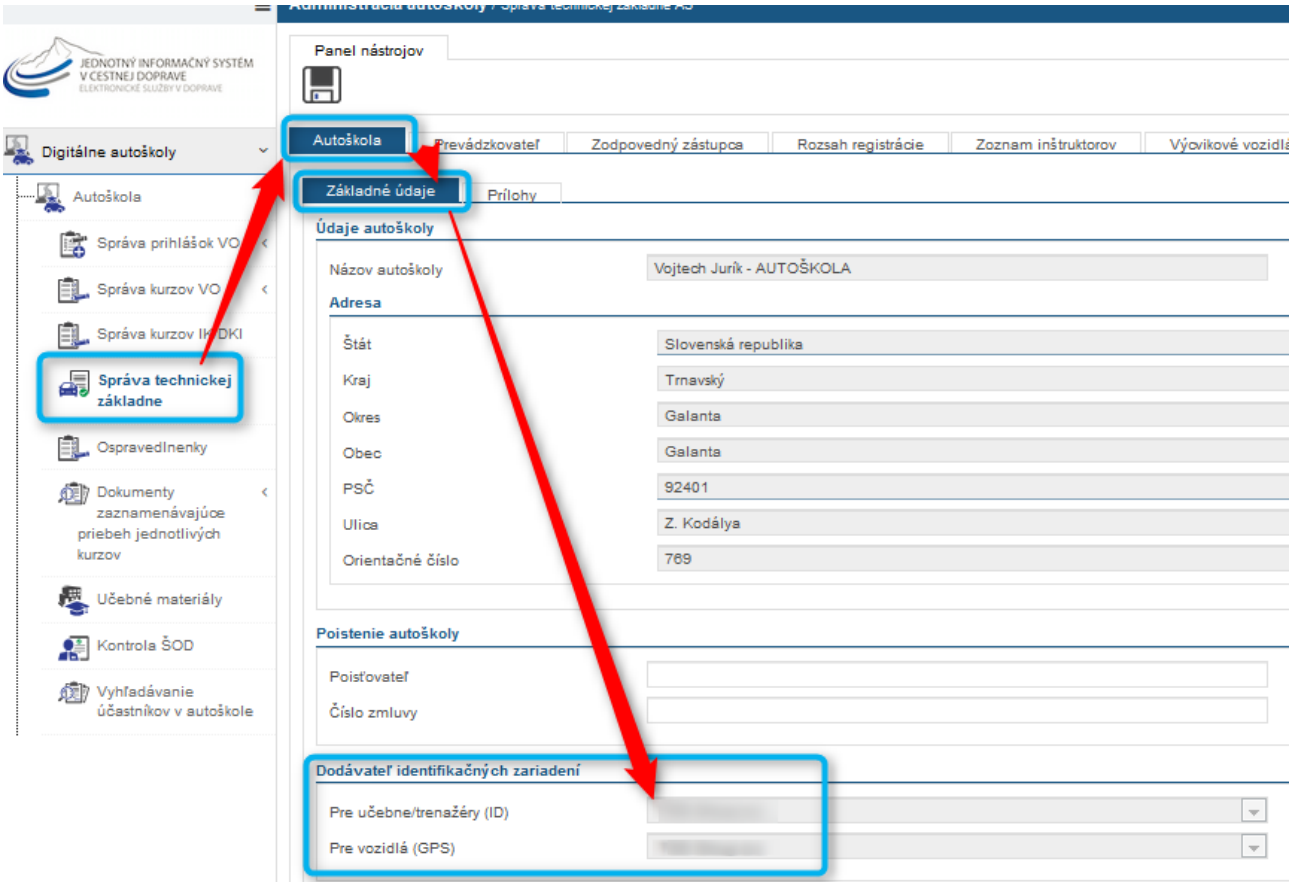

Obr. 8 – Overenie poskytovateľa služieb

Okrem emailu s prihlasovacími údajmi bol zaslaný aj email s identifikátormi zariadení učební a vozidiel (token zariadenia). Tento si overte, či je zhodný s montážnym listom. Rovnaký email dostal aj poskytovateľ služieb.

#### <span id="page-13-0"></span>6.2 Priradenie identifikačných tokenov inštruktorom

V Menu sa nachádza položka "**Správa technickej základne".** Následne v záložke "**Zoznam inštruktorov"** si zvolíme v riadku konkrétneho inštruktora "**Zoznam akcií",** a kde vyberieme možnosť "**Detail".**

|                                                                                 | Administrácia autoškoly / Správa technickej základne AŠ                                               |                                           |                                    |                                           | Dempsey Kurbel (1000721)<br>д |                   |
|---------------------------------------------------------------------------------|----------------------------------------------------------------------------------------------------|-------------------------------------------|------------------------------------|-------------------------------------------|-------------------------------|-------------------|
| JEDNOTNÝ INFORMAČNÝ SYSTÉM<br>V CESTNEJ DOPRAVE<br>ELEKTRONOGÍ SLUŽBY V DOPRAVE | Panel nástrojov<br>$\blacksquare$                                                                     |                                           |                                    |                                           |                               |                   |
| Digitálne autoškoly                                                             | Prevádzkovateľ<br>Zodpovedný zástupca<br>Autoškola                                                    | Zoznam inštruktorov<br>Rozsah registrácie | Trenažér<br>Výcvikové vozidlá      | Autocvičisko<br>Učebné priestory          |                               |                   |
| - Ta, Autoškola<br>$\ddot{}$                                                    | Číslo inštruktorského preukazu                                                                        | Priezvisko, Meno-                         | <b>Y</b> Rossah skupin             | Platnost preukazu                         |                               | <b>MY</b>         |
| Správa prihlášok VO                                                             | Číslo inštruktorského preukazu                                                                        | $\bullet$<br>Priezvisko, Meno             | $\bullet$<br>Rozsah skupin         | $\ddot{\phantom{1}}$<br>Platnosť preukazu |                               | $\mathbf{Q}$      |
| Správa kurzov VO                                                                | 005056                                                                                                | <b>Tika Pavol</b>                         | A, AM, B, BE, C, CE, D, D1, DE, T  | 26.06                                     | Е                             |                   |
| Správa kurzov IK/DKI                                                            | 006263                                                                                                | Kurbel Jozef Ing.                         | A, AM, B, BE, C, C1E, CE, D, DE, T | 05.12.2018                                | ÷.                            |                   |
| Správa technickej<br>základne                                                   | 006493                                                                                                | <b>Hnidka Hans</b>                        | A, AM, B, BE, C, CE, D, D1E, DE, T | 08.04.2019                                | 岩                             |                   |
| 皀.<br>Ospravedlnenky                                                            | 006500                                                                                                | Kurbel Dempsey                            | B                                  | 11.08.2019                                | $\equiv$                      |                   |
| (美) Výkazy                                                                      | Záznamy 1 až 4 z celkom 4<br>Prednastavený výhľad<br>Obnoviť<br>Zrušiť filter<br>Exportovať do excelu |                                           |                                    |                                           | Zobraz 50 - záznamo           | Detail<br>Prilohy |
|                                                                                 |                                                                                                    |                                           |                                    |                                           |                               |                   |

Obr. 9 – Priradenie identifikačných tokenov inštruktorom

V zobrazenom detaile inštruktora (výpis z registra) je v "Hlavnej zobrazovacej časti" (v hornej časti) "Panel nástrojov", kde je umiestnená akcia "**Pridanie/Odobratie tokenu"**.

Existuje možnosť mať rozdielne tokeny pre účastníkov do učebne a do vozidla. Táto možnosť súvisi s potencionálnym výberom služieb od rôznych poskytovateľov – do učební jeden poskytovateľ a do výcvikových vozidiel druhého poskytovateľa.

Pri prezeraní detailu inštruktora okamžite vidno, či daný inštruktor má priradený token (kartičku/prívesok alebo iný technický prostriedok) na základe grafického odlíšenia:

- A. zelenou farbou ak má priradený token
- B. červenou farbou ak nemá priradený token

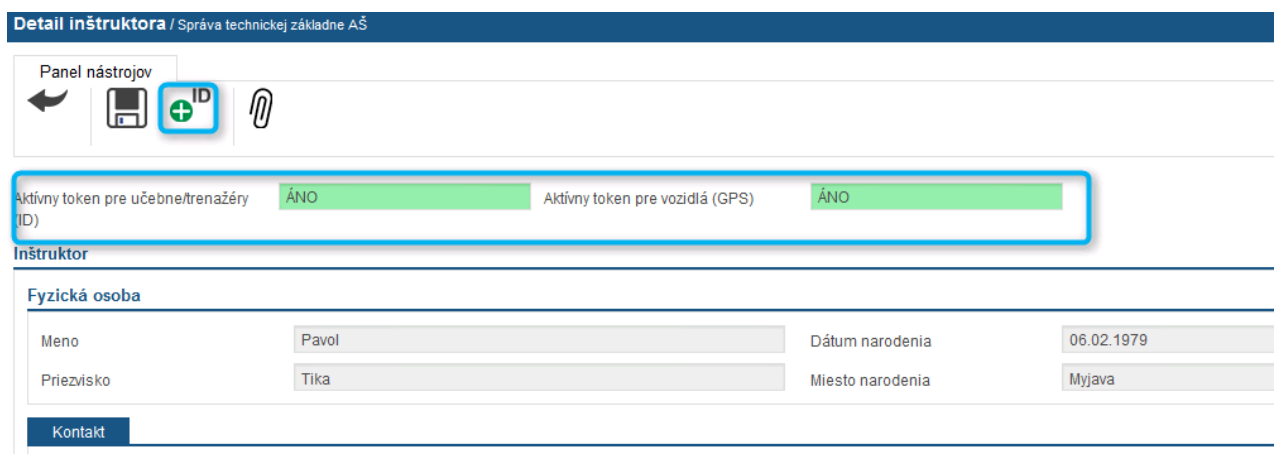

Obr. 10 – Detail inštruktora

Po zobrazení vyskakovacieho okna klikneme do časti pre zápis hodnoty – tu je možné zapisovať zadávaním identifikátorov z kariet/čipov cez klávesnicu alebo cez čítačky kariet/tokenov osobitne pre učebne / trenažéry a osobitne pre vozidlá. Následne potvrdiť hodnotu cez "Potvrdiť". Jeden identifikátor/token môže mať

v jednej autoškole práve jeden účastník/inštruktor. V prípade straty/poškodenia je možné cez rovnaký postup nastaviť nový token inštruktorovi.

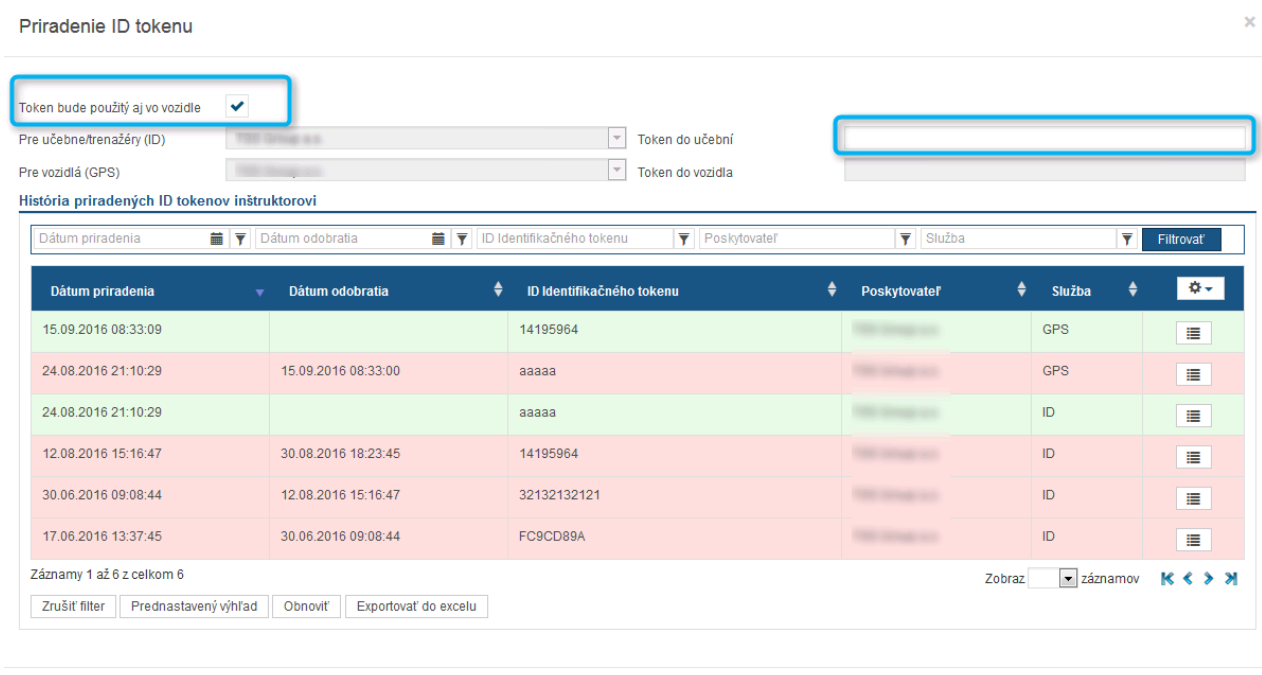

Priradit Zavriet

Obr. 11 – Priradenie ID tokenu

Priradený token je graficky odlíšený zelenou farbou. Priradený token je možné odobrať cez "Zoznam akcií" akcia "Odobrať". Takýto token je graficky odlíšený červenou farbou a taktiež má evidovaný dátum odobratia.

**Token je nutné mať priradený pred začiatkom výučby, teda neuznáva sa použitie tokenu, ktorý v danom čase nebol v systéme JISCD evidovaný inštruktorovi.**

### <span id="page-15-0"></span>7 VYTVORENIE PRIHLÁŠKY

V navigačnom paneli/menu sa nachádza možnosť "Správa prihlášok VO". Po jej výbere sa zobrazia dve možnosti – "**Prehľad prihlášok"** a **"Nová prihláška"**. Po výbere "**Prehľad prihlášok"** sa zobrazí zoznam prihlášok so základnými údajmi.

| ≣                                                                                |                                                                    | Správa prijatých prihlášok / Plánovanie kurzov VO |                       |                              |                                                                                              |            | μ                                                                                                    | Eva Vidová (1000757)         |
|----------------------------------------------------------------------------------|--------------------------------------------------------------------|---------------------------------------------------|-----------------------|------------------------------|----------------------------------------------------------------------------------------------|------------|----------------------------------------------------------------------------------------------------|------------------------------|
| JEDNOTNÝ INFORMAČNÝ SYSTÉM<br>V CESTNEJ DOPRAVE<br>ELEKTRONICKÉ SLUŽBY V DOPRAVE | Panel nástrojov<br>ė,<br>$\blacktriangleright$<br>Zoznam prihlášok |                                                   |                       |                              |                                                                                              |            |                                                                                                    |                              |
| Digitálne autoškoly<br>$\checkmark$                                              | Druh výcviku                                                       | Aktuálné sku                                      | Požadované s          | ID                           | $\overline{\mathbf{Y}}$ Autoškol $\overline{\mathbf{Y}}$ Dátumo $\overline{\mathbf{Y}}$ Meno |            | $\overline{\mathbf{Y}}$ Priezvisk $\overline{\mathbf{Y}}$ Dátum $\overline{\mathbf{Y}}$ De kurzu $\overline{\mathbf{Y}}$ |                              |
| 噪<br>Autoškola<br>$\checkmark$                                                   |                                                                    | <b>Aktuálné</b>                                   | Požadované            |                              |                                                                                              |            |                                                                                                    |                              |
| Správa prihlášok VO<br>E.<br>$\checkmark$                                        | <b>Druh</b>                                                        | skupiny<br>٠<br>vodičského                        | skupiny<br>vodičského | <b>Dátum</b><br>٠<br>podania | ٠                                                                                            | ٠          | ٠<br>Dátum                                                                                                    |                              |
| Prehľad prihlášok                                                                | výcviku                                                            | oprávnenia                                        | oprávnenia            | prihlášky                    | <b>Meno</b>                                                                                  | Priezvisko | narodenia                                                                                                    | $\Phi$ -                     |
| Nová prihláška                                                                   | Základný kurz<br>vodičského                                        |                                                   | B                     | 27.05.2016<br>13:47:28       | Janko                                                                                        | Hraško     | 01.01.1980                                                                                                    | ⊨<br>Screenpresso            |
| Správa kurzov VO                                                                 | oprávnenia                                                         |                                                   |                       |                              |                                                                                              |            |                                                                                                    |                              |
| Správa kurzov IK/DKI                                                             | Záznamy 1 až 1 z celkom 1                                          |                                                   |                       |                              |                                                                                              |            | Zobraz 50 - záznamov                                                                                                    | $K \leftarrow \rightarrow M$ |
|                                                                                  | Zrušiť filter                                                      | Prednastavený výhľad                              | Obnoviť               | Exportovať do excelu         |                                                                                              |            |                                                                                                    |                              |
| 4.<br>Správa technickej<br>základne                                              |                                                                    |                                                   |                       |                              |                                                                                              |            |                                                                                                    |                              |
| 昆<br>Ospravedlnenky                                                              |                                                                    |                                                   |                       |                              |                                                                                              |            |                                                                                                    |                              |

Obr. 12 – Prehľad prihlášok

V hornej časti sa nachádza Panel nástrojov s dvoma akciami "Nová prihláška" a "Vytvoriť kurz".

Pri voľbe z menu "**Nová prihláška"** alebo pri akcii "**Nová prihláška"** z Panelu nástrojov alebo z predošlej časti spomenutej akcii "Nová prihláška na kurz VO" sa zobrazí formulár pre zadanie údajov prihlášky.

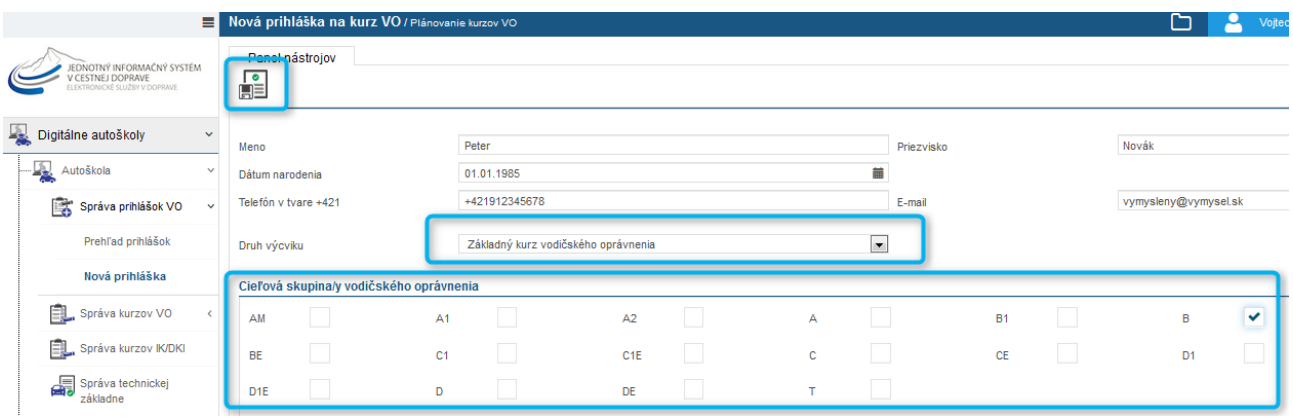

Obr. 13 – Nová prihláška na kurz VO

Zadajú sa základné údaje, pričom druh výcviku a Cieľová skupina/y vodičského oprávnenia podľa osnov a následne sa zvolí možnosť "**Uložiť prihlášku"** (v Paneli nástrojov). Aplikácia následne zobrazí potvrdzujúcu informáciu a zobrazí "**Prehľad prihlášok".** Ak sa nevyplnia povinné údaje, systém upozorní na chýbajúce položky.

Ak vytárate prihlášku na **základný** výcvik, tak zadávate cieľovú skupinu účastníka, JISCD Vám dovolí zadať obmedzené skupiny v zmysle osnov.

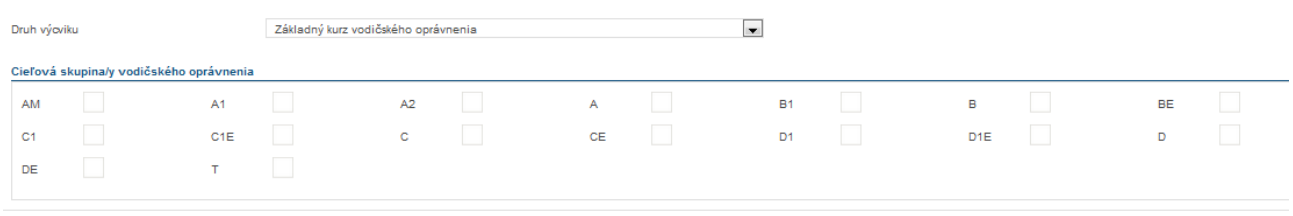

#### Obr. 14 Základný výcvik

Ak vytárate prihlášku na **rozširuj** výcvik, tak vyberáte konkrétnu osnovu, na základe ktorej má byť výcvik účastníka realizovaný, cez Zoznam akcií vybrať osnovu – akcia **Vybrať**

Ako vyhľadať osnovu:

- Najjednoduchšie zadaním Vychodzie skupiny oprávnenia a zároveň Cieľové skupiny oprávnenia, viď príklad. Takto dostanete viacero možných výsledkov, keďže C je súčasťou viacerých osnov.
- Zadávanie cieľových/vychodzích skupín namiesto vypisovania všetkých skupín požadovaných zadávate najvyššiu skupinu/y
	- Ak má účastník vychodziu skupinu B a záujem o skupinu A, tak zadám cieľovú len A, nezapisujem A1,A2
	- Ak má účastník záujem o C, tak nezadávam cieľovú C,T len C (keďže je súčasťou)
	- Ak už má účastník okrem skupiny B aj T, tak tie zadám ako vychodzie B,T a cieľovú C
	- Ak je viacero vychodzích a cieľových skupín, tak sa zadávajú oddelené čiarkou v poradí Napr. A,B,T A,C,D A,CE

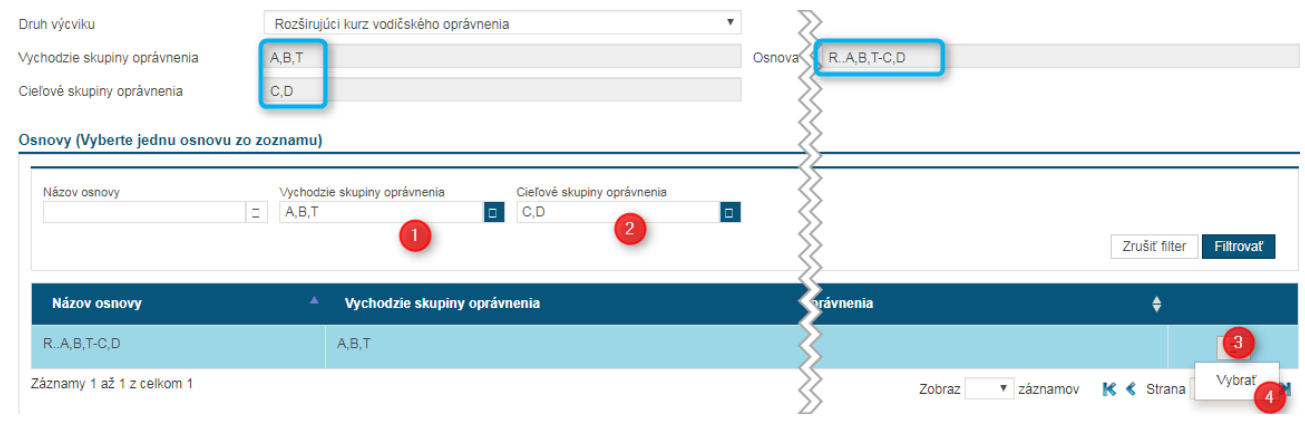

Obr. 15 Rozširujúci výcvik

Pri **Osobitnom** výcviku sa vyberá cieľová skupina vodičského oprávnenia B ako označenie pre Harmonizovaný kód 96. (V osvedčení bude vypísané B96)

Vytváranie prihlášok je nezávislé od kurzov, t.j. nemusia byť okamžite priradené do kurzov.

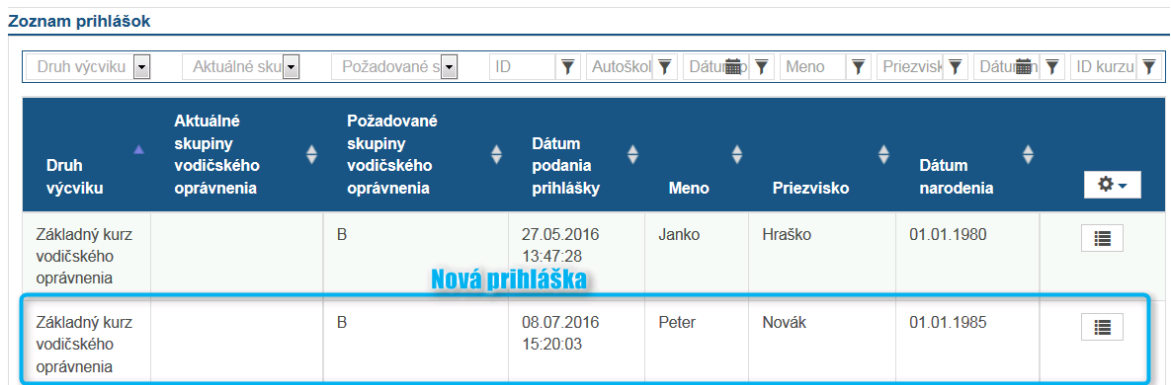

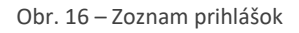

Na obrazovke Prehľad prihlášok je pre každú prihlášku dostupný Zoznam akcií s akciami "Detail prihlášky" a **"Zmazať prihlášku".**

#### <span id="page-17-0"></span>7.1 Detail prihlášky

V Zozname akcií po výbere akcie "Detail prihlášky" aplikácia zobrazí detail prihlášky.

| Správa prijatých prihlášok / Plánovanie kurzov VO            |                    |                                  |              |                              |                                 |           |                                            |                                                    |                           | "            | д                                                               | Vojtech Jurík (1000922) - Vojtech Jurík - AUTOŠKOLA |
|--------------------------------------------------------------|--------------------|----------------------------------|--------------|------------------------------|---------------------------------|-----------|--------------------------------------------|----------------------------------------------------|---------------------------|--------------|-----------------------------------------------------------------|-----------------------------------------------------|
| Panel nástrojov<br>歸<br>노                                    |                    |                                  |              |                              |                                 |           |                                            |                                                    |                           |              |                                                                 |                                                     |
| Zoznam prihlášok                                             |                    |                                  |              |                              |                                 |           |                                            |                                                    |                           |              |                                                                 |                                                     |
| Aktuálne skupiny<br>Meno                                     | v<br>v             | Požadované skupiny<br>Priezvisko |              | Y<br>$\overline{\mathbf{v}}$ | Názov osnovy<br>Dátum narodenia | v<br>■▼   | Identifikátor účastníka<br><b>ID kurzu</b> | $\overline{\mathbf{Y}}$<br>$\overline{\mathbf{r}}$ | Autoškola<br>Druh výcviku |              | Dátum podania prihlášky<br>$\overline{\mathbf{Y}}$<br>$\bullet$ | 前す<br>Zrušiť filter<br>Filtrovat                    |
| <b>Aktuálne skupiny</b>                                      | Požadované skupiny | ٠                                | Názov osnovy |                              | Dátum podania prihlášky         | $\bullet$ | $\bullet$<br>Priezvisko<br>Meno<br>۰.      |                                                    | Dátum narodenia           | Druh výcviku |                                                                 | $Q =$<br>٠                                          |
|                                                              | A.T                |                                  | $RB-A.T$     |                              | 30.05.2017 14:51:41             |           | Hraško<br>Janko                            | 01.01.1980                                         |                           |              | Rozširujúci kurz vodičského oprávnenia                          | Ξ                                                   |
| Záznamy 1 až 1 z celkom 1<br>Obnoviť<br>Exportovať do excelu |                    |                                  |              |                              |                                 |           |                                            |                                                    |                           |              | Zobraz 50 = záznamov                                            | Detail prihlášky<br>$\mathbf k$<br>Zmazať prihlášku |

Obr. 17 – Zoznam prihlášok

Na obrazovke máte možnosť prezerať prihlášku alebo pozmeniť základné údaje o prihláške. Zmenené údaje máte možnosť uložiť cez akciu "Uložiť prihlášku", ktorá sa nachádza v "Paneli nástrojov" (v hornej časti obrazovky). Taktiež je z tohto miesta možné prihlášku zmazať cez akciu v "Paneli nástrojov" – **"Zmazať prihlášku".**

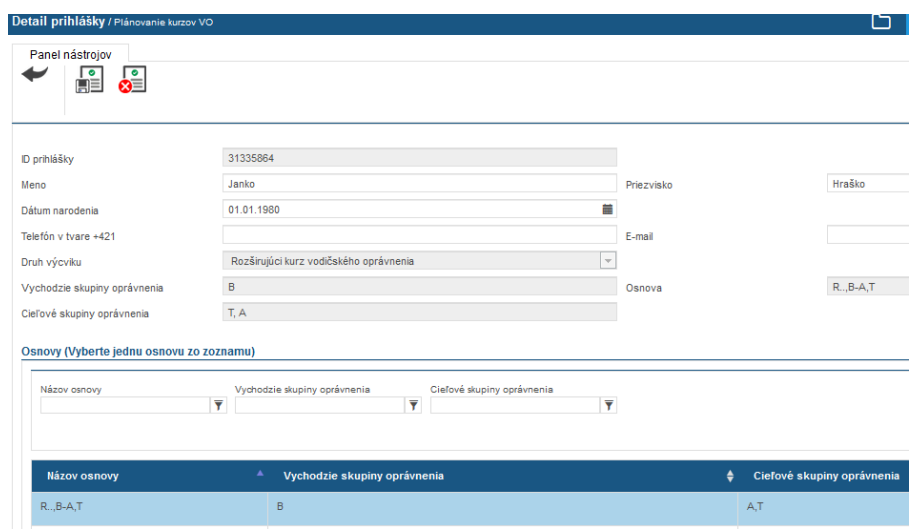

Obr. 18 – Detail prihlášky – základný výcvik

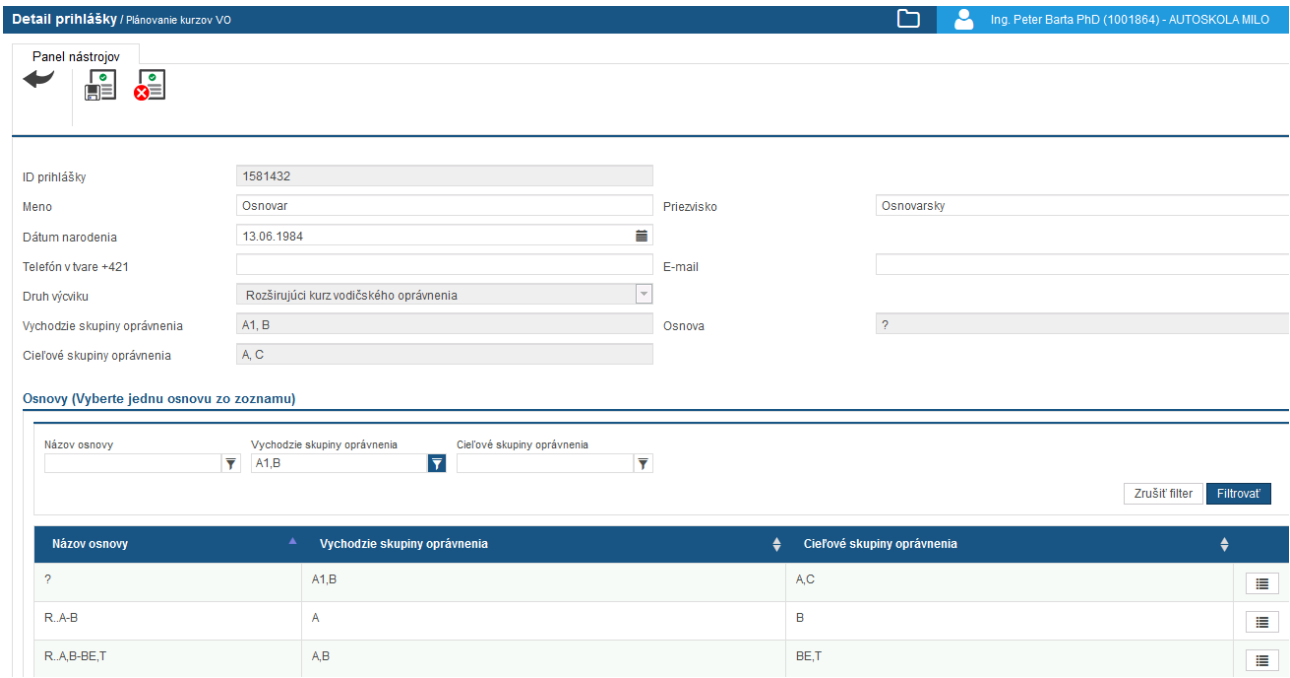

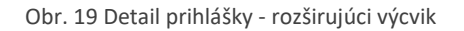

#### <span id="page-18-0"></span>7.2 Zmazanie prihlášky

V Zozname akcií po výbere akcie "Zmazať prihlášku" sa vykoná výmaz prihlášky, t.j. už nie je použiteľná na zaradenie do kurzu ani sa naďalej nezobrazuje.

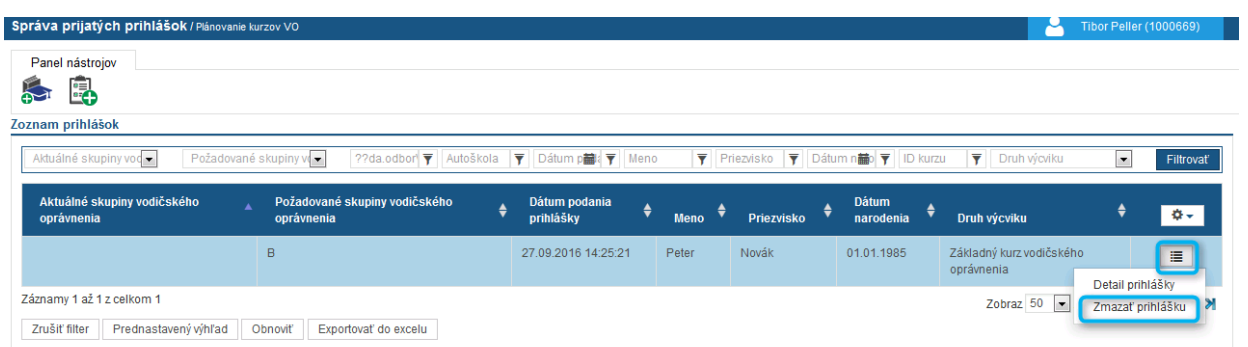

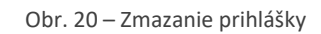

Zmazať prihlášku je možné aj z detailu prihlášky.

### <span id="page-20-0"></span>8 Vytvorenie kurzu

V menu sa nachádza možnosť "Správa kurzov VO". Po jej výbere sa zobrazia dve možnosti – **"Prehľad kurzov"** a **"Nový kurz"**. Po výbere **"Prehľad kurzov"** sa zobrazí záložka **"Zoznam otvorených kurzov"** so základnými údajmi o kurzoch, konkrétne o kurzoch v stave *Publikovaný, Administratívna príprava pred otvorením a Začatý*.

V záložke "Zoznam nepublikovaných kurzov" sa zobrazia kurzy v stave *Vytvorený* – tieto kurzy sú nezverejňované pre potencionálnych uchádzačov na verejnom portáli. Ako také po pridaní prihlášok a označení pre Administratívnu prípravu pred otvorením budú presunuté do záložky "Zoznam otvorených kurzov".

V záložke "Zoznam uzavretých kurzov" sa zobrazujú *Ukončené kurzy*, t.j. história realizácie kurzov autoškoly.

V Paneli nástrojov je možnosť "Vytvoriť kurz", taktiež aj v menu ako položka "Nový kurz". Po jej zvolení sa zobrazí formulár pre zaevidovanie základných údajov o kurze.

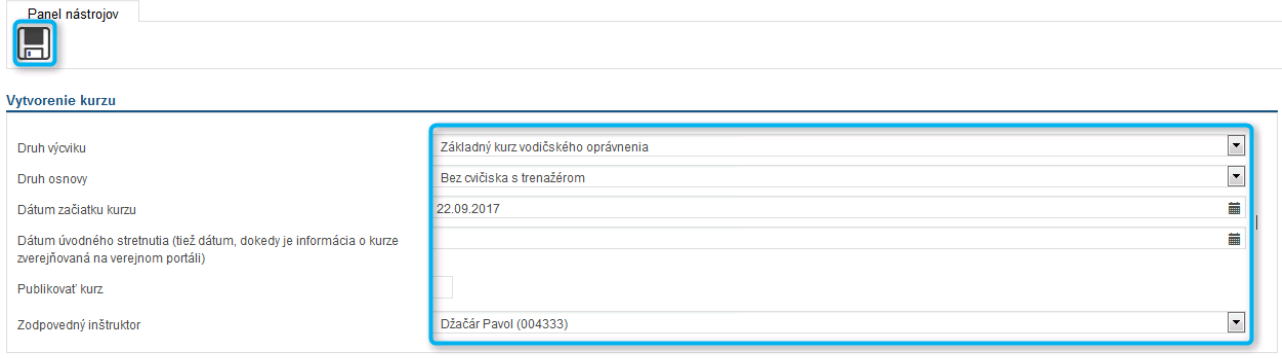

Obr. 21 Vytvorenie kurzu základné informácie

Je potrebné vyplniť základné informácie o kurze. Po zaevidovaní základných údajov o kurze je možnosť priradiť prihlášky nižšie v časti Dostupné prihlášky, kde je možné vybrať jednotlivých uchádzačov. Priradenie prihlášok je možné ako pri vytváraní kurzu (na tejto obrazovke), tak aj následne počas práce s kurzom do momentu stlačenia tlačidla na "Paneli nástrojov" - **"Pripraviť kurz"**, kedy sa kurz dostane do stavu - Administratívnej prípravy.

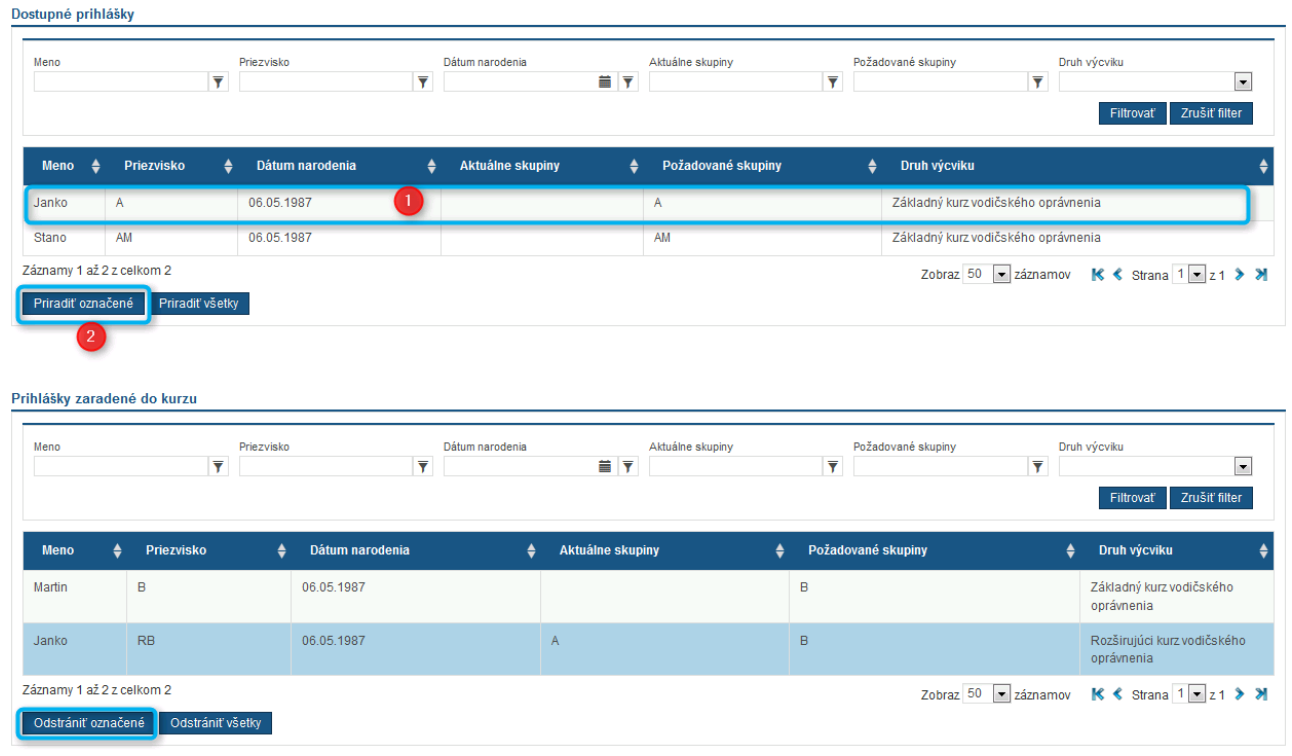

Obr. 22 Priradenie prihlášok

V časti dostupné prihlášky je možnosť označovať (kliknúť niekde v riadku s menom účastníka, ktorého chcete vybrať – podsvieti sa celý riadok, na obr. Priradenie prihlášok Janko RB je takto podsvietený) jednotlivé prihlášky a cez tlačidlo "Priradiť označené" a/alebo "Priradiť všetky" s nimi pracovať. Tie ktoré budú priradené medzi Prihlášky zaradené do kurzu budú po uložení cez akciu **Uložiť** v Paneli nástrojov dostupné v kurze.

Do základného kurzu vodičského oprávnenia je možné zaradiť aj účastníkov, ktorí chcú získať základné skupiny. (na obrázku Priradenie prihlášok je prípad kedy je jeden účastník je prihlásený na základný výcvik na skupinu B a jeden účastník, ktorý chce rozšíriť svoje oprávnenie zo skupina A na skupinu B). Pre vytvorenie tematického plánu pre teoretickú výučbu sa vychádza z osnov základného výcviku.

Pri chybnom výbere prihlášok do kurzu sa označí prihláška rovnakým spôsobom – v časti Prihlášky zaradené do kurzu sa označí prihláška/y a vyberie sa možnosť "**Odstrániť označené".**

Zoznam prihlášok sa dá upravovať cez obrazovku detailu kurzu aj po jeho vytvorení, kým nestlačíte tlačidlo **"Pripraviť kurz"**, teda do Administratívnej prípravy kurzu.

Ak sú všetky požadované údaje vyplnené, v Paneli nástrojov sa nachádza možnosť **"Uložiť kurz". Kurz je nutné uložiť, inak dôjde k strate vyplnených údajov.** Po uložení sa zobrazí potvrdzujúca informácia s priradeným číslom kurzu. Následne aplikácia zobrazí "Detail kurzu". Ak pri vytváraní bola nastavená voľba "Publikovať kurz", ten sa zverejní na verejnom portáli, nájdete ho v "Zozname otvorených kurzov". Ak bol kurz vytvorený bez tejto voľby, tak sa zobrazí v "Zozname nepublikovaných kurzov".

### <span id="page-22-0"></span>9 ZARADENIE PRIHLÁŠOK DO KURZU

JISCD automaticky po vytvorení kurzu zobrazí **"Detail kurzu VO"**. Na tejto obrazovke v prípade, že sme nepriradili do kurzu prihlášky v predošlom kroku, môžeme do kurzu priradiť prihlášky účastníkov, ktorý ešte neboli zaradený do kurzu zo zoznamu prihlášok.

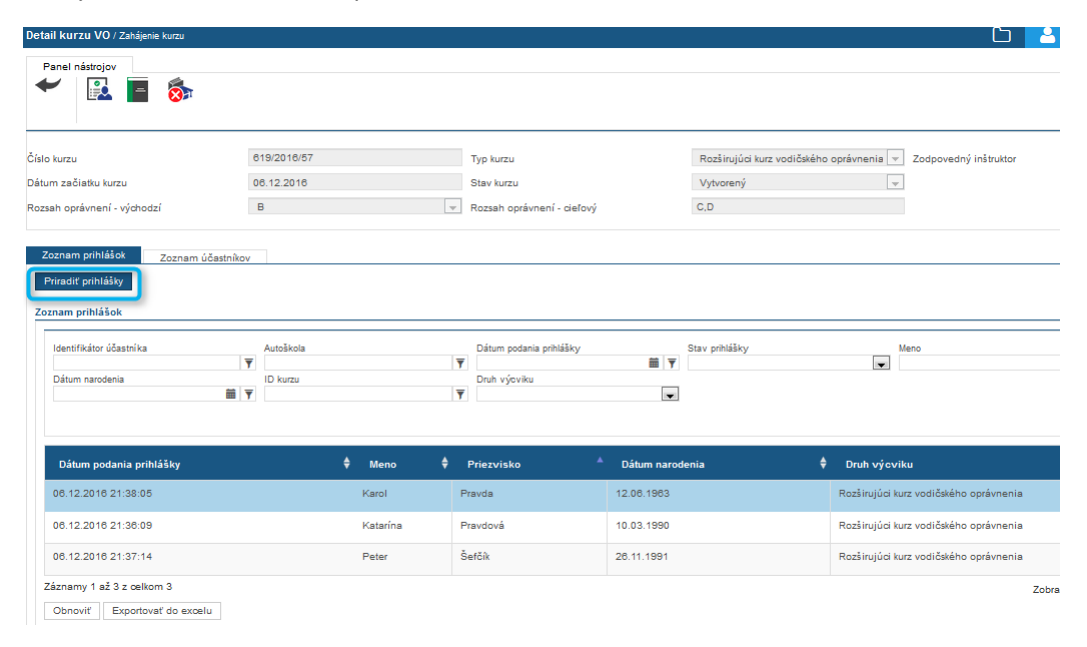

Obr. 23 – Detail kurzu VO

Zaradenie prihlášok sa vykoná cez tlačidlo "Priradiť prihlášky", ktoré vyvolá formulár na zobrazenie dostupných prihlášok pre navolený druh kurzu.

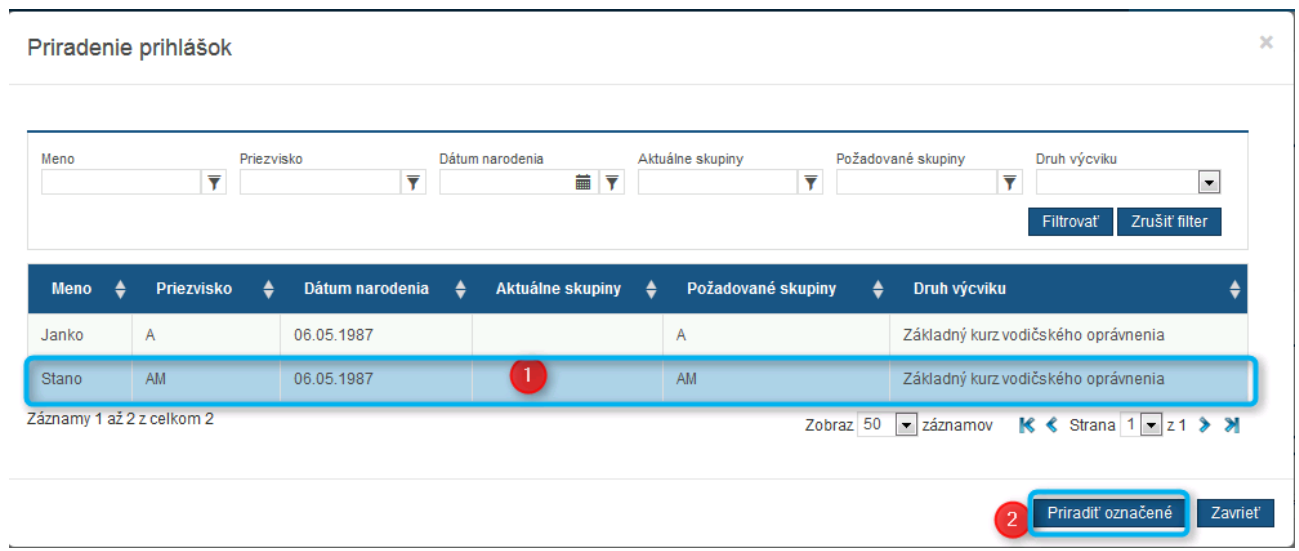

Obr. 24 Priradenie prihlášok

V zobrazenom okne si zvolíme prihlášku/y kliknutím a potvrdíme výber cez akciu **"Priradiť označené".** JISCD zobrazí potvrdzovacie okno o úspešnosti kroku. Takáto prihláška sa následne zobrazí v "Záložke zoznam prihlášok". Aktualizuje sa nám aj údaj o rozsahu cieľových oprávnení v rámci kurzu.

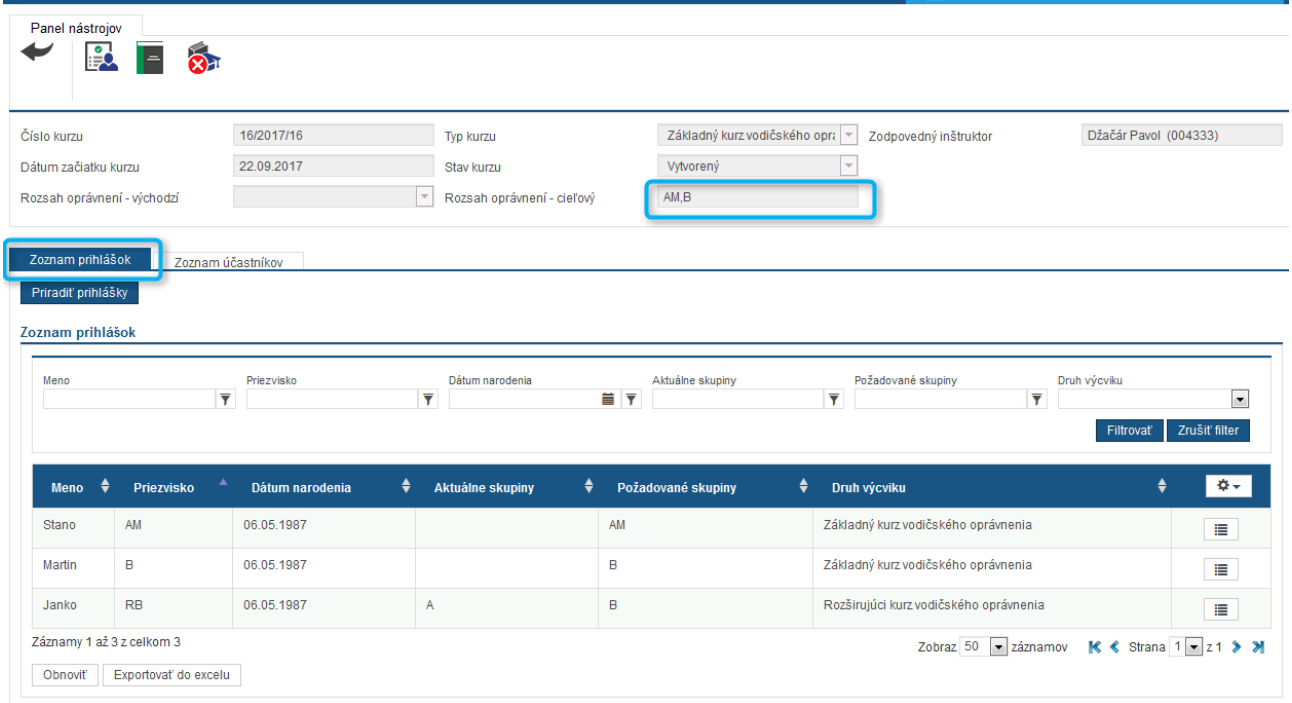

Obr. 25 – Zoznam prihlášok

Prihlášky je možné pridávať a odoberať, kým nestlačíte tlačidlo **"Pripraviť kurz"** (teda do Administratívnej prípravy kurzu). Odoberanie prihlášky sa vykoná cez tlačidlo na konci riadka jednotlivej prihlášky cez akciu **"Odobrať prihlášku"**.

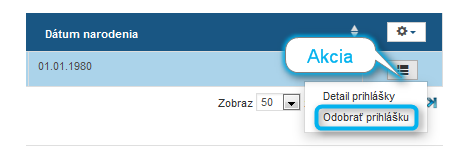

Obr. 26 – Odobrať prihlášku

Po odobratí prihlášky danú prihlášku JISCD nevymaže, objaví sa v Prehľade prihlášok pre možnosť jej opätovného zaradenia do iného kurzu.

**Existujú obmedzenia pri vytváraní kurzov, kedy nie je možné spojiť jednotlivých účastníkov do jedného kurzu. Týka sa to najmä:**

• Nie je možné zaradiť do základného kurzu rozširujúceho účastníka, ak chce získať oprávnenia na C1,C,D1,D alebo BE,C1E,CE,D1E,DE.

• V rámci rozširujúceho kurzu nie je možné spájať účastníkov, ktorý rozširujú o jednu zo skupín AM,A1,A2,A,B1,B,C1,C,D1,D a účastníkov, ktorí rozširujú len a len jednu zo skupín BE,C1E,CE,D1E,DE. Ak by účastník rozširoval napr. o A+BE, tak obmedzenie nie je.

### <span id="page-25-0"></span>10 PRIPRAVIŤ KURZ (ADMINISTRATÍVNA PRÍPRAVA KURZU NA ZAČATIE)

Po skompletizovaní prihlášok sa začne proces prípravy kurzu. V systéme tento krok spustíme cez tlačidlo **"Pripraviť kurz"** – v paneli nástrojov. Po stlačení tlačidla nám zobrazí potvrdzovaciu hlášku.

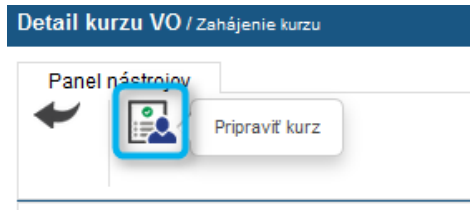

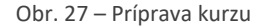

V tomto momente musíme vykonať dve rovnocenné činnosti (na poradí ich vykonania nezáleží):

- a. **Doplnenie osobných údajov** o účastníkoch potrebných pre potreby matričnej knihy a následného vydania osvedčenia o absolvovaní kurzu
	- i. **Priradenie tokenov účastníkom**  najneskôr pred začatím výučby teórie musí mať účastník kurzu priradený token.
- b. **Úprava a schválenie tematického plánu** úvodné naplánovanie tematického plánu (po začatí kurzu je možno plán meniť, nie je to dogma na zopár mesiacov dopredu)

#### <span id="page-25-1"></span>10.1 Doplnenie osobných údajov

Po vykonaní akcie "Administratívne pripraviť kurz na začatie" sa zobrazuje v detaile vždy po zobrazení predvolená záložka "Zoznam účastníkov" (keďže sa už nepracuje s prihláškami).

Pre každého účastníka potrebujeme doplniť jeho osobné údaje. Zápis týchto informácií sa vykoná cez akciu **"Detail účastníka kurzu"**, akcia je dostupná cez výber akcií na každom jednom riadku jednotlivca.

| D     | Matričné číslo<br>$\overline{\mathbf{Y}}$ Meno | $\overline{\mathbf{Y}}$ Priezvisko | ▼ Dátum narodenia ▼ Email | $\overline{\mathbf{Y}}$ Telefón | $\overline{\mathbf{Y}}$ Stav | Druh výcviku<br>$\overline{\phantom{a}}$ | $\overline{\phantom{a}}$ | ID kurzu   |
|-------|------------------------------------------------|------------------------------------|---------------------------|---------------------------------|------------------------------|------------------------------------------|--------------------------|------------|
| Meno  | ۰.<br>Priezvisko                               | Dátum narodenia<br>٠.              |                           | ٠<br>$\bullet$<br>Email         | <b>Telefón</b>               | ٠                                        | <b>Stav</b>              | $\alpha$ - |
| Janko | Hraško                                         | 01.01.1980                         |                           |                                 | +421900321654                |                                          | Vytvorený                | '≡'        |

Obr. 28 – Zoznam účastníkov

Následne sa nám zobrazí formulár **"Detail účastníka"**, kde je potrebné doplniť údaje, ktoré budú použité pre celý kurz.

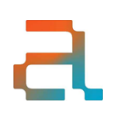

Je potrebné doplniť rodné číslo, miesto narodenia, adresu trvalého bydliska a údaje o zdravotných záznamoch. Kurz prvej pomoci môže byť zaevidovaný aj po otvorení kurzu.

**Adresa** – existuje možnosť predvyplniť časť adresy na základe PSČ, teda namiesto výberu štát, kraj, okres, obec sa zadá PSČ, pričom sa vyberie jedna z obcí ak je viacero možností.

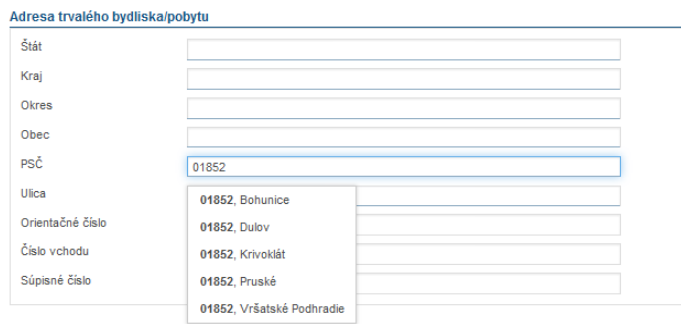

Obr. 29 – Vyplnenie PSČ

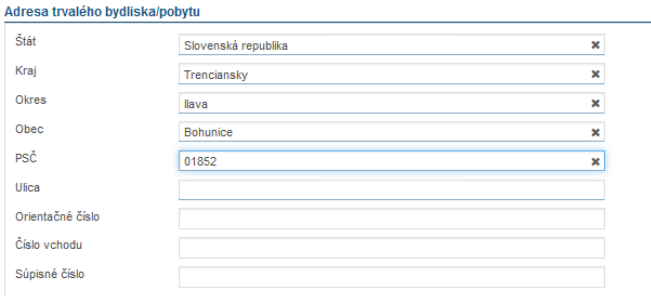

Obr. 30 – Vyplnenie adresy

**Po vyplnení údajov zvolíme možnosť v paneli nástrojov Uložiť (1), inak sa vyplnené údaje neuložia do systému.**

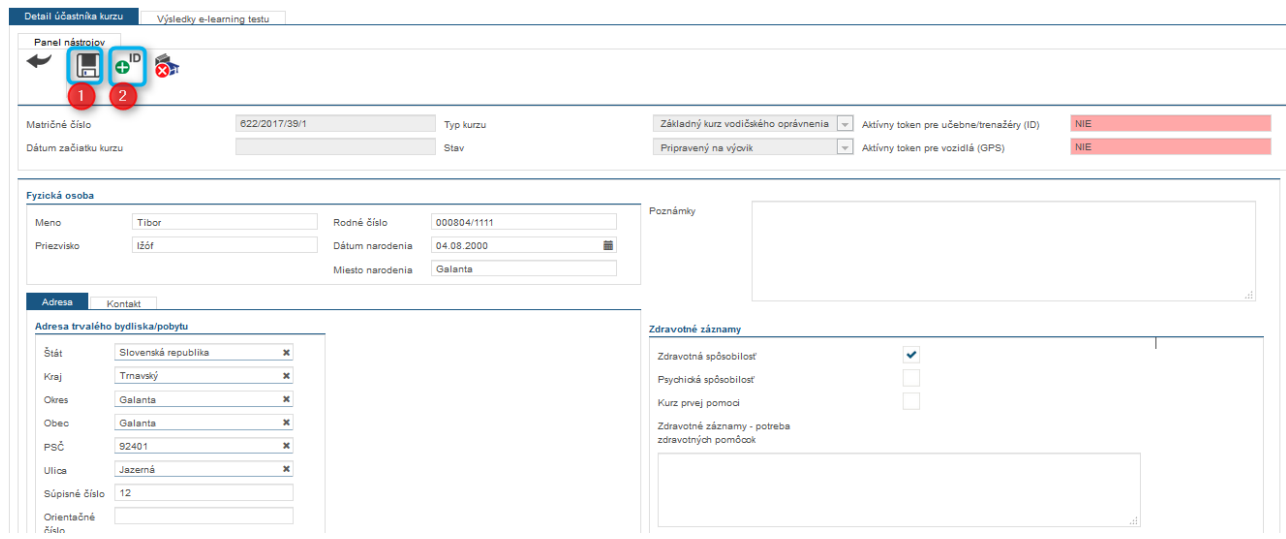

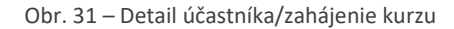

Pred začatím výučby je potrebné doplniť účastníkom identifikačný token (karta, prívesok, dallas čip,..) – nie je to nutné okamžite v tomto kroku, ale pred vykonaním prvej teoretickej hodiny/jazdy musí byť zadaný v JISCD. Priradenie tokenu sa vykoná cez akciu "Priradenie ID tokenu" (2). Pred vykonamí tejto akcie je potrebné uložiť vyplnené údaje o účastníkovi (z dôvodu, že výsledkom sa aktualizujú údaje zobrazované o účastníkovi).

| Priradenie ID tokenu                                           |                               |                      |                                |                  |   |                                |        |            |   |                                  |
|----------------------------------------------------------------|-------------------------------|----------------------|--------------------------------|------------------|---|--------------------------------|--------|------------|---|----------------------------------|
| Token bude použitý aj vo vozidle<br>Pre učebne/trenažéry (ID)  | TSS Group a.s.                |                      | $\mathbf{v}$                   | Token do učební  |   |                                |        |            |   |                                  |
|                                                                | TSS Group a.s.                |                      | $\mathbf{v}$                   | Token do vozidla |   |                                |        |            |   |                                  |
| Pre vozidlá (GPS)<br>História priradených ID tokenov účastníka |                               |                      |                                |                  |   |                                |        |            |   |                                  |
| Dátum priradenia                                               | <b>THE</b><br>Dátum odobratia |                      | ■ ▼ ID Identifikačného tokenu  | Poskytovateľ     |   | $\overline{\mathbf{Y}}$ Služba |        |            | ▼ | Filtrovať                        |
| Dátum priradenia                                               | $\blacksquare$                | Dátum odobratia      | ٠<br>ID Identifikačného tokenu |                  | ٠ | Poskytovateľ                   | ٠      | Služba     | ٠ | <b>≎-</b>                        |
| 28.09.2016 07:23:46                                            |                               |                      | 11111111111111111111           |                  |   | TSS Group a.s.                 |        | <b>GPS</b> |   | 富                                |
| 28 09 2016 07:23:46                                            |                               |                      | 11111111111111111111           |                  |   | TSS Group a.s.                 |        | ID.        |   | Odobrať                          |
| Záznamy 1 až 2 z celkom 2                                      |                               |                      |                                |                  |   |                                | Zobraz | - záznamov |   | К<br>$\rightarrow$ $\rightarrow$ |
| Prednastavený výhľad<br>Zrušiť filter                          | <b>Obnovit</b>                | Exportovať do excelu |                                |                  |   |                                |        |            |   |                                  |
|                                                                |                               |                      |                                |                  |   |                                |        |            |   |                                  |
|                                                                |                               |                      |                                |                  |   |                                |        |            |   |                                  |

Obr. 32 – Priradenie ID tokenu

Po zobrazení vyskakovacieho okna klikneme do časti pre zápis hodnoty – tu je možné zapisovať zadávaním identifikátorov z kariet/čipov cez klávesnicu alebo cez čítačky kariet. Následne potvrdiť hodnotu cez **"Potvrdiť"**. Jeden identifikátor môže mať v jednej autoškole práve jeden účastník/inštruktor. V prípade straty/poškodenia je možné cez rovnaký postup nastaviť nový token inštruktorovi.

Priradený token je graficky odlíšený zelenou farbou. Priradený token je možné odobrať cez "Zoznam akcií" akcia "Odobrať". Takýto token je graficky odlíšený červenou farbou a taktiež má evidovaný dátum odobratia.

Po priradení tokenov účastníkovi sa v detaile účastníka zobrazí v časti - "Aktívny token pre učebne/trenažéry **(ID)** / **Aktívny token pre vozidlá (GPS)"** – *ÁNO*.

| Detail účastníka kurzu<br>Evidencia použitia tokenov             | Výsledky e-learning testu      |                          |                                                                                   |
|------------------------------------------------------------------|--------------------------------|--------------------------|-----------------------------------------------------------------------------------|
| Panel nástrojov                                                  |                                |                          |                                                                                   |
| ID<br>$\mathbf{R}$<br>Ð<br>IН                                    |                                |                          |                                                                                   |
| Matričné číslo                                                   | 619/2017/9/1                   | Typ kurzu                | ÁNO<br>Základný kurz vodičského oprávne v Aktívny token pre učebne/trenažéry (ID) |
| Dátum začiatku kurzu                                             | 17.01.2017                     | Stav                     | ÁNO<br>Vo výcviku<br>$\vert \cdot \vert$ Aktivny token pre vozidlá (GPS)          |
| Fyzická osoba<br>Martina<br>Meno<br>Priezvisko<br>The process of | Rodné číslo<br>Dátum narodenia | tatio<br>苗<br>27.22.1993 | Poznámky                                                                          |
| Adresa<br>Kontakt                                                | Miesto narodenia               | Bratislava               |                                                                                   |
| Adresa trvalého bydliska/pobytu                                  |                                |                          | Zdravotné záznamy                                                                 |
| 2.11<br><b>COLL</b><br>$\sim$<br>1,000                           | $\sim$                         |                          | <b>COLLECT</b>                                                                    |

Obr. 33 – Aktívny token

Existuje možnosť mať rozdielne tokeny pre účastníkov do učebne a do vozidla. Táto možnosť súvisi s potencionálnym výberom služieb od rôznych poskytovateľov – do učební jeden poskytovateľ a do výcvikových vozidiel druhého poskytovateľa.

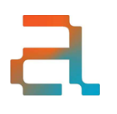

Token je nutné mať priradený pred začiatkom výučby, teda neuznáva sa použitie tokenu, ktorý v danom čase nebol v systéme JISCD evidovaný inštruktorovi.

Po doplnení osobných údajov sa zmení stav účastníka na "Pripravený na výcvik". Tento stav je možné rozlíšiť v zozname účastníkov svetlo zelenou farbou.

| Zoznam prihlášok          | Zoznam účastníkov                      |                              |    |                     |                           |             |  |                                 |                              |                     |                      |   |          |                              |  |
|---------------------------|----------------------------------------|------------------------------|----|---------------------|---------------------------|-------------|--|---------------------------------|------------------------------|---------------------|----------------------|---|----------|------------------------------|--|
| Zoznam účastníkov         |                                        |                              |    |                     |                           |             |  |                                 |                              |                     |                      |   |          |                              |  |
| ID.                       | $\overline{\mathbf{Y}}$ Matričné číslo | $\overline{\mathbf{Y}}$ Meno |    | <b>F</b> Priezvisko | ▼ Dátum narodenid ▼ Email |             |  | $\overline{\mathbf{Y}}$ Telefón | $\overline{\mathbf{Y}}$ Stav | $\vert \cdot \vert$ | Druh výcviku         | ÷ | ID kurzu | ▼                            |  |
| Meno.                     | Priezvisko                             |                              | ۰. | Dátum narodenia     |                           | ۰.<br>Email |  | Telefón                         |                              | ٠<br><b>Stav</b>    |                      |   |          | $\mathbf{Q}$                 |  |
| Janko                     | Hraško                                 |                              |    | 01.01.1980          |                           |             |  | +421900321654                   |                              |                     | Pripravený na výcvik |   |          | ₩                            |  |
| Záznamy 1 až 1 z celkom 1 |                                        |                              |    |                     |                           |             |  |                                 |                              |                     |                      |   |          | Zobraz 50 = záznamov K < > > |  |

Obr. 34 – Stav účastníka

Po doplnení údajov o účastníkov cez Detail účastníka sa vykonáva lustrácia voči registru vodičských oprávnení (DSC). Preveruje sa prípadné zadržanie vodičského oprávnenia, oprávnenia na skupiny – pri účastníkoch, ktorí rozširujú aktuálne oprávnenie.

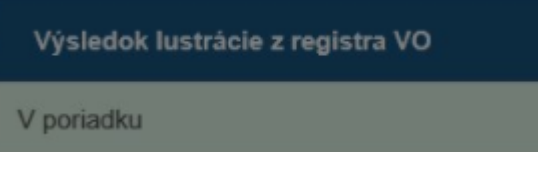

Obr. 35 Výsledok lustrácie z registra VO

Teda hneď po zistení stavu máte informáciu, kto je "problematický".

**Po ukončení výcviku účastníka kurzu a vygenerovaní Osvedčenia o absolvovaní kurzu, sa automaticky účastníkovi kurzu deaktivuje token. Na vykonávanie ďalšej výučby s týmto účastníkom kurzu je nutné opätovne účastníkovi kurzu priradiť token.**

### <span id="page-28-0"></span>10.2 Úprava a schválenie tematického plánu

Po vykonaní akcie "**Administratívne pripraviť kurz na začatie"** je druhou nutnosťou zadať tematický plán výučby kurzu. Akcia je dostupná v "Paneli nástrojov" – "Tematický plán výučby".

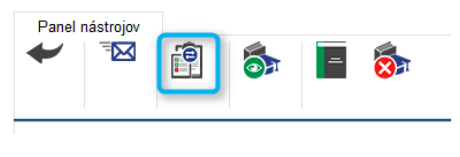

Obr. 36 – Panel nástrojov

JISCD na základe vložených osnov vygeneruje plán, ktorý je možné preplánovať (nutné z pohľadu dátumov).

| Tématický plán výučby / Otvorenie kurzu |                                                |                                                    |                           |                    |                                     | Δ<br><b>Tibor Peller (1000669)</b>      |                              |
|-----------------------------------------|------------------------------------------------|----------------------------------------------------|---------------------------|--------------------|-------------------------------------|-----------------------------------------|------------------------------|
| Panel nástrojov                         | ā<br>x <sub>e</sub>                            |                                                    |                           |                    |                                     |                                         |                              |
| Druh výcviku                            |                                                | Základný kurz vodičského oprá<br>Stav kurzu        |                           |                    | Administratívna príprava pred c   = |                                         |                              |
| Zodpovedný inštruktor                   |                                                | Kurbel Jozef Ing. (006263)<br>Dátum začiatku výuky |                           | 27.09.2016         |                                     |                                         |                              |
|                                         | Tematický plán vyučovania podľa učebnej osnovy |                                                    |                           |                    |                                     |                                         |                              |
|                                         |                                                |                                                    |                           |                    |                                     | Zobraz 50                               | $\boxed{\bullet}$ záznamov   |
| Poradové číslo<br>$\blacktriangle$      | Dátum a čas<br>٠                               | Tématický okruh<br>٠                               | Názov hodiny $\triangleq$ | Popis $\triangleq$ | Počet absolvovaných účastníkov      | Zodpovedný inštruktor<br>$\bullet$<br>▲ |                              |
|                                         | 29.09.2016 07:27                               | Zásady bezpečnej jazdy                             |                           |                    | $\overline{0}$                      |                                         | $\qquad \qquad \blacksquare$ |
| $\overline{2}$                          | 06.10.2016 07:27                               | Teória vedenia vozidla                             |                           |                    | $\mathbf 0$                         | <b>Upravit</b>                          | u.                           |
| 3                                       | 13.10.2016 07:27                               | Predpisy o cestnej premávke                        |                           |                    | $\mathbf{0}$                        |                                         | E                            |
|                                         | 20.10.2016 07:27                               | Predpisy o cestnej premávke                        |                           |                    | $\mathbf 0$                         |                                         | <b>E</b>                     |
| $\overline{4}$                          |                                                |                                                    |                           |                    |                                     |                                         |                              |
| 5                                       | 27.10.2016 07:27                               | Náuka o vozidlách a ich údržba                     |                           |                    | $\mathbf{0}$                        |                                         | $\blacksquare$               |

Obr. 37 – Tematický plán výučby

Preplánovanie je možné cez editáciu každého záznamu zvlášť alebo ako celku cez export do Excelu a následný import z Excelu.

Akcia "Upraviť" (1) – zobrazí vyskakovacie okno, kde je možné nastaviť dátum a čas plánovanej hodiny. Zmeny sa potvrdzujú tlačidlom "Uložiť".

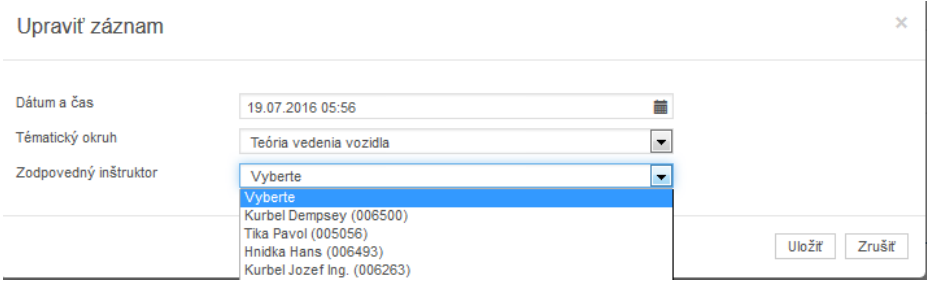

Obr. 38 – Upravenie záznamu

Zodpovedný inštruktor je nepovinný, z dôvodu, že do JISCD dôjdu aj tak informácie o reálne vyučujúcom inštruktorovi. Pri zmene údaju o tematickom okruhu je nutné nezabudnúť, že počet hodín z tematických okruhov musí pred začatím kurzu sedieť so znením osnov. Prvá teoretická hodina musí byť naplánovaná pred otvorením kurzu (počíta sa voči aktuálnemu času). Po vykonaní zmien je nutné plán "**Uložiť"** (2).

Kombinovanie výcviku – do jedného druhu kurzu je možné skombinovať rôzne cieľové skupiny, pričom JISCD vyhodnocuje nutné minimálne osnovy každému účastníkovi zvlášť. Teda ak by sa skombinovali do kurzu účastníci na základné skupiny A a B, tak predvyplnený tematický plán bude obsahovať počty hodín podľa kombinácie maximálneho počtu z jednotlivých osnov účastníkov. Preto ak chcete aby mali osnovu A+B, je nutné mať v kurze aspoň jedného účastníka, ktorý ide na výcvik A+B.

Po začatí kurzu je možné meniť poradie hodín v tematickom pláne, avšak ak zmeníte poradie v rámci toho istého tematického okruhu, nezmení sa názov hodiny – ten si musíte, ak to pre Vás má význam, upraviť sami.

**Takýto administratívne pripravený kurz je možné stornovať pomocou tlačidla Stornovať kurz, ktoré sa nachádza v paneli nástrojov. Je to možné kým nestlačíme tlačidlo Začať kurz. Po začatí kurzu nie je možné stornovať kurz. Účastníci zo stornovaného kurzu sa vrátia do zoznamu prihlášok.** 

### <span id="page-31-0"></span>11 ZAČATIE KURZU

Kurz sa v JISCD začne (otvorí/zaháji) po stlačení tlačidla "Začať kurz" v "Paneli nástrojov". Vykonanie potvrdí systém hláškou.

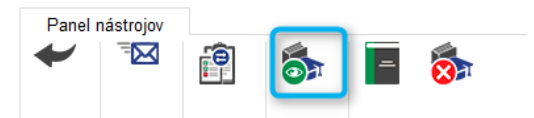

Obr. 39 – Panel nástrojov

Zmena sa prejaví na zobrazovanom stave kurzu "Začatý" a účastníci kurzu sú v stave "Vo výcviku" (podfarbenie žltou farbou).

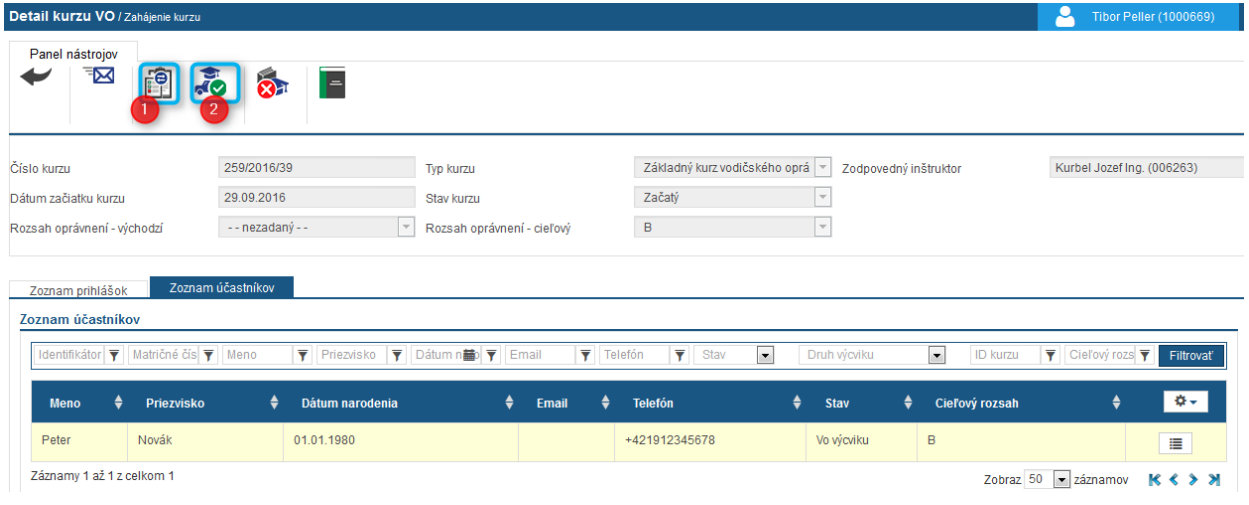

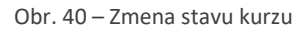

Realizácia výučby je následne sledovateľná cez tematický plán – **"Tematický plán výučby" (1)** alebo prehľad praktickej výučby – **"Realizácia praktického výcviku" (2).**

### <span id="page-31-1"></span>11.1 Teoretická výučba

Teoretická výučba je evidovaná cez použitie tokenov. Pred prvou vyučovacou hodinou musia byť tokeny priradené účastníkom.

V detaile kurzu kliknutím na akciu v paneli nástrojov – **"Tematický plán výučby"** je prehľad naplánovaných hodín. Podľa naplánovanej hodiny sa realizuje výučba – "pípnutia" na začiatku a na konci hodiny.

Najneskôr 1 minútu pred naplánovaným časom hodiny je možné upraviť dátum a čas naplánovanej hodiny cez akciu "Upravit". Ak nedôjde k realizácií hodiny teórie, je potrebné vytvoriť náhradnú hodinu teórie. Náhradnú hodinu je možné vytvoriť len nad riadnou hodinou.

| Panel nástrojov<br>௬                           | $x_{\bigoplus}$     |                                       |                                  |                      |                                |                                     |                                                   |
|------------------------------------------------|---------------------|---------------------------------------|----------------------------------|----------------------|--------------------------------|-------------------------------------|---------------------------------------------------|
| Druh výcviku                                   |                     | Základný kurz vodičského oprávnen   - | Stav kurzu                       |                      | Začatý                         | $\mathcal{L}$                       |                                                   |
| Zodpovedný inštruktor                          |                     | Hnidka Hans (006108)                  |                                  | Dátum začiatku výuky | 02.06.2017                     |                                     |                                                   |
| Tematický plán vyučovania podľa učebnej osnovy |                     |                                       |                                  |                      |                                |                                     |                                                   |
|                                                |                     |                                       |                                  |                      |                                |                                     | Zobraz 25 v záznamov                              |
| Poradové<br>číslo                              | Dátum a<br>čas      | Tématický okruh                       | <b>Názov</b><br>٠<br>٠<br>hodiny | Popis                | Počet absolvovaných účastníkov | Počet absolvovaných hodín eLearning | Zodpovedný inštruktor ▼                           |
| 26                                             | 24.11.2017<br>20:40 | Zásady bezpečnej jazdy                |                                  |                      | $\mathbf{0}$                   |                                     | $\overline{a}$<br>Upravit                         |
| 27                                             | 01.12.2017<br>20:40 | Predpisy o cestnej premávke           |                                  |                      | $\mathbf{0}$                   |                                     | Vytvoriť náhradnú hodinu<br>Detail hodiny a účasť |
| 28                                             | 08:12:2017          | <b>Dradnjev o castnaj pramávka</b>    |                                  |                      | $\sqrt{2}$                     |                                     | $\blacksquare$                                    |

Obr. 41 – Vytvorenie náhradnej hodiny

Zmena sa vykoná nastavením nového dátumu a času. Potvrdí sa následne tlačidlom **"Uložiť".**

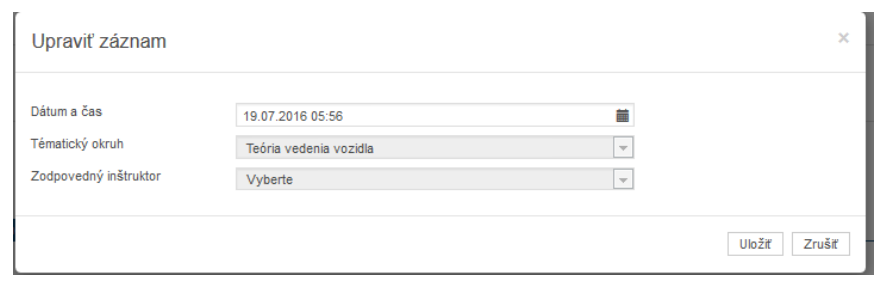

Obr. 42 – Nastavenie dátumu a času

Pre konkrétnu naplánovanú hodinu si zvolíme akciu "Detail hodiny a účasť". Zobrazí sa formulár "Detail **lekcie"**, kde sa nám zobrazí zoznam účastníkov kurzu a ich účasť. V prípade realizácie hodiny cez tokeny sa zmení hodnota v stĺpci Účasť na "áno" a daná hodina sa účastníkovi započíta.

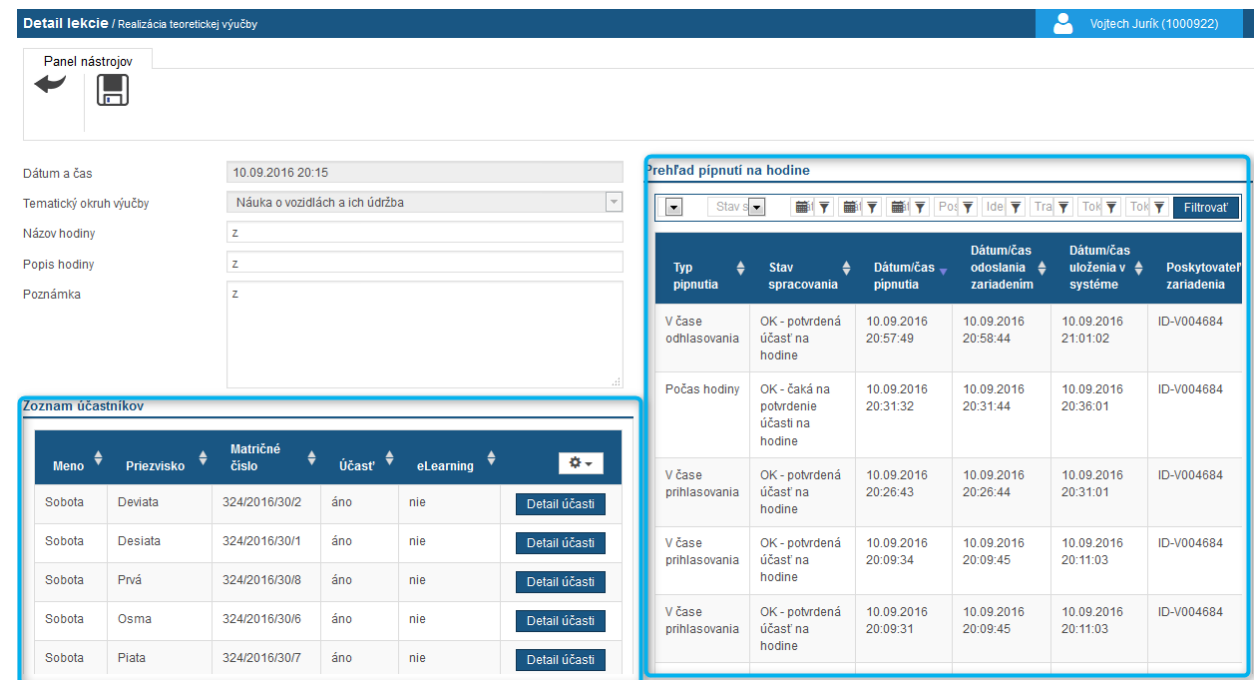

Na tejto obrazovke je vidno, aj kto sa "pípol" na hodinu, aj kto sa kedy "odpípol" – samozrejme za predpokladu, že to stihol v čase hodiny (jedno-, dvoj- alebo trojblok). Všetky pípnutia na hodinách teórie a trenažéroch sa zobrazujú aj v časti **"Dokumenty zaznamenávajúce priebeh jednotlivých kurzov"** v časti **"Evidencia použitia tokenov"**.

#### <span id="page-33-0"></span>11.1.1Teoretická výučba v inom kurze

V rámci jednej autoškoly je možné realizovať výcvik medzi kurzami a to tak, že buď sa účastníci presúvajú medzi kurzami – funkcionalita presunu medzi kurzami, alebo len dočasným zaradením účastníka do jednej hodiny.

Akcia je dostupná na obrazovke Tematického plánu kurzu, v ktorom má byť výučba realizovaná

- Len nad kurzom v stave začatý
- Nad hodinou, ktorá je naplánovaná do budúcnosti
- Všetkým inštruktorom autoškoly

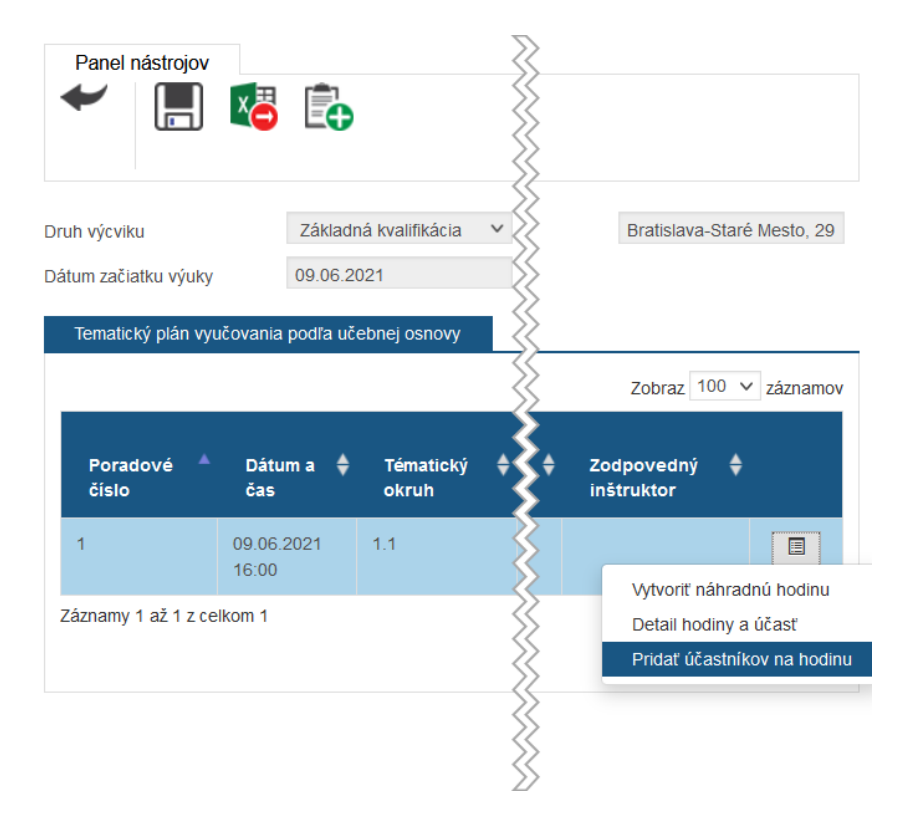

Obr. 44 Tematický plán - Pridať účastníkov na hodinu

Kliknutím na akciu sa zobrazí nové modálne okno pre zadanie účastníkov. Modálne okno obsahuje informáciu o zvolenej hodine – Dátum a čas hodiny, Tematický okruh, Názov hodiny.

| Dátum a čas hodiny                                 | 09.06.2021 16:00                      | <b>■</b> Tematický okruh<br>Zaradiť aj do nasledujúcich hodín blok výučby (2-,3-, blok výučby) ? | 1.1                                       | v                       | Názov hodiny       | 1.11                                                                                                    |
|----------------------------------------------------|---------------------------------------|--------------------------------------------------------------------------------------------------|-------------------------------------------|-------------------------|--------------------|----------------------------------------------------------------------------------------------------|
| na hodinu.                                         |                                       |                                                                                                  |                                           |                         |                    | Zadajte meno alebo priezvisko alebo matričné číslo pre výber účastníka na vyhľadanie a zaradenie na túto výučbu. Ak chcete zaradiť viacero účastníkov z<br>jedného kurzu, zadajte číslo kurzu stlačte Enter/tlačidlo Filtrovať a kliknutím označte účastníkov na zaradenie na túto výučbu. Následne potvrďte výber - Zaradiť |
| Zoznam účastníkov                                  |                                       |                                                                                                  |                                           |                         |                    |                                                                                                    |
| Identifikátor účastníka<br>$\overline{\mathbf{Y}}$ | Meno                                  | Priezvisko<br>$\overline{\mathbf{Y}}$                                                            | Matričné číslo<br>$\overline{\mathbf{Y}}$ | $\overline{\mathbf{Y}}$ | Číslo kurzu<br>IT. |                                                                                                    |
|                                                    |                                       |                                                                                                  |                                           |                         |                    | Zrušiť filter<br>Filtrovať                                                                                                    |
| ♦<br>Meno                                          | Priezvisko                            | ♦                                                                                                | Matričné číslo                            |                         | Číslo kurzu<br>≜   |                                                                                                    |
| Peter                                              |                                       | 2 <sup>2</sup>                                                                                   | 8-1/1/PV/D/2020                           |                         | 1/1/PV/D/2020      |                                                                                                    |
| Henten                                             |                                       | 3                                                                                                | 10-3/1/ZZK/D/2020                         |                         | 3/1/ZZK/D/2020     |                                                                                                    |
| Ján                                                |                                       |                                                                                                  | 11-4/1/RZK/D/2020                         |                         | 4/1/RZK/D/2020     |                                                                                                    |
| Michal                                             |                                       |                                                                                                  | 13-6/1/RZK/D/2020                         |                         | 6/1/RZK/D/2020     |                                                                                                    |
| Milan                                              |                                       |                                                                                                  | 15-8/1/ZZK/D/2020                         |                         | 8/1/ZZK/D/2020     |                                                                                                    |
| Marián                                             |                                       |                                                                                                  | 59-25/2/PV/C/2020                         |                         | 25/2/PV/C/2020     |                                                                                                    |
| Tomáš                                              |                                       |                                                                                                  | 60-25/2/PV/C/2020                         |                         | 25/2/PV/C/2020     |                                                                                                    |
| Zoltán                                             |                                       |                                                                                                  | 61-25/2/PV/C/2020                         |                         | 25/2/PV/C/2020     |                                                                                                    |
| Emil                                               |                                       |                                                                                                  | 62-25/2/PV/C/2020                         |                         | 25/2/PV/C/2020     |                                                                                                    |
| Ľuboš                                              |                                       |                                                                                                  | 63-25/2/PV/C/2020                         |                         | 25/2/PV/C/2020     |                                                                                                    |
| Ľubomír                                            |                                       |                                                                                                  | 3-3/2/ZK/C/2021                           |                         | 3/2/ZK/C/2021      |                                                                                                    |
| Peter                                              |                                       |                                                                                                  | 4-4/2/ZK/C/2021                           |                         | 4/2/ZK/C/2021      |                                                                                                    |
| Záznamy 1 až 12 z celkom 12                        |                                       |                                                                                                  |                                           | Zobraz 50               | $\times$ záznamov  | K $\&$ Strana 1 $\vee$ z 1 $\&$ ≥ $\&$                                                                                                    |
| Obnoviť                                            | Exportovať do excelu<br>Zvoliť všetko |                                                                                                  |                                           |                         |                    |                                                                                                    |

Obr. 45 Výber účastníkov na zaradenie do účasti

Používateľ môže zvoliť možnosť pre vytvorenie účasti aj na nasledujúce hodiny v bloku; za blok sa považujú hodiny časovo naplánované za sebou bez časovej medzery v danom kurze. Napr. prvá hodina by začala o 13:00 a druhá hodina by začínala o 13:45 – tieto hodiny sú teda v 2-bloku. Maximálny vyučovací blok je do 11 vyučovacích hodín, limit v rámci legislatívy nižší (limity na vyučujúceho voči limitom účastníkov a konkrétnym účastiam účastníkov kurzu).

Ak nie je zvolená možnosť, zaradí sa účastník len do účasti na hodine, ktorá bola zvolená pri výbere. Takisto sa aplikácia zachová aj keď je položka zaškrtnutá, avšak sa nenájde v danom kurze nasledujúca hodina do vyučovacieho bloku (t.j., nie je naplánovaná hneď po zvolenej hodine).

#### <span id="page-35-0"></span>11.1.2Evidovanie účasti manuálne

Z dôvodu prebiehajúcich úprav je možnosť evidovať účasť na hodine manuálne – pre každého účastníka za každú hodinu zvlášť – cez akciu **"Detail účasti"** v zozname účastníkov. (Ako vedľajšia možnosť v dôsledku možných úprav).

|                                          | Detail lekcie / Realizácia teoretickej výučby |                                |              |                            |                                                  |                                              |                                                   |                           |                                                                                                    | ≗                                              | Vojtech Jurík (1000922)    |
|------------------------------------------|-----------------------------------------------|--------------------------------|--------------|----------------------------|--------------------------------------------------|----------------------------------------------|---------------------------------------------------|---------------------------|----------------------------------------------------------------------------------------------------|------------------------------------------------|----------------------------|
| Panel nástrojov                          | Ē                                             |                                |              |                            |                                                  |                                              |                                                   |                           |                                                                                                    |                                                |                            |
| Dátum a čas                              |                                               | 10.09.2016 20:15               |              |                            |                                                  | Prehľad pípnutí na hodine                    |                                                   |                           |                                                                                                    |                                                |                            |
| Tematický okruh výučby                   |                                               | Náuka o vozidlách a ich údržba |              |                            | $\mathbf{v}$                                     | Stav s $\bullet$<br>$\overline{\phantom{a}}$ | 手順                                                | 手順                        | $\frac{1}{\min} \left( \frac{1}{\mathbf{Y}} \right) \left  \text{Po} \right  \frac{1}{\mathbf{Y}} \left  \left  \text{Ge} \right  \frac{1}{\mathbf{Y}} \right  \left  \text{Tra} \right  \frac{1}{\mathbf{Y}} \left  \left  \text{Tok} \right  \frac{1}{\mathbf{Y}} \right  \left  \text{Tok} \right  \frac{1}{\mathbf{Y}} \right $ |                                                | Filtrovať                  |
| Názov hodiny<br>Popis hodiny<br>Poznámka |                                               | z<br>z<br>z                    |              |                            |                                                  | ≜<br><b>Typ</b><br>pipnutia                  | <b>Stav</b><br>≜<br>spracovania                   | Dátum/čas $-$<br>pipnutia | Dátum/čas<br>odoslania $\triangleq$<br>zariadenim                                                                                                    | Dátum/čas<br>uloženia v $\triangle$<br>systéme | Poskytovateľ<br>zariadenia |
|                                          |                                               |                                |              |                            |                                                  | V čase<br>odhlasovania                       | OK - potvrdená<br>účasť na<br>hodine              | 10.09.2016<br>20:57:49    | 10.09.2016<br>20:58:44                                                                                                    | 10.09.2016<br>21:01:02                         | ID-V004684                 |
| Zoznam účastníkov                        |                                               | Matričné                       |              |                            |                                                  | Počas hodiny                                 | OK - čaká na<br>potvrdenie<br>účasti na<br>hodine | 10.09.2016<br>20:31:32    | 10.09.2016<br>20:31:44                                                                                                    | 10.09.2016<br>20:36:01                         | ID-V004684                 |
| <b>Meno</b><br>Sobota                    | ٠<br><b>Priezvisko</b><br>Deviata             | ♦<br>číslo<br>324/2016/30/2    | Účasť<br>áno | eLearning $\bullet$<br>nie | $\langle \Phi   \sigma \rangle$<br>Detail účasti | V čase<br>prihlasovania                      | OK - potvrdená<br>účasť na<br>hodine              | 10.09.2016<br>20:26:43    | 10.09.2016<br>20:26:44                                                                                                    | 10.09.2016<br>20:31:01                         | ID-V004684                 |
| Sobota                                   | Desiata                                       | 324/2016/30/1                  | áno          | <b>nie</b>                 | Detail účasti                                    | V čase<br>prihlasovania                      | OK - potvrdená<br>účasť na                        | 10.09.2016<br>20:09:34    | 10.09.2016<br>20:09:45                                                                                                    | 10.09.2016                                     | ID-V004684                 |
| Sobota                                   | Prvá                                          | 324/2016/30/8                  | áno          | nie                        | Detail účasti                                    |                                              | hodine                                            |                           |                                                                                                    | 20:11:03                                       |                            |
| Sobota                                   | Osma                                          | 324/2016/30/6                  | áno          | nie                        | Detail účasti                                    | V čase<br>prihlasovania                      | OK - potvrdená<br>účasť na                        | 10.09.2016<br>20:09:31    | 10.09.2016<br>20:09:45                                                                                                    | 10.09.2016<br>20:11:03                         | ID-V004684                 |
| Sobota                                   | Piata                                         | 324/2016/30/7                  | áno          | <b>nie</b>                 | Detail účasti                                    |                                              | hodine                                            |                           |                                                                                                    |                                                |                            |

Obr. 46 – Detail lekcie

Na formulári následne je možné vyznačiť možnosť absolvovania a dátum absolvovania hodiny. Taktiež je nutné zadať dôvod manuálneho zásahu. Následne uložiť zmenu cez akciu "Uložiť" v paneli nástrojov. Následne cez tlačidlo "Späť" je možné vrátiť sa do tematického plánu.

**V prevádzke má každý manuálny zápis hodiny k dispozícií ŠOD. Zistená nefunkčnosť zariadení na jednej hodine vedie k preplánovaniu ďalších hodín na iný čas, nie k nastavovaniu účastí na viacerých hodinách manuálne.**

#### <span id="page-35-1"></span>11.1.3Vytvorenie doplnkovej hodiny

Pri kombinácii výcvikov a rozdielnosti osnov účastníkov v kurze, prípadne pri presunoch účastníkov medzi kurzami a autoškolami je niekedy potrebné pridať hodinu výučby navyše. V rámci tématického plánu je dostupná pre tento účel akcia **Vytvoriť doplnkovú hodinu** – v paneli nástrojov v rámci obrazovky Tématického plánu výučby
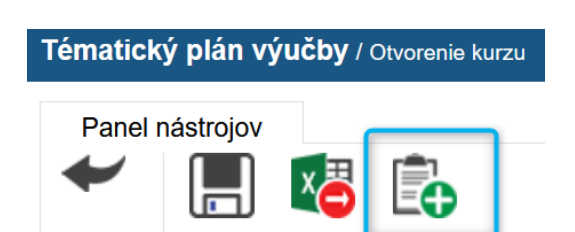

Po kliknutí na ikonku/ akciu sa zobrazí modálne okno, kde je potrebné novú hodinu naplánovať so zadaním základných údajov o hodine, účastníci sú do tejto hodiny zaradení automaticky z daného kurzu.

#### Vytvoriť doplnkovú hodinu

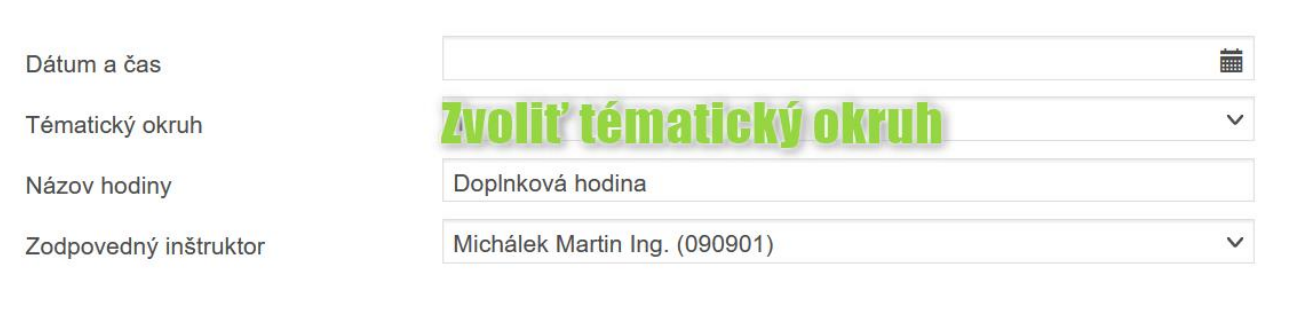

#### 11.1.424 hodinová blokácia na presun naplánovanej hodiny

V rámci zmien systému JISCD bola zavedená 24 hodinová blokácia na presun hodiny nastavenej v tematickom pláne vyučovania. **Biznis kontrola neumožní posun naplánovanej hodiny na skorší čas v časovom okne 24 hodín od naplánovanej hodiny.** Posun hodiny smerom do budúcnosti zostal neobmedzený.

Výnimkou z tejto blokácie je deň prvej naplánovanej hodiny. V tento deň (prvý deň konania vyučovania podľa prvej naplánovanej hodiny) sa blokácia nebude uplatňovať.

Pri pokuse o posun hodiny v čase blokácie na detaile lekcie sa používateľovi zobrazí chybová hláška.

Uložiť

Zavrieť

36

 $\times$ 

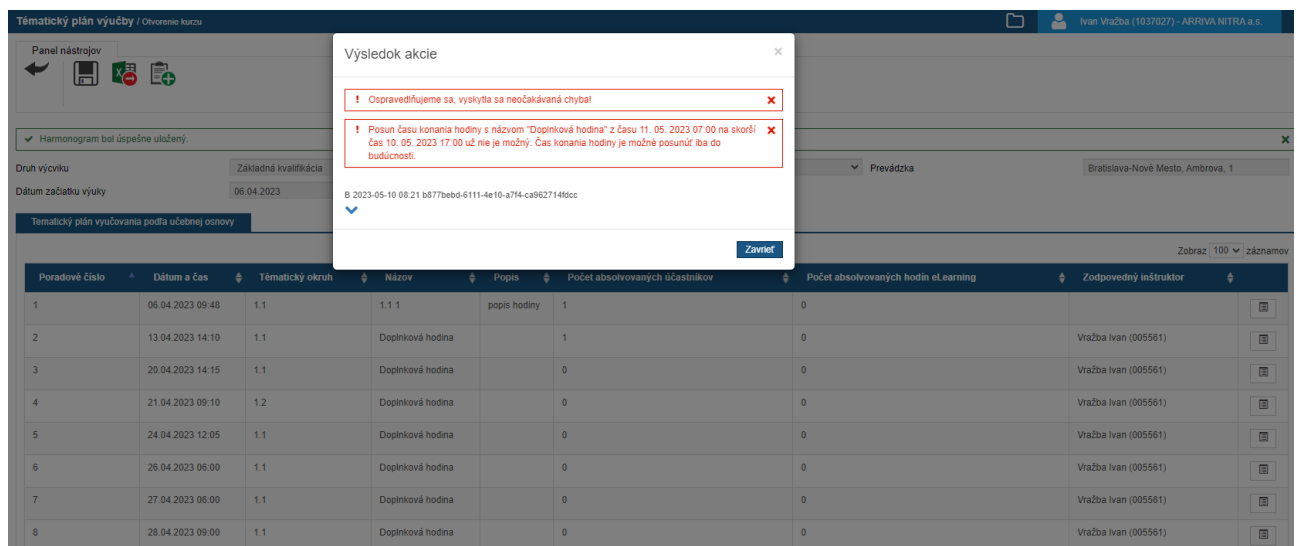

Obrázok 1 - tematický plán výučby - chybová hláška pri pokuse o preplánovanie hodiny v rámci 24 hodinového okna

#### 11.2 Praktická výučba

Táto výučba je závislá od absolvovaných hodín teórie podľa osnov pre jednotlivé skupiny (medzi-predmetová nadväznosť) – čiže až po splnení minimálnych podmienok je možné uskutočniť praktickú výučbu s účastníkom kurzu.

Praktickú výučbu vo vozidle (autocvičisko a jazda v premávke) nie je potrebné plánovať.

Práca s praktickou výučbou začína v "Detaile kurzu" cez akciu v "Paneli nástrojov" "Realizácia praktického **výcviku".** Zobrazí sa prehľadový formulár, kde sú evidované naplánované hodiny – "**Plán praktického výcviku"**. Sú zotriedené na:

- Praktické jazdy/OV
- Údržba povinné plánovanie
- Trenažér povinné plánovanie
- Autocvičisko/NVP

Je možnosť sa prepínať medzi záložkami, taktiež je možnosť v pravej hornej časti kalendára prepínať medzi pohľadmi na deň, týždeň, mesiac. Na tomto kalendári sa zobrazujú hodiny naplánované – bez naplánovaného účastníka aj s naplánovaným účastníkom/mi, hodiny už realizované, ktoré čakajú na vyhodnotenie účasti.

| $\Box$ JISCD                                                                                                    | <b>E</b> JISCD<br>$\times$                 | $\times$ +                                                                                                    |                                                          |               |                 |                       |                                               |                               |        |
|----------------------------------------------------------------------------------------------------|--------------------------------------------|----------------------------------------------------------------------------------------------------|----------------------------------------------------------|---------------|-----------------|-----------------------|-----------------------------------------------|-------------------------------|--------|
| $\leftarrow$                                                                                                    |                                            | 1 https://dademo.jiscd.sk/e/da/planPraktickehoVycviku/10509158?druhKurzu=VO_ZAKLADNY                                                |                                                          |               |                 | $C^{\perp}$ Q, Hľadať |                                               | ☆ 自<br>县<br>$\circ$           | ۰<br>ç |
| X Dokumentácia Testing □ Ulohy v2 □ Intra ● Start □ Extra □ Intra Pre JISCD ● Extra Pre JISCD ● Public Pre JISCD □ Extranet prod □ prod intra |                                            |                                                                                                    |                                                          |               |                 |                       |                                               |                               |        |
|                                                                                                    |                                            | Plán praktického výcviku / Realizácia praktického výcviku                                                                           |                                                          |               |                 |                       |                                               | Dempsey Kurbel (1000721)      |        |
| JEDNOTNÝ INFORMAČNÝ SYSTÉM<br>V CESTNEJ DOPRAVE<br>INICKÉ SLUŽBY V DOPRAVE                                                                    | Panel nástrojov<br>霜                       | 孞                                                                                                    |                                                          |               |                 |                       |                                               |                               |        |
| Digitalne autoškoly                                                                                                    | $\checkmark$<br>Praktické jazdy v premávke | Praktická údržba                                                                                                    | Trenažér                                                 | Autocvičisko  |                 |                       |                                               |                               |        |
| Autoškola                                                                                                    | $\ddot{\phantom{0}}$                       |                                                                                                    |                                                          |               |                 |                       |                                               |                               |        |
| Správa prihlášok VO                                                                                                    |                                            | <b>Júl 2016</b>                                                                                                    |                                                          |               |                 |                       | Ďalší<br>Predchádzajúci<br>Dnes               | Mesiac Týždeň Ďeň             |        |
| Správa kurzov VO                                                                                                    | Ń                                          | Pondelok                                                                                                    | <b>Utorok</b>                                            | <b>Streda</b> | Štvrtok         | Piatok                | Sobota                                        | Nedeľa                        |        |
| Prehľad kurzov                                                                                                    |                                            | -27                                                                                                    | 28                                                       | 29            | 30 <sub>1</sub> | 1                     | $\overline{2}$                                | 3                             |        |
| Nový kurz                                                                                                    |                                            |                                                                                                    |                                                          |               |                 |                       |                                               |                               |        |
| ßL.<br>Správa kurzov IK/DKI                                                                                                    |                                            | $\overline{4}$                                                                                                    | -5                                                       | 6             | $\overline{7}$  | 8                     | 9                                             | 10 <sub>10</sub>              |        |
| Správa technickej<br>základne                                                                                                    |                                            |                                                                                                    |                                                          |               |                 |                       |                                               |                               |        |
| Ospravedlnenky                                                                                                    |                                            |                                                                                                    |                                                          |               |                 |                       |                                               |                               |        |
| Výkazy                                                                                                    |                                            | 11                                                                                                    | 12                                                       | 13            | 14              | 15                    | 16                                            | 17                            |        |
| Učebné materiály                                                                                                    |                                            |                                                                                                    |                                                          |               |                 |                       |                                               |                               |        |
| Kontrola ŠOD                                                                                                    |                                            | 18                                                                                                    | 19                                                       | 20            | 21              | 22                    | 23                                            | 24                            |        |
|                                                                                                    |                                            |                                                                                                    |                                                          |               |                 |                       |                                               |                               |        |
|                                                                                                    |                                            | 25                                                                                                    | 26                                                       | 27            | 28              | 29                    | 30                                            | 31                            |        |
|                                                                                                    |                                            |                                                                                                    |                                                          |               |                 |                       |                                               |                               |        |
|                                                                                                    |                                            |                                                                                                    |                                                          |               |                 |                       |                                               |                               |        |
|                                                                                                    |                                            |                                                                                                    | MINISTERSTVO DOPRAVY, VÝSTAVEY<br>A REGIONÁLNEHO ROZVOJA |               |                 |                       | MINISTERSTVO FINANCII<br>SLOVENSKEJ REPUBLIKY | Tvoríme vedomostnú spoločnosť |        |
|                                                                                                    |                                            | 2016 @ Annualabi Anmedii: 2x271x2 : kmedic doubles : Anmedi New: 24 06 2016 @ 10 00:00 CECT : kulld New: 24 06 2016 @ 10:02-16 CECT |                                                          |               |                 |                       |                                               |                               |        |

Obr. 47 – Plán praktického výcviku

#### 11.2.1Vytvorenie novej praktickej hodiny

Na obrazovke "Plán praktického výcviku" je v paneli nástrojov akcia "Nová hodina praktického výcviku". Zobrazí sa vyskakovacie okno, kde je možné naplánovať praktickú hodinu:

- 1. Na autocvičisku:
	- a. Dátum a čas, inštruktor a výcvikové vozidlo, na ktorom sa má výcvik realizovať
- 2. Praktická údržba/OV:
	- a. Dátum a čas, inštruktor a maximálny počet účastníkov na hodine maximálne 10 účastníkov
- 3. Trenažér:
	- a. Dátum a čas, inštruktor a maximálny počet účastníkov na hodine maximálne 4 účastníci
- 4. Výcvik v premávke:
	- a. Dátum a čas, inštruktor a výcvikové vozidlo, na ktorom sa má výcvik realizovať

| JEDNOTNÝ INFORMAČNÝ SYSTÉM<br>V CESTNEJ DOPRAVE<br>LUXTRONOG SUŽBY V DOPRAVE | Panel nástrojov<br>$\odot$<br>4Ō | Nová hodina praktického výcviku                                         |                                                     | $\times$            |                      |                   |  |
|------------------------------------------------------------------------------|----------------------------------|-------------------------------------------------------------------------|-----------------------------------------------------|---------------------|----------------------|-------------------|--|
| Digitalne autoškoly<br>$\overline{\phantom{a}}$                              |                                  | Druh praktického výcviku                                                | Trenažér                                            | $\vert \vee \vert$  |                      |                   |  |
|                                                                              | Praktické jazdy v premávke       | Dátum a čas                                                             | 28.09.2016 17:00                                    |                     |                      |                   |  |
| - <b>Autoškola</b><br>$\mathbf{v}$<br>Správa prihlášok VO                    | <b>Septem</b>                    | Maximálný počet účastníkov<br>Zodpovedný inštruktor                     | $\overline{2}$<br>Kurbel Jozef Ing. (006263)        | $\backsim$          | Dnes Další<br>zajúci | Mesiac Týždeň Ďeň |  |
| Správa kurzov VO<br>$\mathbf{v}$                                             | Por                              | Účastník kurzu                                                          | Účastník kurzu                                      |                     | Sobota               | <b>Nedefa</b>     |  |
| Prehľad kurzov                                                               |                                  | JOzef JOzefový<br>Kamila Kmailová<br>Milan Milanový<br>Oliver Oliverový | Julia Juliová<br>Pridat<br>Mária Máriová<br>Odobrať |                     |                      |                   |  |
| Nový kurz                                                                    |                                  |                                                                         | Pridať všetky                                       |                     |                      |                   |  |
| Správa kurzov IK/DKI                                                         |                                  |                                                                         | Odobrať všetky                                      |                     | 10                   | 11                |  |
| Správa technickej<br>základne                                                |                                  |                                                                         |                                                     |                     |                      |                   |  |
| <b>B</b> Ospravedlnenky<br>$\mathbb{R}^{n}$                                  |                                  |                                                                         |                                                     | Zavrieť<br>Vytvorit | 17                   | 18                |  |

Obr. 48 – Nová hodina praktického výcviku

Po nastavení údajov o hodine sa formulár potvrdí tlačidlom "Vytvoriť", následne sa zobrazí potvrdenie o úkone. Naplánovaná hodina sa následne zobrazí v prehľade (Kalendár) – naplánovaná hodina zelenou farbou.

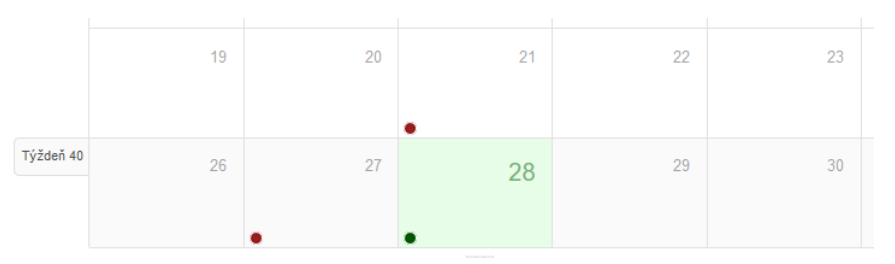

Obr. 49 - Kalendár

Aj po vytvorení hodiny praktického výcviku je možné prihlasovať účastníkov na danú hodinu – akcia v "Paneli nástrojov" - **"Prihlásenie na praktický výcvik".** Zobrazí sa kalendár s naplánovanými hodinami, ktoré ešte nie sú "obsadené", t.j. je im možné priradiť účastníka (záložka Prihlásenie na jazdu).

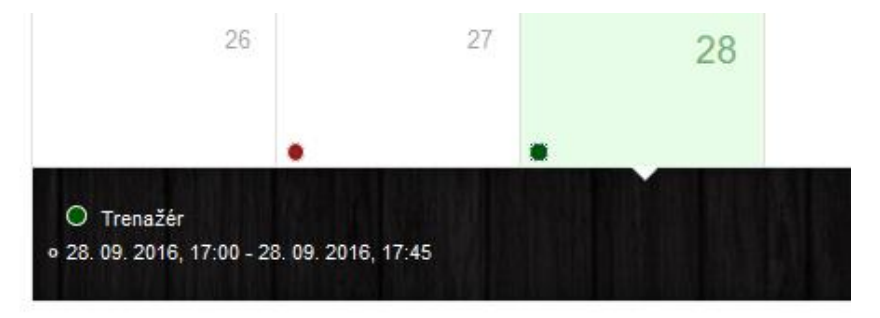

Obr. 50 – Kalendár s naplánovanými hodinami

Kliknutím na dátum sa zobrazí zoznam naplánovaných hodín v daný deň, kde kliknutím na druh praktického výcviku (prejdením kurzorom myši sa zobrazí ako podčiarknutý text) sa zobrazí vyskakovacie okno s výberom účastníkov kurzu, ktorých môžeme priradiť na danú hodinu.

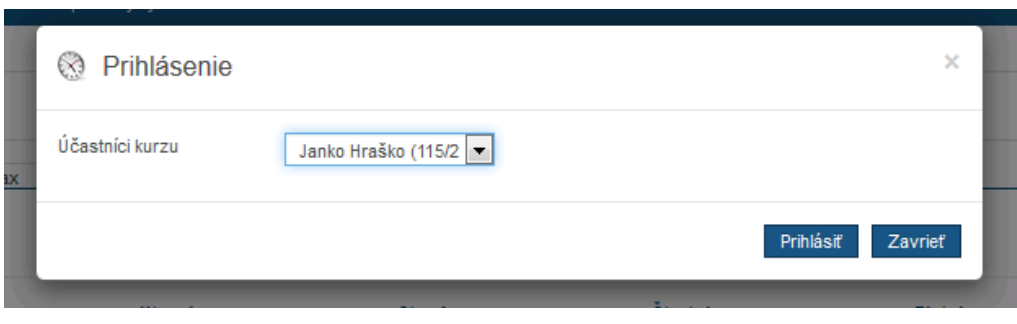

Obr. 51 – Výber účastníka kurzu

V prípade, že účastník nespĺňa počet podmienky alebo existuje iný problém, zobrazí sa hláška s dôvodom, napr.:

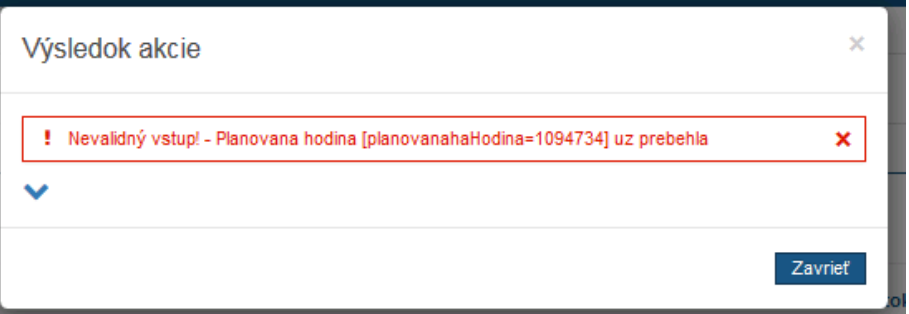

Obr. 52 – Hláška č. 1

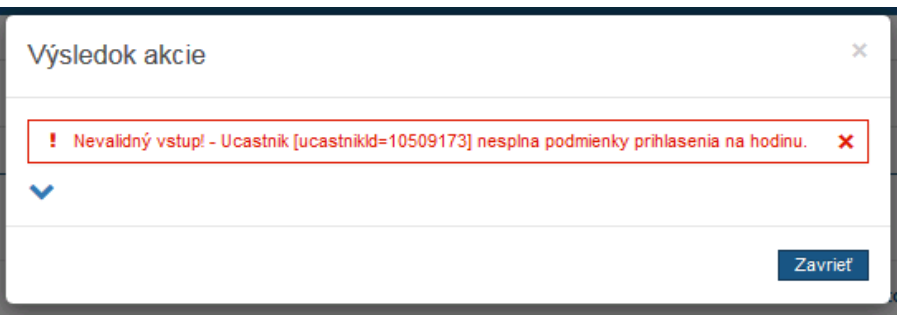

Obr. 53 – Hláška č. 2

Po úspešnom prihlásení na hodinu sa v kalendári zobrazuje daná hodina červenou farbou – je plne obsadená.

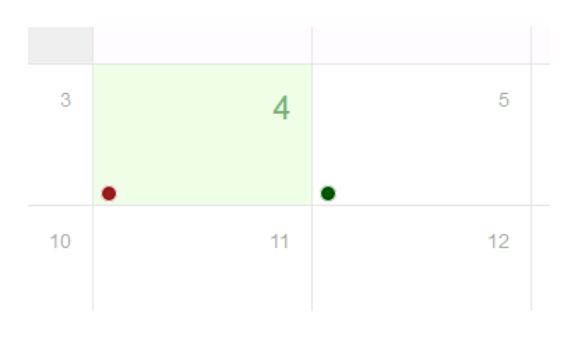

Obr. 54 – Vyznačenie hodiny praktického výcviku

### 11.3 Detail účastníka

Na obrazovke Detail kurzu je možné zobraziť si cez akciu Detail účastníka kurzu jeho základné informácie a jeho základné informácie o priebehu výučby.

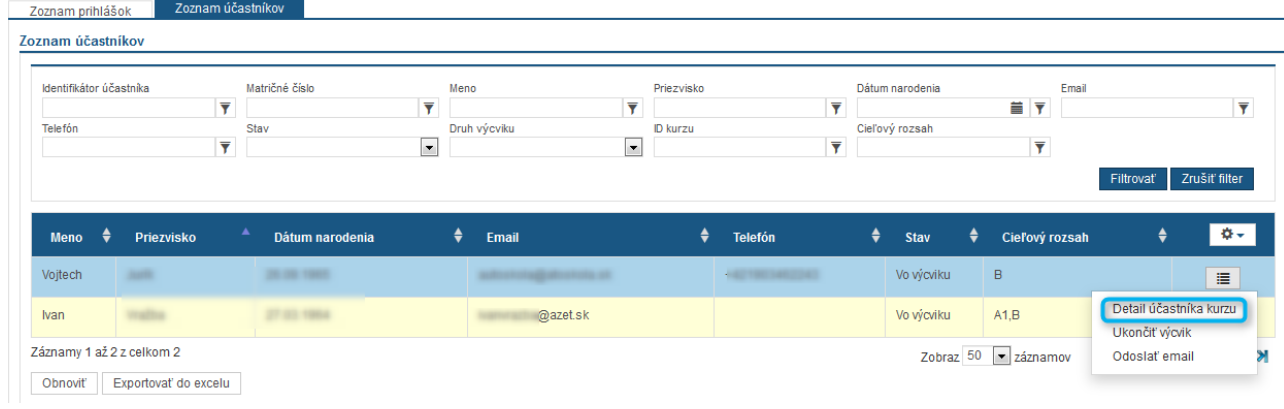

Obr. 55 Na akciu Detail účastníka kurzu

Po zobrazení detailu účastníka je možné zobraziť si jeho aktuálne odjazdený fond kliknutím na nadpis "Banka praktického výcviku (čas v tabuľkách je uvedený v minútach)". Tento rozpad je dostupný aj v triednej knihe v osobitnej záložke.

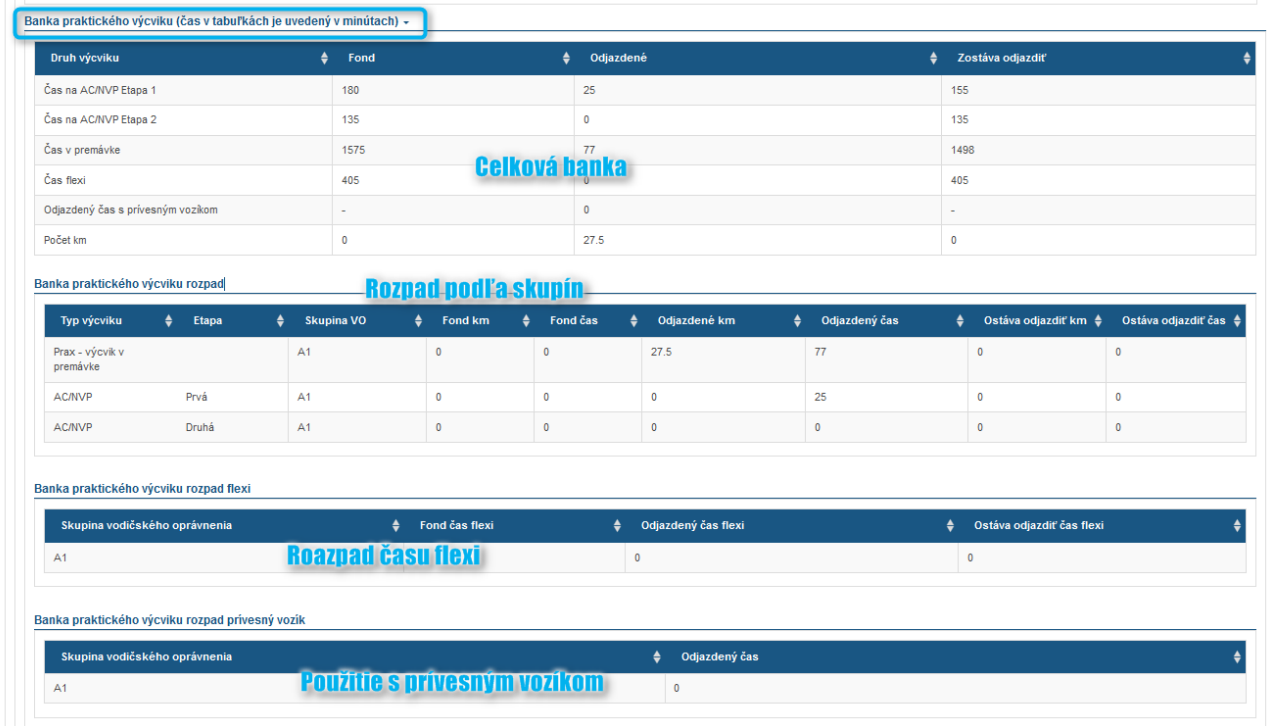

Obr. 56 Rozpad banky účastníka

Záložka Evidencia použitia tokenov – evidencia všetkých pípnutí, ktoré sú v JISCD spárované s účastníkom.

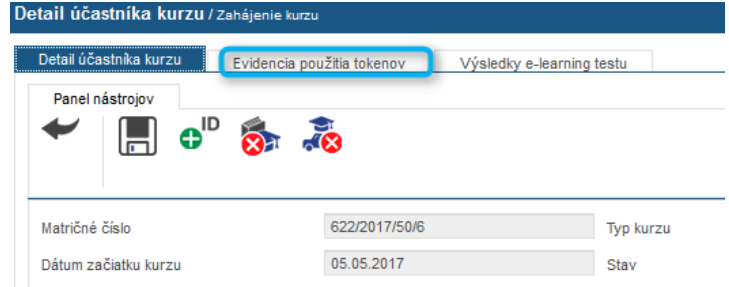

Obr. 57 Smerovanie na evidenciu pípnutí účastníka

| Stav spracovania                                                    | $\overline{\phantom{a}}$ | Dátum/čas pípnutia |                                      | ■▼                      | Dátum/čas odoslanja zarjadením     | ■▼                      |   | Dátum/čas uloženia v systéme<br><b>SI</b> Y | Identifikácia              |   | Transakcia ext. systému<br>▼             | ▼             |
|---------------------------------------------------------------------|--------------------------|--------------------|--------------------------------------|-------------------------|------------------------------------|-------------------------|---|---------------------------------------------|----------------------------|---|------------------------------------------|---------------|
| Poskytovateľ zariadenia                                             | ▼                        | Token zariadenia   |                                      | $\overline{\mathbf{Y}}$ | Token                              | $\overline{\mathbf{Y}}$ |   |                                             |                            |   | Filtrovať                                | Zrušiť filter |
| ≜<br>Stav spracovania                                               | Dátum/čas<br>pipnutia    | $\bullet$          | Dátum/čas<br>odoslania<br>zariadením | ٠                       | Dátum/čas<br>uloženia v<br>systéme | ٠<br>Identifikácia      | ≜ | Transakcia ext.<br>≜<br>systému             | Poskytovateľ<br>zariadenia | ٠ | ٠<br><b>Token zariadenia</b>             | <b>Token</b>  |
| Chyba - neexistujúca<br>hodina na trenažéri v<br>čase identifikácie | 26.05.2017 21:41:11      |                    | 26.05.2017 21:41:47                  |                         | 26.05.2017 21:46:01                | 215198                  |   | 3075743                                     | ID-V004684                 |   | 01aaae66-572f-3dcf-b6bd-<br>bd57242f94a2 | 04159282      |
| Chyba - neexistujúca<br>hodina na trenažéri v<br>čase identifikácie | 26.05.2017 20:55:51      |                    | 26.05.2017 20:56:47                  |                         | 26.05.2017 21:01:01                | 215177                  |   | 3075300                                     | ID-V004684                 |   | 01aaae66-572f-3dcf-b6bd-<br>bd57242f94a2 | 04159282      |
| OK - potvrdená účasť na<br>hodine                                   | 24.05.2017 11:37:16      |                    | 24.05.2017 11:37:46                  |                         | 24.05.2017 11:41:04                | 208706                  |   | 2930454                                     | ID-V004684                 |   | f8a3cdf4-de83-49b1-<br>ad0a-876e20d13144 | 04159282      |
| OK - potvrdená účasť na<br>hodine                                   | 24.05.2017 10:10:26      |                    | 24.05.2017 10:10:46                  |                         | 24.05.2017 10:16:02                | 208538                  |   | 2922701                                     | ID-V004684                 |   | f8a3cdf4-de83-49b1-<br>ad0a-876e20d13144 | 04159282      |

Obr. 58 Evidencia pípnutí účastníka – detail

#### 11.3.1Zmena e-mailu účastníka počas kurzu

Zmena emailovej adresy účastníka kurzu sa vykonáva cez obrazovku "Detail účastníka kurzu", kde je potrebné zmeniť aktuálnu emailovú adresu na novú a kliknúť na tlačidlo **Uložiť**. Vykoná sa zaslanie nového e-mailu s linkou na nastavenie hesla.

Ak účastníkovu kurzu ešte doteraz nebola zadaná emailová adresa, postup je rovnaký.

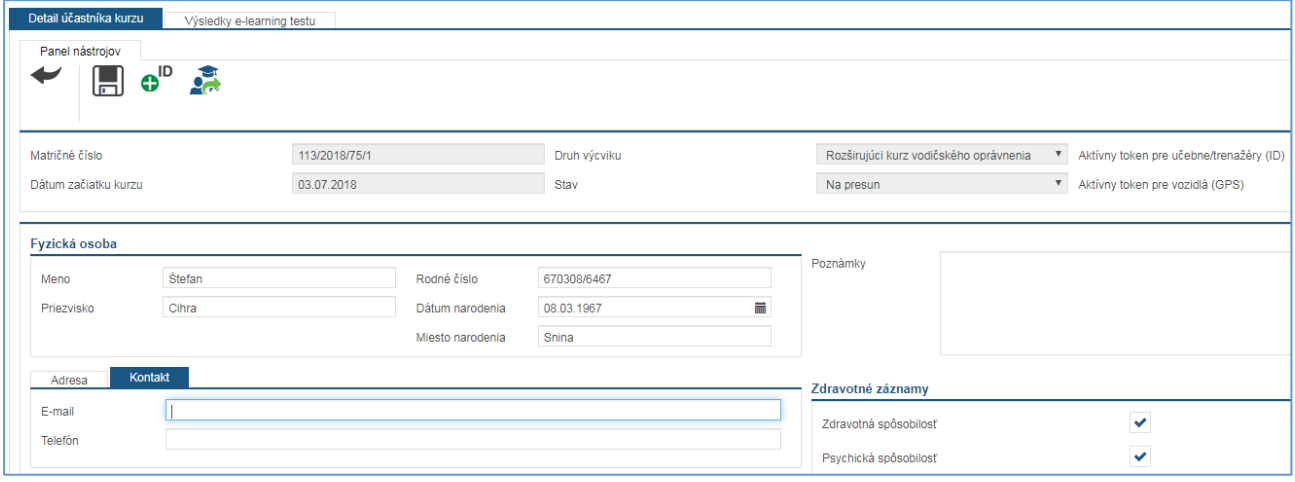

Obr. 59 Doplnenie emailovej adresy účastníka kurzu

#### 11.4 Priebežná kontrola splnenia podmienok pre ukončenie výcviku

Pre prehľadnejšie overenie postupu v rámci kurzu máte na obrazovke Detail kurzu VO v zozname účastníkov stĺpec Splnené všetky podmienky. Pod postupom myslíme, či daný účastník spĺňa podmienky pre ukončenie výcviku. Údaj sa prehodnocuje zakaždým, keď účastník absolvuje jazdu.

V stĺpci sa môžu zobrazovať tri možnosti: A, prázdne – znamená, že účastník ešte nebol na jazde

> Stupeň dôvernosti: chránený

B, Nie – účastník už bol na jazde, ale ešte nespĺňa podmienky pre ukončenie výcviku C, Áno - účastník už bol na jazde a zároveň spĺňa podmienky pre ukončenie výcviku

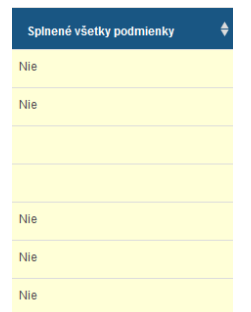

Obr. 60 Splnenie podmienok pre ukončenie

Pre presný výpis chýbajúcich teoretických hodín alebo chýbajúcej praktickej výučby Vám pribudla možnosť v zozname akcií v zozname účastníkov - Overiť priebeh výcviku účastníka. Po výbere akcie a potvrdení sa vypíše zoznam chýbajúcich položiek.

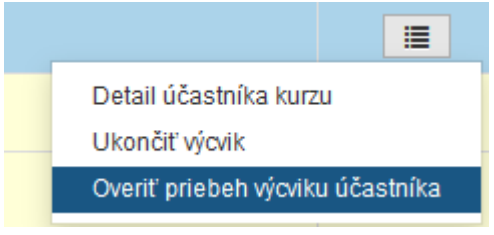

Obr. 61 Overiť priebeh výcviku účastníka

Zobrazený zoznam upozorňuje na chýbajúcu výučbu, teda nie je chybou. Neposielajte nám takýto záznam ale preverte si ozajstný problém s chýbajúcou výučbou.

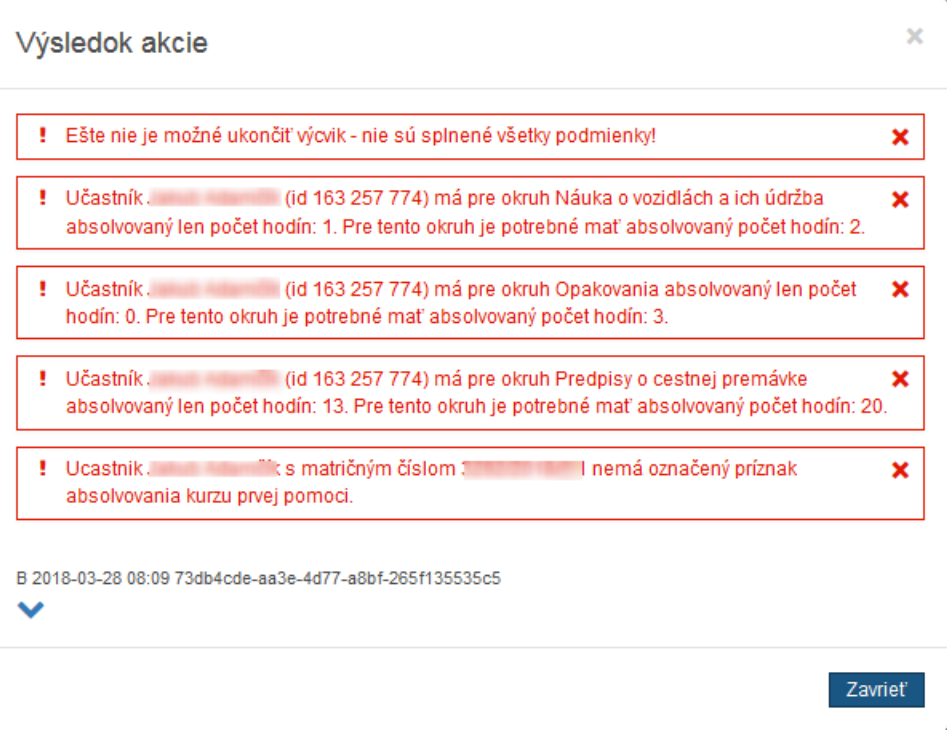

Obr. 62 Chýbajúca výučba

## 12 PRESUN ÚČASTNÍKA MEDZI KURZAMI

Účastníkov kurzu je možné presúvať z jedného kurzu do druhého za určitých podmienok. A to tak, že si vyberieme cieľový kurz kam chceme zaradiť účastníka kurzu. Účastníka môžeme presunúť len do rovnakého kurzu (rovnaký druh kurzu, cieľové skupiny a druh osnovy kurzu). Tiež je podmienkou, že presun je možné vykonať len nad kurzami v rovnakom stave rozpracovanosti (Administratívna príprava kurzu na začatie, Začatý).

Presun vykonávame z detailu účastníka kurzu kliknutím na "Presun účastníka kurzu".

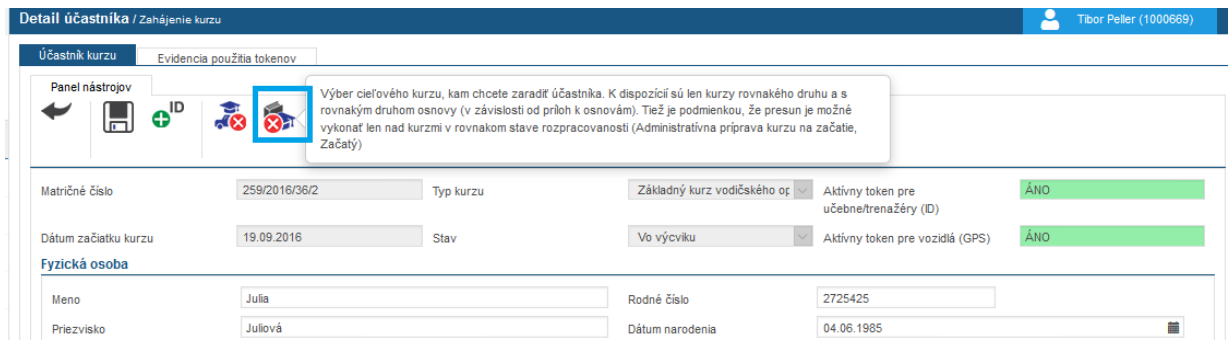

Obr. 63 – Presun účastníka kurzu

V zobrazenom okne si vyberieme kurz do ktorého chceme účastníka presunúť.

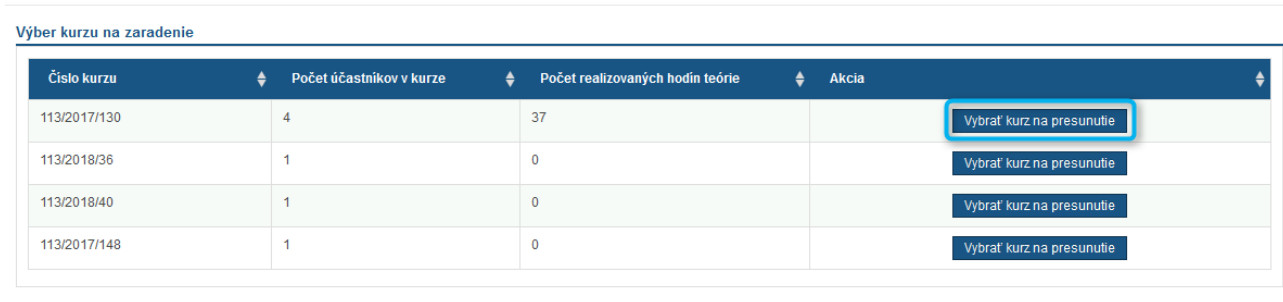

Obr. 64 – Presunutie účastníka kurzu do iného kurzu

Po presunutí účastníka do iného kurzu sa účastníkovi ponecháva pôvodné matričné číslo.

Výber kurzu na zaradenie

Zavrieť

## 13 UKONČENIE VÝCVIKU ÚČASTNÍKA

Potom, čo účastník splní minimálne podmienky podľa osnovy je možné ukončiť jeho výcvik. To sa vykoná tak, že v **"Detaile kurzu"** v záložke **"Zoznam účastníkov"** (zobrazuje sa automaticky od administratívnej prípravy kurzu) sa vyberie účastník na ukončenie – z dostupných akcií sa vyberie možnosť "Ukončiť výcvik".

| Detail kurzu VO / Zahájenie kurzu                                                   |                                                     |                                            |                                    |                                                | ء                                        | Dempsey Kurbel (1000721)                |
|-------------------------------------------------------------------------------------|-----------------------------------------------------|--------------------------------------------|------------------------------------|------------------------------------------------|------------------------------------------|-----------------------------------------|
| Panel nástrojov<br>Ê<br>$\sum_{n=0}^{\infty}$<br>$\mathbf{R}$                       | $\frac{1}{\sqrt{4}}$                                |                                            |                                    |                                                |                                          |                                         |
| Číslo kurzu                                                                         | 115/2016/4                                          | Typ kurzu                                  | Základný kurz vodičského oprávneni | Zodpovedný inštruktor                          |                                          | Kurbel Dempsey (006500)                 |
| Dátum začiatku kurzu                                                                | 18.07.2016                                          | 篇<br>Stav kurzu                            | Začatý                             | $\overline{\mathbf{v}}$                        |                                          |                                         |
| Rozsah oprávnení - východzí                                                         | $-$ - nezadaný - -                                  | Rozsah oprávnení - cieľový<br>$\mathbf{v}$ | $\, {\bf B}$                       | $\vert \mathbf{v} \vert$                       |                                          |                                         |
| Zoznam účastníkov<br>Zoznam prihlášok<br>Zoznam účastníkov<br>Matričné číslo<br>ID. | $\overline{\mathbf{Y}}$ Meno<br><b>F</b> Priezvisko | ▼ Dátum narodenia ▼ Email                  | $\overline{\mathbf{Y}}$ Telefón    | $\overline{.}$<br>$\overline{\mathbf{Y}}$ Stav | $\overline{\phantom{a}}$<br>Druh výcviku | ID kurzu<br>v                           |
| ٠<br>Priezvisko<br>Meno                                                             | ٠                                                   | Dátum narodenia                            | ٠<br>٠<br>Email                    | Telefón                                        | $\bullet$<br>Stav                        | $\bullet$<br>$\mathbf{Q}$               |
| Hraško<br>Janko                                                                     | 01.01.1980                                          |                                            |                                    | +421900321654                                  | Vo výcviku                               | E.                                      |
| Záznamy 1 až 1 z celkom 1<br>Prednastavený výhľad<br>Zrušiť filter                  | Obnoviť<br>Exportovať do excelu                     |                                            |                                    |                                                | Zobraz 50                                | Datail Ažaataka kuran<br>Ukončiť výcvik |

Obr. 65 – Zoznam účastníkov ukončenia kurzu

Následne sa zobrazí vyskakovacie okno s možnosťou ukončiť účastníka – podľa pravidiel alebo predčasne.

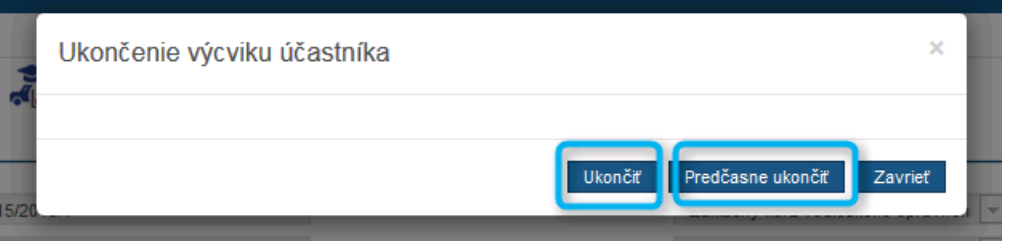

Obr. 66 – Ukončenie výcviku účastníka

Tlačidlo "Ukončiť" vykoná kontrolu splnenia podmienok podľa osnovy a umožní následne účastníkovi vygenerovať osvedčenie o ukončení výcviku.

Tlačidlo "Predčasne ukončiť" vykoná zaevidovanie "vyradenia" účastníka, teda daný účastník neovplyvní ukončenie kurzu (naďalej ostane v evidenciách).

V prípade nesplnenia podmienok, sa vypíše, čo musí absolvovať účastník pred ukončením. Postupuje sa v postupnosti Teória, Praktické jazdy – v zmysle tematického plánu a etáp.

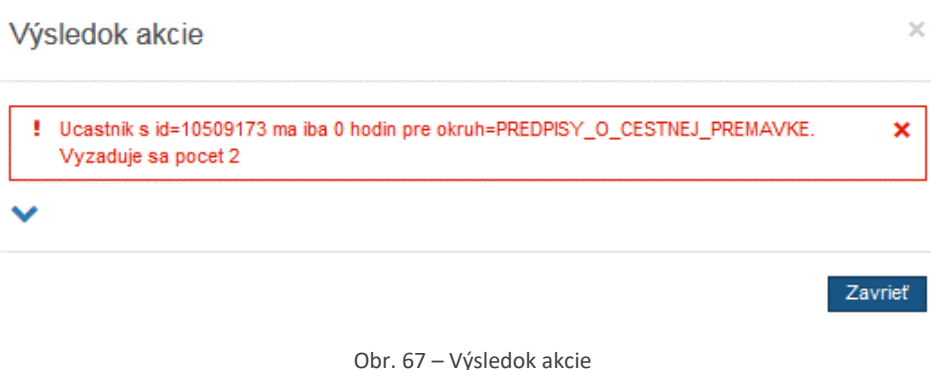

#### 13.1 Problémy s vyhodnocovaním

V rámci skvalitnenia výučby a odstránenia problémov vzniknutých pri chybách zariadení sa zrealizuje "odsekávanie" jázd dlhších ako 145 minút (maximálna dĺžka jazdy je 135 minút, počíta sa s toleranciou z dôvodu rôznych dopravných situácií); autocvičisko/AC je limit 95 minút.

Denný limit platí cez všetky skupiny výcviku účastníka. Minutáž nad rámec AC/premávky teda ostane v rámci výkazu vozidla, no nebude uznaná do plnenia podmienok pre ukončenie účastníka (Banka účastníka).

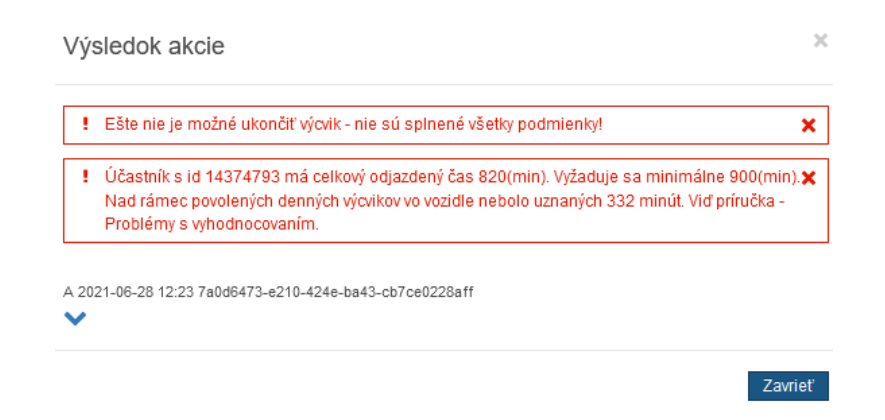

Príklady:

AC

- 1. Účastník vo výcviku na jednej jazde 90 minút na AC uzná sa celý čas.
- 2. Účastník vo výcviku na jednej jazde 100 minút AC uzná sa 95 minút, 5 minút teda nebude uznaných.
- 3. Účastník vo výcviku na prvej jazde 60 minút na AC uzná sa celý čas. Na druhej jazde ten istý deň neskôr 60 minút – uzná sa len 35 minút z druhej jazdy, 25 minút nebude započítaných.
- 4. Účastník vo výcviku na druhej jazde 60 minút na AC uzná sa celý čas, táto jazda príde skôr na spracovanie (skôr doručená jazda). Na prvej jazde ten istý deň bude 60 minút (jazda prišla neskôr) – uzná sa po prepočítaní poradia jázd účastníka 60 minút z prvej jazdy, 35 minút z druhej jazdy a 25 z druhej jazdy nebude započítaných.

Premávka

- 1. Účastník vo výcviku na jednej jazde 135 minút v premávke uzná sa celý čas.
- 2. Účastník vo výcviku na jednej jazde 150 minút v premávke uzná sa 145 minút, 5 minút teda nebude uznaných.
- 3. Účastník vo výcviku na prvej jazde 90 minút v premávke uzná sa celý čas. Na druhej jazde ten istý deň neskôr 60 minút v premávke – uzná sa len 55 minút z druhej jazdy, 5 minút nebude započítaných.
- 4. Účastník vo výcviku na druhej jazde 60 minút v premávke uzná sa celý čas, táto jazda príde skôr na spracovanie (skôr doručená jazda). Na prvej jazde ten istý deň bude 90 minút (jazda prišla neskôr) – uzná sa po prepočítaní poradia jázd účastníka 90 minút z prvej jazdy v premávke, 55 minút z druhej jazdy a 5 z druhej jazdy nebude započítaných.

#### 13.2 Osvedčenie

Súčasťou ukončenia výcviku je možnosť vygenerovať zo systému "Osvedčenie o absolvovaní kurzu". Táto možnosť je dostupná v **"Detail účastníka" -** v paneli nástrojov akcia **"Generovanie osvedčenia".**

| Detail účastníka / Zahájenie kurzu                 |            |                |                                             |                        |
|----------------------------------------------------|------------|----------------|---------------------------------------------|------------------------|
| Účastník kurzu<br>Priebeh kurzu<br>Panel nástrojov |            |                |                                             |                        |
| $\boldsymbol{\Theta}^{\text{ID}}$<br>冒<br>ы        | оź         |                |                                             |                        |
| ID Identifikačného tokenu                          |            | Matričné číslo | 1/2016/2/2                                  | Zá<br><b>Typ kurzu</b> |
| Dátum začiatku kurzu                               | 02.02.2016 | Stav           | $\overline{\phantom{a}}$<br>Vycvik ukončený |                        |
| Fyzická osoba                                      |            |                |                                             |                        |
| Meno                                               | Ján        |                | Rodné číslo                                 | 90120410256            |
| Priezvisko                                         | Jankovský  |                | Dátum narodenia                             | 04.12.1990             |
|                                                    |            |                | Miesto narodenia                            | Košice                 |

Obr. 68 – Osvedčenie o absolvovaní kurzu

Táto možnosť nie je dostupná do ukončenia výcviku účastníka.

Následne systém potvrdí vygenerovanie, pričom sa zobrazí možnosť dokument otvoriť alebo si stiahnuť.

## 14 PRIHLASOVANIE NA SKÚŠKY A ZÁPIS VÝSLEDKU SKÚŠKY

### 14.1 Vytvorenie prihlášky na skúšku

Pre účel prihlasovania žiadosti o určenie termínu a miesta vykonania skúšky je v aplikácii možné generovať tlačivo potrebné pre odovzdanie príslušnému policajnému oddeleniu.

V časti Správa kurzov VO kliknutím na položku Prihlasovanie na skúšky sa zobrazí zoznam ukončených účastníkov z Vašej autoškoly. Tento zoznam je rozdelený do troch častí – účastníkov, ktorých môžete prihlásiť na riadny termín, 1. opravný termín a 2. opravný termín.

Z tohto zoznamu vyberáte tých účastníkov, ktorých chcete zaradiť do prihlášky. Výber sa vykoná kliknutím na riadok s požadovaným účastníkom (riadok sa podfarbí na modro). Po výbere účastníkov následne kliknite na tlačidlo Pridať označené (nachádza sa pod zoznamom).

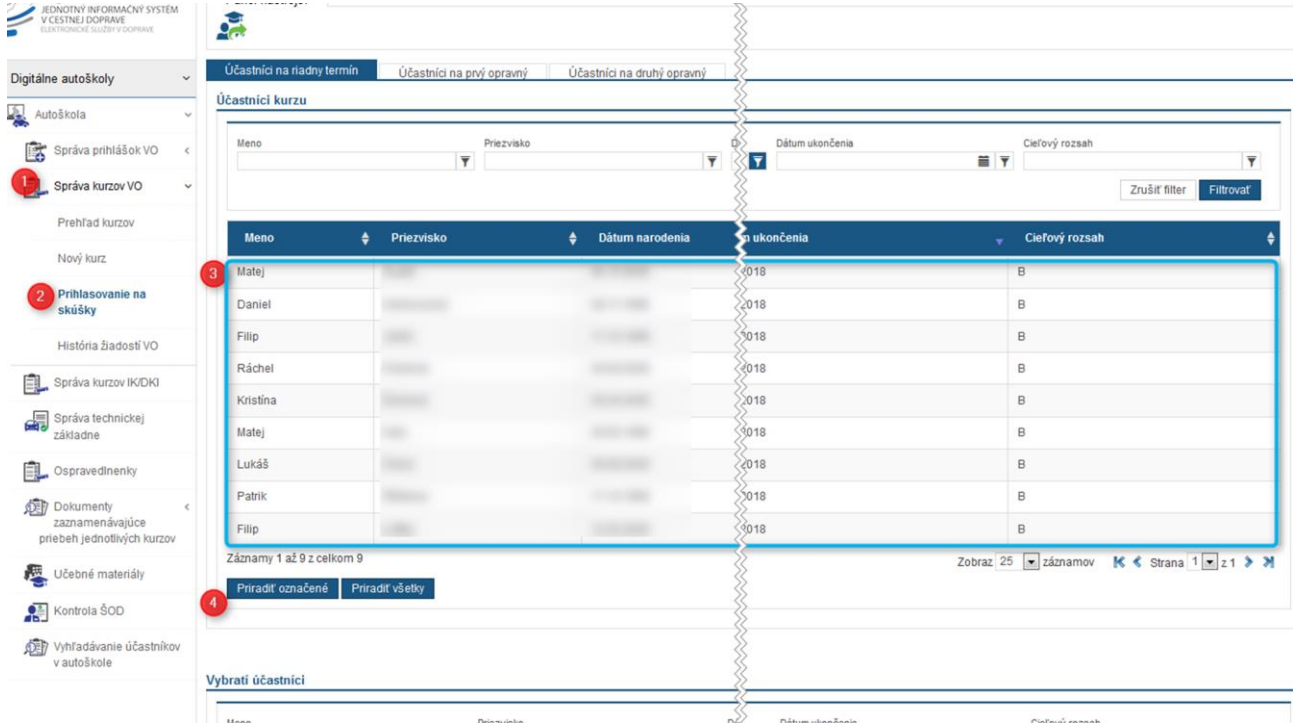

Obr. 69 Vyznačenie účastníkov – výber

Takto označení účastníci sa presunú do zoznamu Vybratí účastníci (nižšie na obrazovke). Z tohto zoznamu je ich obdobným spôsobom možné odobrať (teda vrátiť do pôvodného zoznamu).

| <b>SECURITY</b><br>B<br>Ráchel<br>14.03.2018<br>/2017/34/8<br><b>STATISTICS</b><br>$\blacksquare$<br>---<br>Matej<br>/2017/34/5<br>26.02.2018<br>в<br>Lukáš<br><b>BOOK CORP.</b><br>/2017/34/9<br>26.02.2018<br><br>$\mathsf B$<br>Patrik<br><b>STATISTICS</b><br>/2017/34/10<br>26.02.2018<br>в<br>Filip<br>/2017/34/7<br>12.02.2018<br>10.00<br>Záznamy 1 až 5 z celkom 5<br>Priradit všetky<br>Priradiť označené<br>Matričné číslo<br>Dátum ukončenia<br>Priezvisko<br>Cieľový rozsah<br>Dátum narodenia<br>Y<br>Y<br>$\overline{\mathbf{Y}}$<br><b>E</b> Y<br><b>E</b> Y<br>Matričné číslo<br>Dátum ukončenia<br>v Cieľový rozsah<br>٠<br>Priezvisko<br>$\triangleq$ Dátum narodenia<br>٠<br>٠<br><b>Britannia</b><br>2017/34/3<br>14.03.2018<br>$\,$ B<br><b>SHEET</b><br>$\mathsf B$<br>$35 - 150$<br>14.03.2018<br>2017/34/4<br>B<br>2017/34/6<br>14.03.2018<br><b>STATISTICS</b><br>$\overline{B}$<br>2017/34/11<br>14.03.2018<br>--- | Zobraz 25   záznamov   K < Strana 1 - z 1 > ><br>Y<br>Zrušiť filter<br>Filtrovať |      |  |  |  |
|----------------------------------------------------------------------------------------------------|----------------------------------------------------------------------------------|------|--|--|--|
|                                                                                                    |                                                                                  |      |  |  |  |
|                                                                                                    |                                                                                  |      |  |  |  |
|                                                                                                    |                                                                                  |      |  |  |  |
|                                                                                                    |                                                                                  |      |  |  |  |
|                                                                                                    |                                                                                  |      |  |  |  |
|                                                                                                    |                                                                                  |      |  |  |  |
|                                                                                                    |                                                                                  |      |  |  |  |
|                                                                                                    | Zobraz 25   záznamov   K < Strana 1 = z 1 > >                                    |      |  |  |  |
| /brati účastníci                                                                                                    |                                                                                  |      |  |  |  |
|                                                                                                    |                                                                                  |      |  |  |  |
| <b>Meno</b>                                                                                                    |                                                                                  |      |  |  |  |
|                                                                                                    |                                                                                  |      |  |  |  |
|                                                                                                    |                                                                                  |      |  |  |  |
|                                                                                                    |                                                                                  |      |  |  |  |
|                                                                                                    |                                                                                  |      |  |  |  |
| Matej<br>Daniel<br>Filip<br>Kristina                                                                                                    |                                                                                  | Meno |  |  |  |
|                                                                                                    |                                                                                  |      |  |  |  |
|                                                                                                    |                                                                                  |      |  |  |  |
|                                                                                                    |                                                                                  |      |  |  |  |
|                                                                                                    |                                                                                  |      |  |  |  |
|                                                                                                    |                                                                                  |      |  |  |  |
|                                                                                                    |                                                                                  |      |  |  |  |
| Zaznamy 1 az 4 z celkom 4                                                                                                    |                                                                                  |      |  |  |  |

Obr. 70 Zoznam vybraných účastníkov

Do tohto zoznamu môžete rovnakým spôsobom pridávať účastníkov aj na opravné termíny.

Po výbere účastníkov následne v Paneli nástrojov kliknite na možnosť Vygenerovať žiadosť.

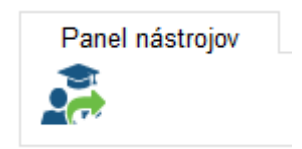

Obr. 71 Akcia Vygenerovať žiadosť

Zobrazí sa okno pre zápis názvu príslušného okresného riaditeľstva PZ (ODI). Napíšte názov podľa doterajších zvyklostí zapisovania na žiadosti. Následne kliknite na tlačidlo Generuj.

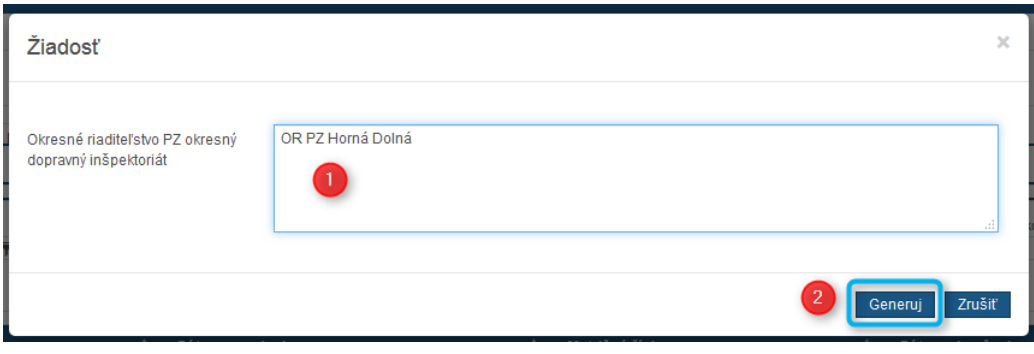

Obr. 72 Zadanie OR PZ

Po úspešnom vygenerovaní sa zobrazí informácia o úspešnom vygenerovaní. Čas generovania je závislí od počtu účastníkov zaradených do žiadosti - Žiadosť sa vygenerovala v poriadku, skontrolujte účastníkov a potvrďte ich na skúšku.

Na obrazovke Vám pribudlo tlačidlo Stiahnuť. Po kliknutí na tlačidlo sa v závislosti od nastavení vo Vašom prehliadači môže:

A, zobraziť možnosť výberu či chcete súbor otvoriť alebo stiahnuť

B, sa automaticky stiahnuť dokument do priečinka kde sa Vám sťahujú dokumenty

C, otvoriť dokument vo Vašom textovom editore

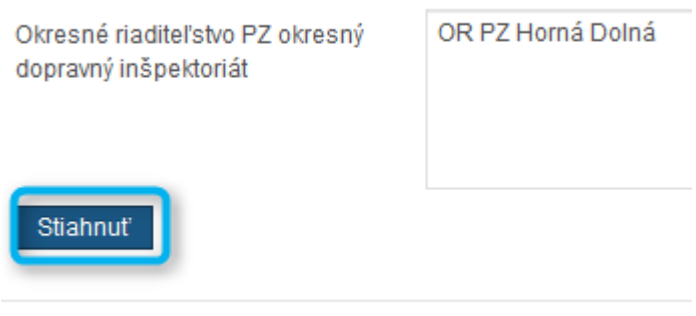

Obr. 73 Stiahnutie žiadosti

Ak je dokument správne vygenerovaný – v zozname máte všetkých účastníkov, ktorých ste chceli doplniť, Kliknite na tlačidlo Zaradiť účastníkov na skúšku. Ak zoznam potrebujete upraviť, kliknite na tlačidlo Zrušiť a začnite výber odznova.

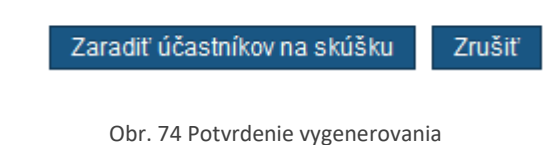

#### **Poznámky:**

Podoba dokumentu je dohodnutá s predstaviteľmi policajného zboru ako jednotná podoba v zmysle vzoru. Vygenerovaný dokument obsahuje identifikátor pre spätné overenie zásahov do dokumentu v prípadoch kontroly. Tiež chceme upozorniť na register ukončených účastníkov pre účely kontroly policajným zborom.

Do zoznamu ukončených účastníkov boli sprístupnení účastníci, ktorí ukončili výcvik od 19.10.2017. Postupne sa bude tento dátum posúvať smerom až k 19.3.2018 (dátum sprístupnenia funkcionality). Sú sprístupnení z dôvodu existencie opravných termínov, kedy ešte títo účastníci môžu byť potencionálne zaradení do žiadostí za predošlé obdobie.

### 14.2 Zaevidovanie výsledku skúšky

V systéme je možné evidovať údaje o absolvovaní skúšok účastníkmi. V časti Správa kurzov VO je položka História žiadostí VO. Tu sa nachádzajú všetky vygenerované (a aj potvrdené) žiadosti o určenie termínu skúšky.

Po kliknutí sa zobrazí zoznam zaevidovaných žiadostí spolu s dátumom, kedy boli v systéme vygenerované a aj s počtom zaradených účastníkov. Po vybratí, na ktorej žiadosti chcete zadať výsledky, je v zozname akcií možnosť Detail. (tiež je možné akciu vykonať dvojklikom na riadok so žiadosťou)

| JEDNOTNÝ INFORMAČNÝ SYSTÉM<br>V CESTNEJ DOPRAVE | História žiadostí VO         |                                                                        |                                                     |
|-------------------------------------------------|------------------------------|------------------------------------------------------------------------|-----------------------------------------------------|
| ELEKTRONICKÉ SLUŽBY V DOPRAVE                   | ID výsledku skúšky o VO      | Dátum vygenerovania žiadosti<br>$\overline{\mathbf{Y}}$<br><b>ii</b> \ | Počet prihásených na riadny termín                  |
| gitálne autoškoly<br>$\checkmark$               |                              |                                                                        | Zrušiť filter<br><b>Filtrovat</b>                   |
| , Autoškola<br>$\ddot{\phantom{0}}$             | Dátum vygenerovania žiadosti | Počet prihásených na riadny termín<br>٠                                | $\bullet$<br><b>Počet</b><br>٠                      |
| Správa prihlášok VO<br>国。                       | 06.02.2018 12:50             | $\mathbf{0}$                                                           | 這                                                   |
| Správa kurzov VO<br>Prehľad kurzov              | 08.02.2018 11:34             |                                                                        | $\mathbf 0$<br>≣                                    |
| Nový kurz                                       | 09.02.2018 09:00             | 11                                                                     | $\mathbf{0}$<br>這                                   |
| Prihlasovanie na skúšky                         | 26.02.2018 21:22             | $\mathbf 0$                                                            | $\mathbf 0$<br>≣                                    |
| História žiadostí VO 9                          | 02.03.2018 13:54             | 0                                                                      | 這                                                   |
| Správa kurzov IK/DKI                            | 07.03.2018 14:29             | 0                                                                      | 0<br>≣                                              |
| a.<br>Správa technickej                         | 27.03.2018 15:35             | 3.<br>$\overline{2}$                                                   | $\mathbf{0}$<br>$\overline{\phantom{a}}$            |
| základne<br>国 OspravedInenky                    | Záznamy 1 až 7 z celkom 7    |                                                                        | 5 Detail<br>$K$ $\leftarrow$ Strand<br><b>Samov</b> |

Obr. 75 Výber vygenerovanej žiadosti pre zápis výsledku skúšky

Po kliknutí na akciu Detail sa zobrazí pod zoznamom skúšok zoznam účastníkov, ktorí boli zaradení do žiadosti. Po výbere účastníka je v zozname akcií dostupná akcia Výsledok účastníka. (tiež je možné akciu vykonať dvojklikom na riadok s účastníkom)

| 27.03.2018 15:35                           |                      |             |                                |                    |                                                     | 這                                           |
|--------------------------------------------|----------------------|-------------|--------------------------------|--------------------|-----------------------------------------------------|---------------------------------------------|
| Záznamy 1 až 7 z celkom 7                  |                      |             |                                |                    |                                                     | Zobraz 10 x záznamov K < Strana 1 x z 1 > > |
| Meno účastníka<br>Ÿ                        | Matričné číslo<br>Ÿ  | Typ terminu | Dátum skúšky<br>$\overline{ }$ | ■▼                 | Výsledné hodnotenie skúšky<br>$-$<br>$\blacksquare$ |                                             |
|                                            |                      |             |                                |                    |                                                     | Zrušiť filter<br>Filtrovat                  |
| Meno účastnika<br>$\overline{\phantom{a}}$ | Priezvisko účastníka | ≜.          | Matričné čislo                 | $\div$ Typ terminu | ♦ Výsledné hodnotenie skúšky                        |                                             |
| Slm                                        | Pol                  |             | 113/2017/86/1                  | Riadny termín      | Nie                                                 | $\mathbf{D}$ $\mathbf{E}$                   |
| Pavel                                      | Múčka                |             | 113/2017/107/1                 | Riadny termín      | Áno                                                 | Detail účastníka<br>Výsledok účastníka      |
| Martin                                     | Michálek             |             | 1/2017/21/1                    | Riadny termín      |                                                     | 廣                                           |

Obr. 76 Výber účastníka pre zápis výsledku

Po výbere sa zobrazí okno na zadanie výsledku. Zadávate výsledok na termín, na ktorom bol účastník zaradený zvolenou žiadosťou.

| Záznam výsledkov skúšky                 |               |                                       |         |                                         |   | ×                                    |
|-----------------------------------------|---------------|---------------------------------------|---------|-----------------------------------------|---|--------------------------------------|
| Účastník kurzu                          |               |                                       |         |                                         |   |                                      |
| Meno                                    | Róbert        |                                       |         |                                         |   |                                      |
| Priezvisko                              | Tokár         |                                       |         |                                         |   |                                      |
| Matričné číslo                          | 113/2018/69/2 |                                       |         |                                         |   |                                      |
|                                         |               |                                       |         |                                         |   |                                      |
| Zapísané výsledky skúšok                |               |                                       |         |                                         |   |                                      |
| Typ skúšky                              | ٠             | Skuška z predpisov o cestnej premávke | ٠       | Skúška z náuky o vozidlách a ich údržbe | ٠ | Skúška z vedenia motorových vozidiel |
| Opravný termín 1                        | Vyhovel       |                                       | Vyhovel |                                         |   | Vyhovel                              |
| Riadny termín                           | Vyhovel       |                                       |         |                                         |   |                                      |
| Zápis skúšky                            |               |                                       |         |                                         |   |                                      |
| Skuška z predpisov o cestnej premávke   |               | Vyhovel                               |         | $\boxed{\bullet}$                       |   |                                      |
| Skúška z náuky o vozidlách a ich údržbe |               | Vyhovel                               |         | $\vert \cdot \vert$                     |   |                                      |
| Skúška z vedenia motorových vozidiel    |               | Vyhovel                               |         | $\overline{\phantom{a}}$                |   |                                      |
|                                         |               |                                       |         |                                         |   |                                      |
|                                         |               |                                       |         |                                         |   |                                      |
|                                         |               |                                       |         |                                         |   | Uložiť<br>Zavriet                    |

Obr. 77 Vyznačenie výsledku skúšky

Ak účastník bol na skúškach na skupiny AM,A1,A2,A,B1,B,BE alebo ich kombinácií nie je potrebné zadať výsledok pre položku Skúška z náuky o vozidlách a ich údržbe.

**POZOR! -** Ak bol účastník na opravnom termíne, tak zatiaľ **je nutné zadať** pre opravný termín ako Vyhovel aj časti, ktoré účastník vyhovel na predošlých termínoch (na predošlých skúškach).

**Pozor!** - Výsledky skúšok po uložení nie je možné upravovať (meniť).

Po zadaní výsledku kliknite na tlačidlo Uložiť. Systém zaeviduje celkový výsledok. Na základe výsledku následne:

A, ak výsledné hodnotenie skúšky je Áno(Vyhovel), tak sa nebude "ponúkať" na ďalšie zaradenie do žiadosti o termín.

B, ak výsledné hodnotenie skúšky je Nie(Nevyhovel), tak bude dostupný na zaradenie do žiadosti o opravný termín. (neplatí ak neuspeje na 2. opravnom termíne).

## 15 UKONČENIE KURZU

Potom, čo bude ukončený výcvik všetkých účastníkov kurzu je možné kurz uzavrieť. Akcia je dostupná v **"Detaile kurzu"** v paneli nástrojov – **"Ukončiť kurz".**

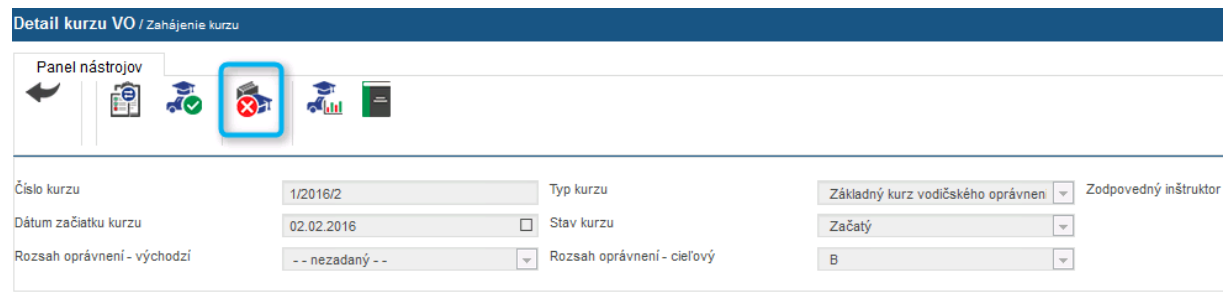

Obr. 78 – Ukončenie kurzu

Akciu je možné vykonať až po ukončení alebo predčasnom ukončení všetkých účastníkov kurzu. Po ukončení kurzu sa daný kurz bude zobrazovať v "Prehľade kurzov VO" medzi uzavretými kurzami. Teda naďalej nebude medzi otvorenými.

## 16 DOKUMENTY PRIEBEHU VÝCVIKU

Na základe evidencie vykonávanej počas realizácie kurzu a zapisovaných údajov sa automaticky vypĺňajú údaje do Autocvičiskovej knihy, Trenažérovej knihy a Výkazu výcvikového vozidla.

Je nutné poznamenať, že systém JISCD vyhodnocuje údaje, ktoré sú do neho poslané. To znamená, čo došlo od poskytovateľov identifikačných zariadení, to je vyhodnotené a je dohľadateľné.

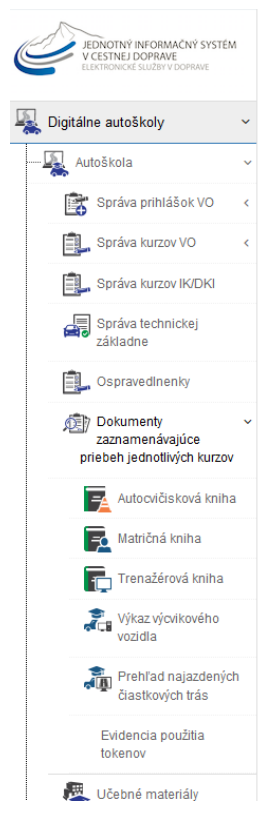

Obr. 79 – Dokumenty priebehu výcviku

### 16.1 Matričná kniha

Matričná kniha (dostupná len zodpovednému zástupcovi) prevezme údaje zapísané o účastníkovi z prihlášky a ďalších doplnených údajoch. Teda zo strany autoškoly je nutné doplniť údaje ohľadom platieb.

Po výbere Matričnej knihy sa Vám zobrazí matričná kniha dostupná za celú autoškolu. Pre úpravu údajov o účastníkovi, je na konci každého riadka "Zoznam akcií", kde je možné vybrať možnosť "Detail".

| Matričné číslo         |          |                          | Účastník Meno    |                        |                      |   | Účastník Priezvisko |                     |               | Účastník dátum narodenia |            | Účastník rodné číslo  |  |              |                    |            | Obec |       |                  |                         |
|------------------------|----------|--------------------------|------------------|------------------------|----------------------|---|---------------------|---------------------|---------------|--------------------------|------------|-----------------------|--|--------------|--------------------|------------|------|-------|------------------|-------------------------|
|                        |          | ۷                        |                  |                        |                      | Y |                     |                     | Y             |                          | <b>EY</b>  |                       |  |              |                    | Y          |      |       |                  | $\overline{\mathbf{y}}$ |
| Ulica                  |          |                          | Orientačné číslo |                        |                      |   | Súpisné číslo       |                     |               | Dátum začiatku kurzu     |            | Dátum ukončenia kurzu |  |              | Požadované skupiny |            |      |       |                  |                         |
|                        |          | Y.                       |                  |                        |                      | Y |                     |                     | Y.            |                          | <b>E</b> Y |                       |  |              | <b>BY</b>          |            |      |       |                  | $\overline{\mathbf{Y}}$ |
| Stav účastníka kurzu   |          |                          |                  |                        |                      |   |                     |                     |               |                          |            |                       |  |              |                    |            |      |       |                  |                         |
|                        |          | $\overline{\phantom{a}}$ |                  |                        |                      |   |                     |                     |               |                          |            |                       |  |              |                    |            |      |       |                  |                         |
|                        |          |                          |                  |                        |                      |   |                     |                     |               |                          |            |                       |  |              |                    |            |      |       | Zrušiť filter    | Filtrovat               |
|                        |          |                          |                  |                        |                      |   |                     |                     |               |                          |            |                       |  |              |                    |            |      |       |                  |                         |
|                        |          |                          |                  |                        |                      |   |                     |                     |               |                          |            |                       |  |              |                    |            |      |       |                  |                         |
|                        |          |                          |                  |                        | Účastník             |   |                     |                     |               |                          |            | <b>Dátum</b>          |  |              |                    |            |      | Stav  |                  |                         |
|                        |          |                          |                  |                        |                      |   |                     |                     |               |                          |            |                       |  | <b>Dátum</b> |                    |            |      |       |                  |                         |
|                        | Matričné | Účastník                 |                  | Účastnik               | dåtum                |   | Účastnik            | $\bullet$           |               | Orientačné<br>٠<br>٠     | Súpisné    | začiatku              |  | ukončenia    |                    | Požadované |      |       | účastnika<br>. ≜ |                         |
|                        | čislo    | Meno                     |                  | Priezvisko             | narodenia            |   | rodné čislo         | Obec                | Ulica         | čislo                    | čislo      | kurzu                 |  | kurzu        |                    | skupiny    |      | kurzu |                  |                         |
|                        |          |                          |                  |                        |                      |   |                     |                     |               |                          |            |                       |  |              |                    |            |      |       |                  |                         |
|                        | 12/1     | Štefan                   |                  | <b>Barnett Barnett</b> | -and the contract of |   | <b>The Contract</b> | <b>State Street</b> | Hollého ulica | 12 <sub>2</sub>          | 1917       | 18.10.2016            |  | 11.10.2017   | $\overline{B}$     |            |      |       | Vycvik ukončený  | $\Phi$ -<br>面           |
| Poradové<br>číslo<br>1 |          |                          |                  |                        |                      |   |                     | <b>SECTION</b>      |               |                          |            |                       |  |              |                    |            |      |       |                  |                         |
| 2                      |          |                          |                  |                        |                      |   |                     |                     |               |                          |            |                       |  |              |                    |            |      |       | <b>Detail</b>    |                         |
|                        | /3/1     | Lenka                    |                  |                        |                      |   |                     |                     | Hôrka nad     | 218                      | 218        | 25.10.2016            |  | 27.06.2017   | B                  |            |      | Predo | Detail kurzu     |                         |
|                        |          |                          |                  |                        |                      |   |                     |                     | Váhom         |                          |            |                       |  |              |                    |            |      | ukoni |                  | Generovanie osvedčenia  |

Obr. 80 – Matričná kniha

Zobrazí sa Vám okno na úpravu osobných údajov a údajov, kde po úprave údajov kliknete na tlačidlo "Uložiť".

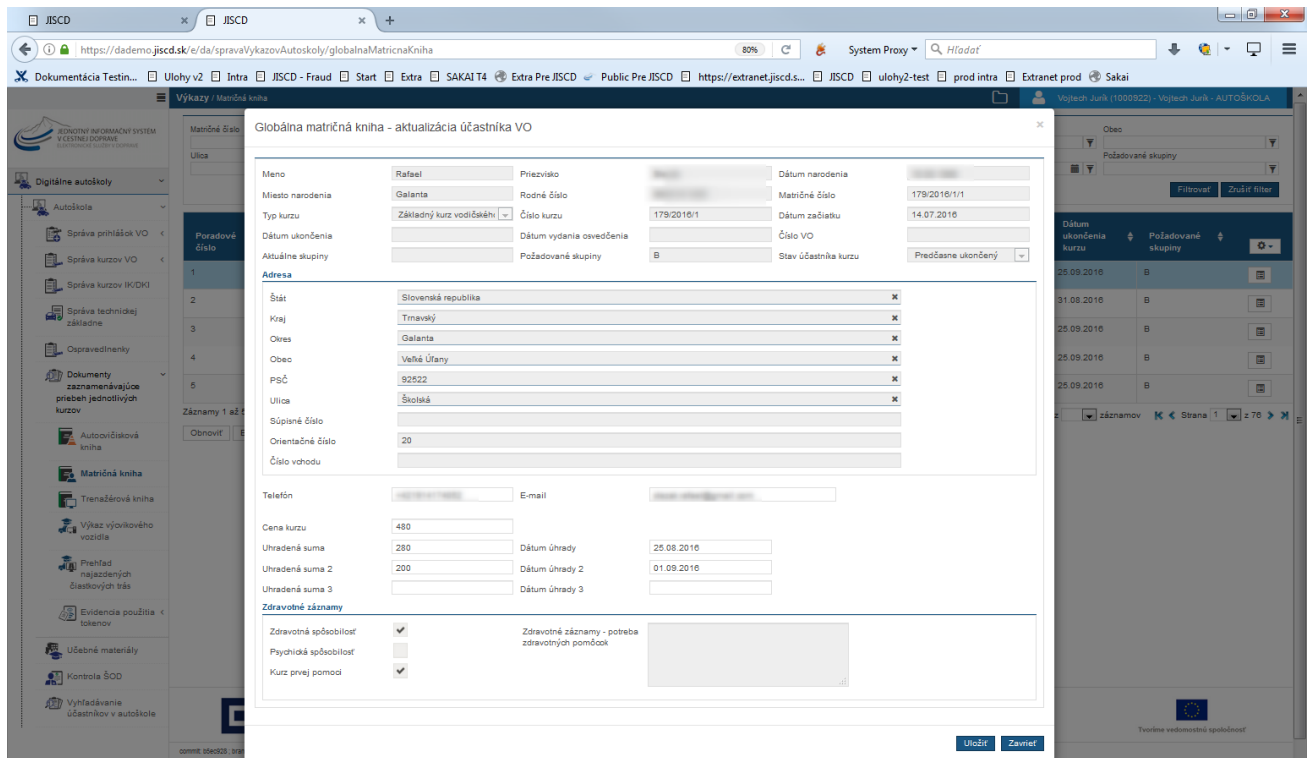

Obr. 81 – Matričná kniha – úprava osobných údajov

Na obrazovke existuje možnosť exportovať matričnú knihu do Excelu, pod tabuľkou:

A, možnosť Exportovať do excelu – vygeneruje sa tabuľka s predvybranými stĺpcami

B, možnosť Exportovať všetko do excelu – vygeneruje sa tabuľka so všetkými stĺpcami

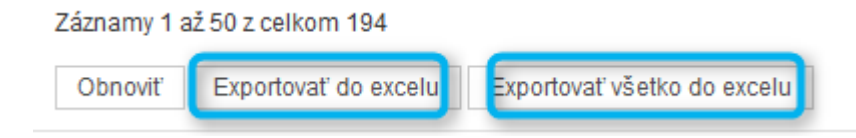

Obr. 82 Export matričnej knihy

### 16.2 Autocvičisková kniha

Táto kniha sa automaticky vypĺňa na základe realizovaných jázd, ktoré boli uskutočnené v priestore autocvičiska.

| Výkazy / Autocvičisková kniha |                                                                      |                                         |                                |                                                  |                                               |                                        |                     |                                       |                                          |                                                                                                    | Vojtech Jurík (1000922) |
|-------------------------------|----------------------------------------------------------------------|-----------------------------------------|--------------------------------|--------------------------------------------------|-----------------------------------------------|----------------------------------------|---------------------|---------------------------------------|------------------------------------------|----------------------------------------------------------------------------------------------------|-------------------------|
| Autocvičisková kniha          |                                                                      |                                         |                                |                                                  |                                               |                                        |                     |                                       |                                          |                                                                                                    |                         |
| Náz <b>v</b>                  |                                                                      |                                         |                                |                                                  |                                               |                                        |                     |                                       |                                          | Účastník ▼ Meno inš(▼ Priezvisk(▼ Dátund (▼ Dátund (▼ Názov au(▼   Číslo kur; ▼   Čas na a  ▼   Poradové ▼   Celkový p   Token inš ▼   Token úč   ▼   Číslo jazd ▼ | Filtrovat               |
| <b>Názov</b><br>oblasti       | Účastník<br>(meno.<br>priezvisko, $\triangleq$<br>matričné<br>čislo) | $\bullet$<br><b>Meno</b><br>inštruktora | ٠<br>Priezvisko<br>inštruktora | Dátum a<br>čas<br>$\mathbf{v}$<br>použitia<br>od | Dátum a<br>čas<br>$\bullet$<br>použitia<br>do | $\bullet$<br><b>Názov</b><br>autoškolv | ٠<br>Číslo<br>kurzu | Čas na<br>≜<br>autocvičisku<br>(min.) | Poradové $\triangleq$<br>číslo<br>hodiny | Celkový počet ♦<br>hodin na<br>autocvičisku                                                                                                    | ÷¢.                     |
| <b>SKVZA</b>                  | Katarína, Štvrtá,<br>324/2016/32/13                                  | Jozef                                   | Kurbel                         | 27.09.2016<br>17:45                              | 27.09.2016<br>17:50                           | Voitech Jurík -<br><b>AUTOŠKOLA</b>    | 324/2016/32         | 5                                     | 1                                        | 0.11                                                                                                    | 挂                       |
| <b>SKVZA</b>                  | $\mathbf{r}$                                                         | Jozef                                   | Kurbel                         | 27.09.2016<br>16:36                              | 27.09.2016<br>17:44                           | Voitech Jurík -<br><b>AUTOŠKOLA</b>    |                     | 67                                    |                                          | 1.51                                                                                                    | 清                       |
| <b>SKVZA</b>                  | Katarína, Štvrtá,<br>324/2016/32/13                                  | Jozef                                   | Kurbel                         | 27.09.2016<br>16:35                              | 27.09.2016<br>16:36                           | Vojtech Jurík -<br><b>AUTOŠKOLA</b>    | 324/2016/32         | 1                                     | 1                                        | 0.03                                                                                                    | 清                       |
| <b>SKVZA</b>                  | Skúška, Prvá,<br>324/2016/32/9                                       | Jozef                                   | Kurbel                         | 27.09.2016<br>15:26                              | 27.09.2016<br>15:28                           | Vojtech Jurík -<br><b>AUTOŠKOLA</b>    | 324/2016/32         | 1                                     | $\mathbf{1}$                             | 0.04                                                                                                    | 津                       |
| <b>SKVZA</b>                  | a and                                                                | Jozef                                   | Kurbel                         | 27.09.2016<br>14:18                              | 27.09.2016<br>15:26                           | Vojtech Jurík -<br><b>AUTOŠKOLA</b>    |                     | 68                                    |                                          | 1.52                                                                                                    | 僵                       |
| <b>SKVZA</b>                  | Skúška, Prvá,<br>324/2016/32/9                                       | Jozef                                   | Kurbel                         | 27.09.2016<br>14:17                              | 27.09.2016<br>14:17                           | Vojtech Jurík -<br><b>AUTOŠKOLA</b>    | 324/2016/32         | $\mathbf 0$                           | 1                                        | 0.01                                                                                                    | 這                       |
| <b>SKVZA</b>                  | Eva, Prvá,<br>324/2016/32/8                                          | Jozef                                   | Kurbel                         | 27.09.2016<br>13:28                              | 27.09.2016<br>13:31                           | Vojtech Jurík -<br>AUTOŠKOLA           | 324/2016/32         | $\overline{2}$                        | 1                                        | 0.05                                                                                                    | ⊫                       |
| <b>SKVZA</b>                  | $\mathbf{r}$ , $\mathbf{r}$                                          | Jozef                                   | Kurbel                         | 27.09.2016<br>12:21                              | 27.09.2016<br>13:28                           | Vojtech Jurík -<br><b>AUTOŠKOLA</b>    |                     | 66                                    |                                          | 1.49                                                                                                    | ⊫                       |

Obr. 83 – Autocvičisková kniha

Pre každý záznam je možné zobraziť "Zoznam akcií" a vybrať si, to čo chcete doplnkovo vedieť.

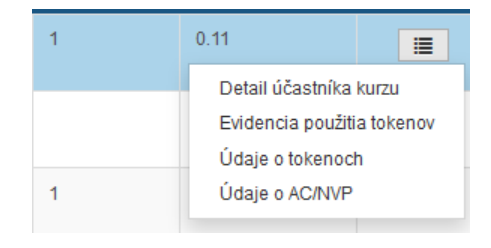

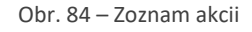

Detail účastníka kurzu – presmeruje na obrazovku detailu účastníka v detaile kurzu.

Evidencia použitia tokenov – zobrazí informácie o tom, aké tokeny a číslo zariadenia boli použité počas jazdy na autocvičisku. Cez tieto údaje viete dohľadať informáciu vo Výkaze výcvikového vozidla.

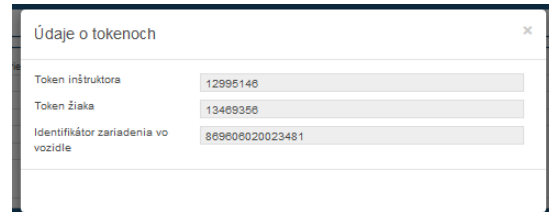

Obr. 85 Údaje o tokenoch

Údaje o AC/NVP – zobrazí informácie o autocvičisku, na ktorom prebiehal výcvik.

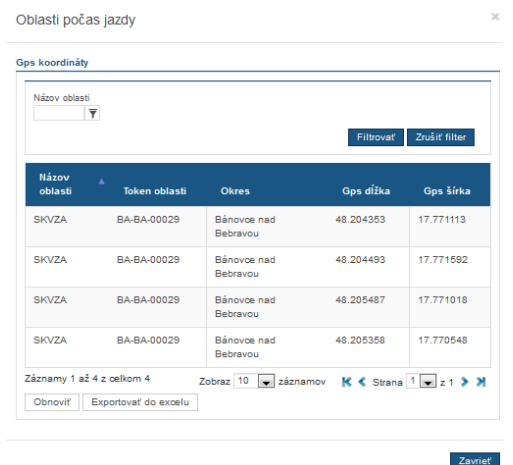

Obr. 86 Oblasť jazdy

### 16.3 Trenažérová kniha

Táto kniha sa automaticky vypĺňa na základe realizovaných hodín, ktoré boli uskutočnené na trenažéri(za jednotlivé vyučovacie hodiny):

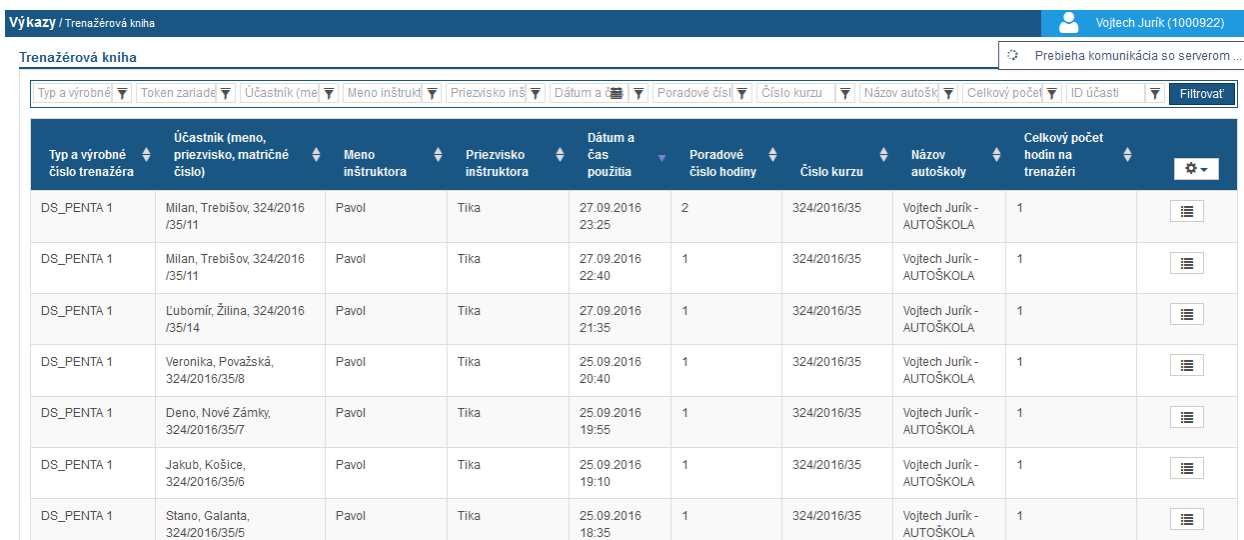

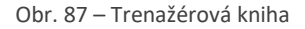

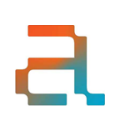

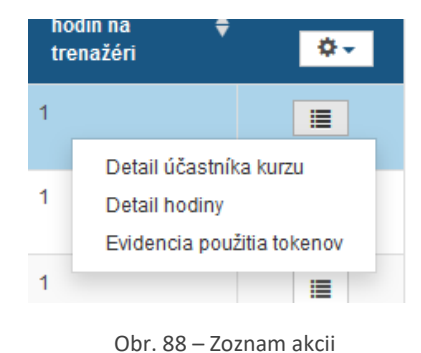

Pre každý záznam je možné zobraziť "Zoznam akcií" a vybrať si, to čo chcete doplnkovo vedieť.

### 16.4 Výkaz výcvikového vozidla

Táto kniha sa automaticky vypĺňa na základe realizovaných jázd, ktoré boli uskutočnené výcvikovým vozidlom. Jazdy sú odlíšené farebne:

- 1. Zelená účastníkovi bola uznaná jazda, teda splnil podmienky účasti.
- 2. Červená účastníkovi nebola uznaná jazda, teda nesplnil podmienky účasti, zväčša nebol vo vozidle minimálne 30 minút.

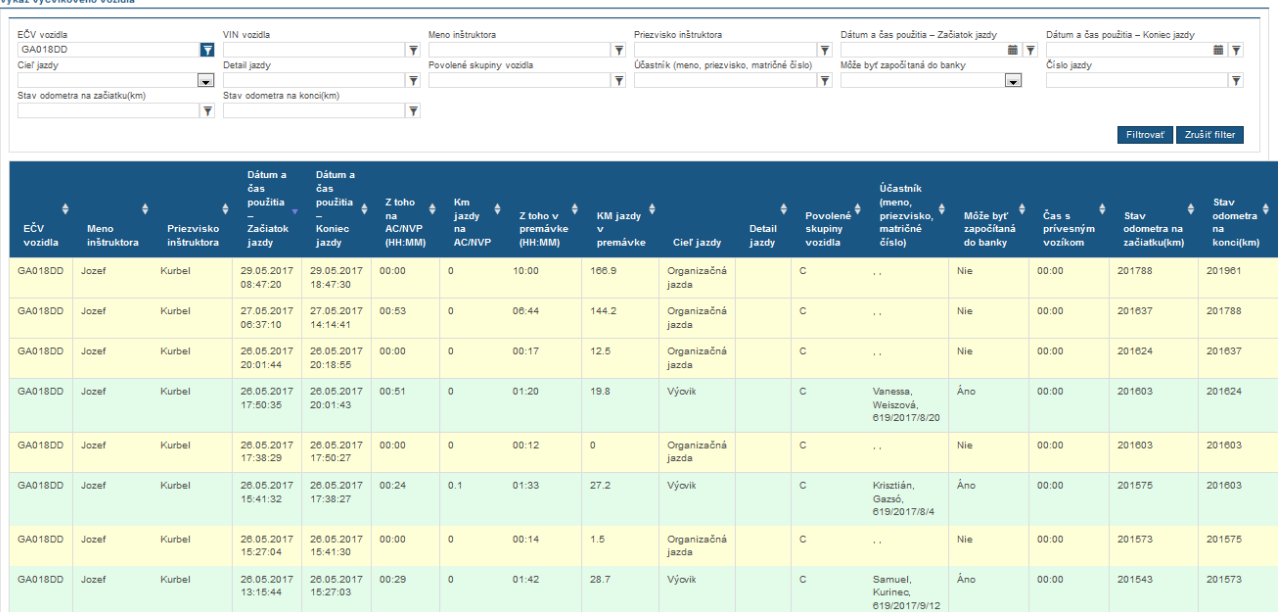

3. Žltá – organizačná jazda – nebol prihlásený účastník

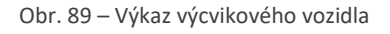

V zozname akcií sa cez akciu Detail jazdy doevidovávajú údaje o jazde – o údajoch odometra (ak neposiela poskytovateľ GPS služieb alebo vozidlo nemá možnosť na zbernici), stav spotreby a čerpanie pohonných hmôt.

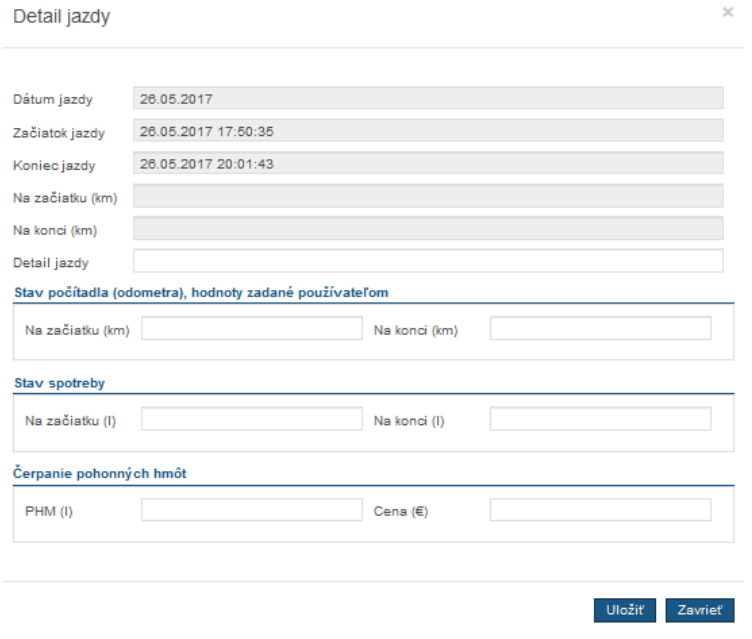

Obr. 90 Detail jazdy

Akcia Prehľad čiastkových trás – prehľad čiastkových trás, ktoré boli zaslané poskytovateľom do JISCD. Jazda môže byť vyskladaná z viacerých čiastkových trás a to najmä z dôvodu výpadku signálu, prerušenia jazdy, a pod.

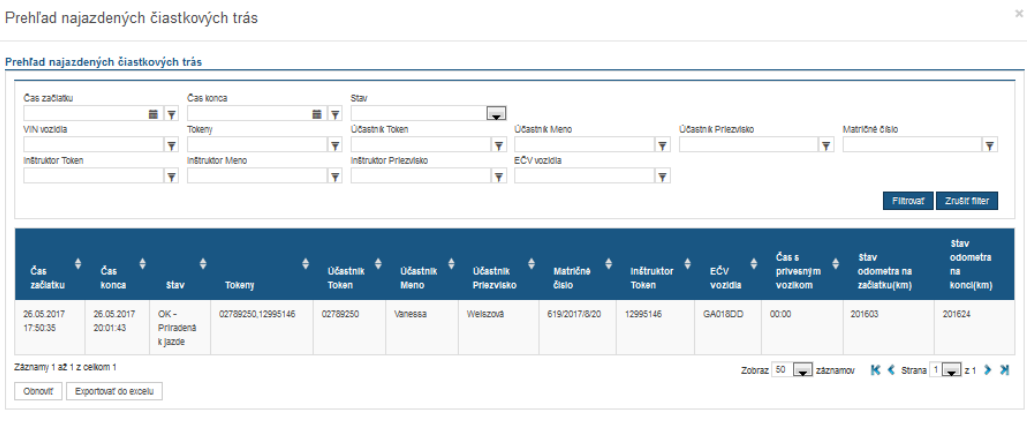

Obr. 91 Čiastkové trasy

Zavrlet

### 16.5 Doplnkové obrazovky

#### 16.5.1Prehľad najazdených čiastkových trás

Táto obrazovka zobrazuje to, čo do JISCD prišlo od poskytovateľa služieb z výcvikového vozidla.

Od poskytovateľa systém dostáva čiastkové trasy, ktoré sú na základe pravidiel spájané do jázd. Sú to najmä pravidlá tolerancie problémov typu prejazd tunelom, dočasné neodosielanie údajov z vozidla a podobne.

| Výkazy / Prehľad najazdených čiastkových trás |                                                                                                    |                  |                                                                 |             |                    |                            |                                                                                                    |                                   |                                                     | М                                                            | Vojtech Jurík (1000922)       |
|-----------------------------------------------|----------------------------------------------------------------------------------------------------|------------------|-----------------------------------------------------------------|-------------|--------------------|----------------------------|----------------------------------------------------------------------------------------------------|-----------------------------------|-----------------------------------------------------|--------------------------------------------------------------|-------------------------------|
| Prehľad najazdených čiastkových trás          |                                                                                                    |                  |                                                                 |             |                    |                            |                                                                                                    |                                   |                                                     |                                                              |                               |
|                                               | ID zázr $\vert \overline{\bm{\mathsf{y}}} \vert \vert$ Dátin $\vert \overline{\bm{\mathsf{y}}} \vert$ Id trans $\vert \overline{\bm{\mathsf{y}}} \vert \vert$ Stav |                  | $\blacktriangledown$                                            |             |                    |                            | $ \log  z_0\rangle$ of $ \nabla  \nabla  z_0\rangle $ of $ \nabla  \nabla  z_0\rangle $ of $ \nabla  z_0\rangle$ of $ \nabla  z_0\rangle$ (Despited $ \nabla  z_0\rangle$ of $ \nabla  z_0\rangle$ of $ \nabla  z_0\rangle$ of $ \nabla  z_0\rangle$ of $ \nabla  z_0\rangle$ of $ \nabla  z_0\rangle$ |                                   |                                                     |                                                              |                               |
| ID<br>٠<br>záznamu                            | <b>Dátum</b><br>vytvorenia <sup>v</sup>                                                                                                    | Id<br>transakcie | ٠<br><b>Stav</b>                                                | Id<br>jazdy | ٠<br><b>GPS ID</b> | <b>GPS</b><br>poskytovateľ | ٠<br><b>VIN vozidla</b>                                                                                                    | $\ddot{\bullet}$<br><b>Tokeny</b> | Účastník $\underset{m}{\leftarrow}$<br><b>Token</b> | Účastník $\underset{\longleftarrow}{\bullet}$<br><b>Meno</b> | Účastník<br><b>Priezvisko</b> |
| 3377152                                       | 28.09.2016<br>07:40                                                                                                    | 96304            | $OK -$<br>Priradená k<br>jazde                                  | 3377126     | GPS-V004684        | TSS Group a.s.             | ZFA19900001782452                                                                                                    | 08811676,12995146                 | 08811676                                            | Katarína                                                     | Štvrtá                        |
| 3376435                                       | 28.09.2016<br>07:16                                                                                                    | 96254            | $OK -$<br>Priradená k<br>jazde                                  | 3376528     | GPS-V004684        | TSS Group a.s.             | ZFA1990000P129542                                                                                                    | 05146922                          |                                                     |                                                              |                               |
| 3376258                                       | 28.09.2016<br>07:10                                                                                                    | 96238            | $Chvba -$<br>Chýbajúci<br>identifikačný<br>token<br>inštruktora |             | GPS-V004684        | TSS Group a.s.             | ZFA19900001782452                                                                                                    | 08811676                          | 08811676                                            | Katarína                                                     | Štvrtá                        |

Obr. 92 – Prehľad najazdených čiastkových trás

**Stavy jednotlivých trás** – informácia či je trasa uznaná alebo prečo čiastková trasa nebola zaradená do jazdy(teda uznaná a zobrazovaná vo Výkaze výcvikového vozidla)

Čaká na spracovanie – trasa bola do JISCD zaevidovaná, ale ešte nebola spracovaná. Tento stav zväčša netrvá dlhšie ako 5 minút

Chyba – neznámy GPS provider – v evidovaných údajoch buď chýbala informácia o tom, ktorý poskytovateľ trasu poslal alebo poskytovateľ posiela nesprávny údaj.

Chyba – Uplynul čas na spracovanie – údaje o jazdách musia byť do JISCD odosielané v určitých časových intervaloch. Ak takáto jazda príde neskôr, nebude uznaná do výcviku, keďže už nie je možné overiť jej podvrhnutie

Chyba – Chýbajúci token zariadenia – poskytovateľ pri údajoch jazdy neodoslal informácie o zariadení, na ktorom prebiehal výcvik

Chyba – Token zariadenia má viac autoškôl – pri spracovaní jazdy sa nepodarilo identifikovať kto jazdil na vozidle a zároveň vozidlo je registrované vo viacerých autoškolách (samozrejme pod jedným IČO-m)

Chyba – Neznáme vozidlo – poskytovateľ zaslal identifikačné údaje spojiteľné s autoškolu avšak s údajmi vozidla, ktoré nie je registrované v JISCD

Chyba – Chýbajúce identifikačné tokeny – poskytovateľ zaslal údaje o jazde vozidla avšak bez údajov kto jazdil (čiže bez identifikácie) avšak vozidlo je spojiteľné aspoň s autoškolou

Chyba – Rovnaké identifikačné údaje – poskytovateľ zaslal údaje o jazde, pričom zaslal namiesto jedného inštruktorského alebo dvoch rôznych tokenov dva rovnaké tokeny

Chyba – Nepriradené identifikačné tokeny – jazda prebehla s pípnutým inštruktorom aj účastníkom, avšak ani účastnícky ani inštruktorský token nie je v JISCD nikomu priradený

Chyba – Nepriradený identifikačný token inštruktora – jazda prebehla s pípnutým inštruktorom aj účastníkom, avšak inštruktorský token nie je v JISCD nikomu priradený

Chyba – Nepriradený identifikačný token účastníka – jazda prebehla s pípnutým inštruktorom aj účastníkom, avšak účastnícky token nie je v JISCD nikomu priradený

Chyba – Chýbajúci identifikačný token inštruktora - jazda prebehla s pípnutým účastníkom, inštruktorský token nebol zaslaný

OK – priradená k jazde – uznané do jazdy pre ďalšie vyhodnotenie

#### 16.5.2Evidencia použitia tokenov

#### 16.5.2.1Prehľad pípnutí

Táto obrazovka zobrazuje to, čo do JISCD prišlo od poskytovateľa služieb z učební. Je to miesto, kde viete zistiť problém, prečo nebola uznaná výučba účastníkovi kurzu – zväčša, že sa zabudol "pípnuť" na hodinu alebo z nej "odpípnuť". Pri každom zázname je zobrazené, či dané "pípnutie" bolo zaradené do hodiny. Môžete to realizovať vyfiltrovaním účastníka a následne prezretím časov a jeho pípnutí a v prípade problému uvidíte v stĺpci Stav spracovania v čom nastal problém.

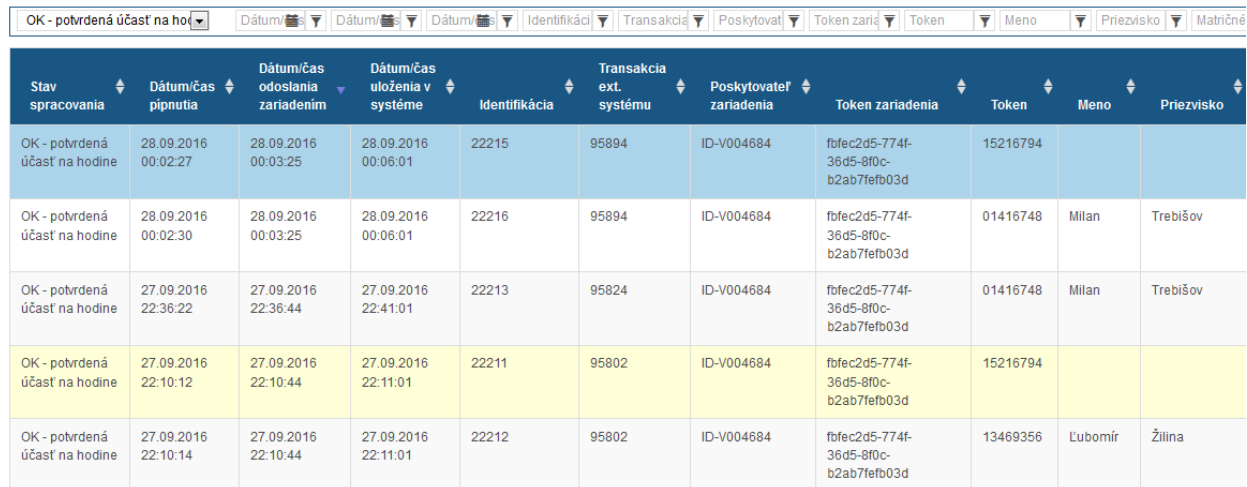

 $\check{\chi}$ ltá farba – "pípnutie" inštruktora.

Obr. 93 – Evidencia použitia tokenov

#### 16.5.2.2Prehľad chybných pípnutí

Táto obrazovka zobrazuje "pípnutia", ktoré nebolo možné identifikovať – t.j. najmä nie je token priradený ani žiakovi ani inštruktorovi, duplicitné pípnutia od poskytovateľov a pod. Je to prvé miesto, kde hľadať, ak pri preverovaní neuznania pípnutí ste nenašli ani len pípnutie účastníka alebo inštruktora. Ak učebňa alebo trenažér zdieľaný s inou/inými autoškolami, tak sa chybné použitia tokenov zobrazujú za všetky autoškoly, ktoré majú trenažér/učebňu v registrácii.

#### 16.5.3Vyhľadávanie účastníkov v autoškole

Táto obrazovka slúži najmä na vyhľadávanie "komu patrí stratený token". V hornej časti obrazovky máte ako pri väčšine obrazoviek zobrazené filtrovanie, kde po zadaní tokenu, mena alebo priezviska, si môžete nájsť účastníka cez tlačidlo filtrovať/alebo klávesa Enter.

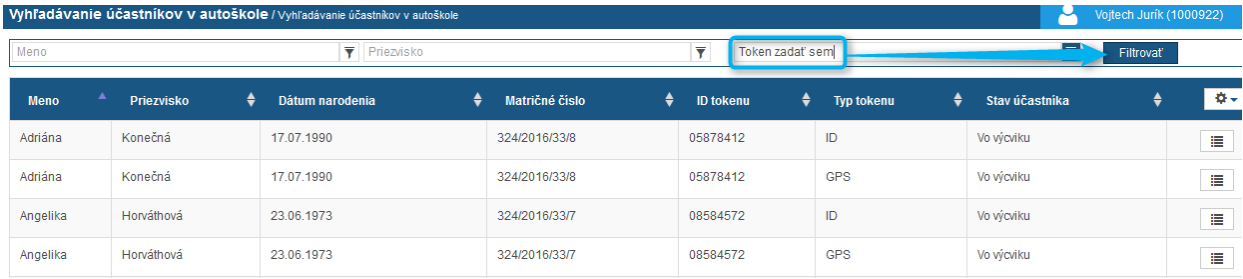

Obr. 94 Vyhľadávanie účastníkov v autoškole

# 17 PRESUN ÚČASTNÍKA MEDZI AUTOŠKOLAMI

Funkcionalita umožňuje presun účastníka medzi autoškolami s tým, že si prenesie celý realizovaný výcvik do inej autoškoly. Táto funkcia pritom vyžaduje spoluprácu troch strán – autoškoly odkiaľ účastník odchádza, autoškoly, kam chce účastník prestúpiť a samozrejme účastníka (ten nevykonáva v tomto prípade nič v systéme JISCD, len si "vybavuje" prestup).

## <span id="page-65-0"></span>17.1 Čo urobiť, ak chce účastník ísť do inej autoškoly

Funkcionalita je dobrovoľná, na základe Vášho rozhodnutia, či účastníkovi umožníte si presunúť odučenú časť výcviku do inej autoškoly. Funkcionalita je dostupná len pre zodpovedného zástupcu v Matričnej knihe v zozname akcií k jednotlivým účastníkom cez akciu "Označiť účastníka na presun".

| JEDNOTNÝ INFORMAČNÝ SYSTÉM<br>V CESTNEJ DOPRAVE<br>ELEKTRONICKÉ SLUŽBY V DOPRAVE<br>Digitálne autoškoly<br>$\checkmark$ | Matričné číslo<br>Ulica                |                      | Účastník Meno<br>v<br>Orientačné číslo<br>$\overline{\mathbf{y}}$ |                                     | Účastník Priezvisko<br>Ÿ<br>Súpisné číslo<br>$\overline{\mathbf{Y}}$ |                               | Účastník dátum narodenia<br>Ÿ<br>Dátum začiatku kurzu<br>$\overline{\mathbf{Y}}$ |                                       | Účastník rodné číslo<br><b>NY</b><br>Dátum ukončenia kurzu<br>■▼ |                                     | Y<br><b>T</b>                        | Obec     | Ÿ.<br>Požadované skupiny<br>$\overline{\mathbf{y}}$<br>Zrušiť filter<br>Filtrovat |          |
|----------------------------------------------------------------------------------------------------|----------------------------------------|----------------------|-------------------------------------------------------------------|-------------------------------------|----------------------------------------------------------------------|-------------------------------|----------------------------------------------------------------------------------|---------------------------------------|------------------------------------------------------------------|-------------------------------------|--------------------------------------|----------|-----------------------------------------------------------------------------------|----------|
| 嘠<br>Autoškola<br>Správa prihlášok VO<br>Správa kurzov VO                                                               | Poradové<br>číslo                      | Matričné<br>číslo    | Účastník $\triangleq$<br>Meno                                     | Účastník $\triangleq$<br>Priezvisko | <b>Účastník</b><br>dátum<br>narodenia                                | Obec                          | <b>Ulica</b>                                                                     | Orientačné <sup>4</sup><br>۵<br>číslo | Súpisné $\triangleq$<br>číslo                                    | <b>Dátum</b><br>začiatku -<br>kurzu | <b>Dátum</b><br>ukončenia ≜<br>kurzu |          | Požadované é<br>skupiny                                                           | $\Phi$ - |
| Správa kurzov IK/DKI                                                                                                    |                                        | 113/2018/11/1        | Meno <sub>2</sub>                                                 | Priezvisko2                         | 01.01.1991                                                           |                               |                                                                                  |                                       |                                                                  | 13.01.2018                          | 08.09.2017                           | B        |                                                                                   | E        |
| Správa technickej<br>základne                                                                                           | $\overline{2}$                         | 113/2018/35/1        | Meno1                                                             | Priezvisko1                         | 30.01.1990                                                           | Bratislava-<br>Ružinov        | Liptovská                                                                        | 46                                    |                                                                  | 12.01.2018                          | 08.09.2017                           | <b>B</b> | 3<br>Detail                                                                       |          |
| SL OspravedInenky                                                                                                    | 3                                      | 113/2018/2/1         | Meno <sub>2</sub>                                                 | Priezvisko2                         | 26.06.1978                                                           | Bratislava-<br>Staré<br>Mesto | 29.augusta                                                                       |                                       | 25                                                               | 01.01.2018                          | 08.09.2017                           | в        | Detail kurzu<br>Generovanie osvedčenia                                            |          |
| <b>REN</b> Dokumenty<br>$\checkmark$<br>zaznamenávajúce<br>priebeh jednotlivých kurzov                                  | 4                                      | 113/2018/8/1         | Meno <sub>2</sub>                                                 | Priezvisko2                         | 01.01.1991                                                           |                               |                                                                                  |                                       |                                                                  | 01.01.2018                          | 08.09.2017                           | в        | Označiť účastníka na presun                                                       | $\Box$   |
| Γ≠<br>Autocvičisková kniha                                                                                              | -5                                     | 113/2018/9/1         | Meno <sub>2</sub>                                                 | Priezvisko2                         | 01.01.1991                                                           |                               |                                                                                  |                                       |                                                                  | 01.01.2018                          | 08.09.2017                           | B        |                                                                                   | 国        |
| 同<br>Matričná kniha                                                                                                    | Záznamy 1 až 5 z celkom 327<br>Obnoviť | Exportovať do excelu |                                                                   |                                     |                                                                      |                               |                                                                                  |                                       |                                                                  | Zobraz                              | záznamov                             |          | $\kappa$ $\lt$ Strana 1 - 266 > >                                                 |          |

Obr. 95 Akcia Označiť účastníka na presun

Zobrazí sa potvrdzovacie okno, kde je nutné akciu potvrdiť. Tiež je tam uvedená informácia o 24 hodinovej blokácii, po ktorej môže druhá autoškola prevziať účastníka. Táto blokácia je z dôvodu možného neskoršieho odoslania údajov o jazdách od poskytovateľa GPS služieb.

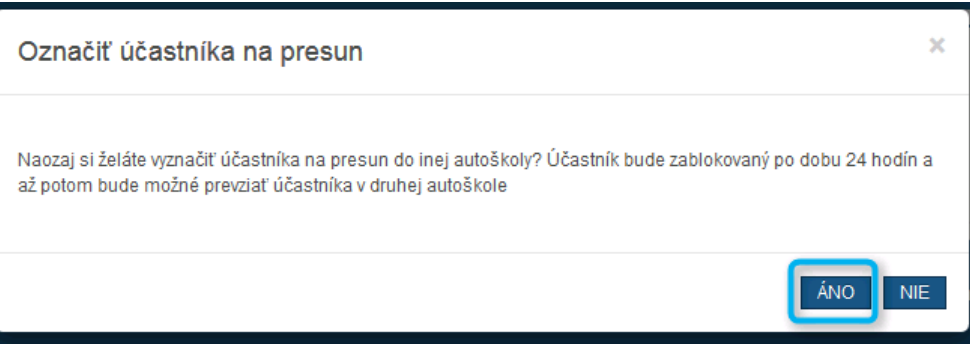

Obr. 96 Potvrdenie presunu do inej autoškoly

Stupeň dôvernosti: chránený Po potvrdení Vaša činnosť v spojitosti tejto funkcionality končí. Systém Vám otvorí detail kurzu, odkiaľ bol účastník presúvaný (presúvaného účastníka rozoznáte podľa toho, že jeho stav je Uzamknutý na presun, alebo Na presun alebo Presunutý).

## 17.2 Účastník, ktorý bol označený na presun chce nastúpiť do mojej autoškoly

Zodpovedný zástupca autoškoly, do ktorej chce účastník prestúpiť, si vyberie v časti Správa technickej základne akciu Účastníci na presun v paneli nástrojov.

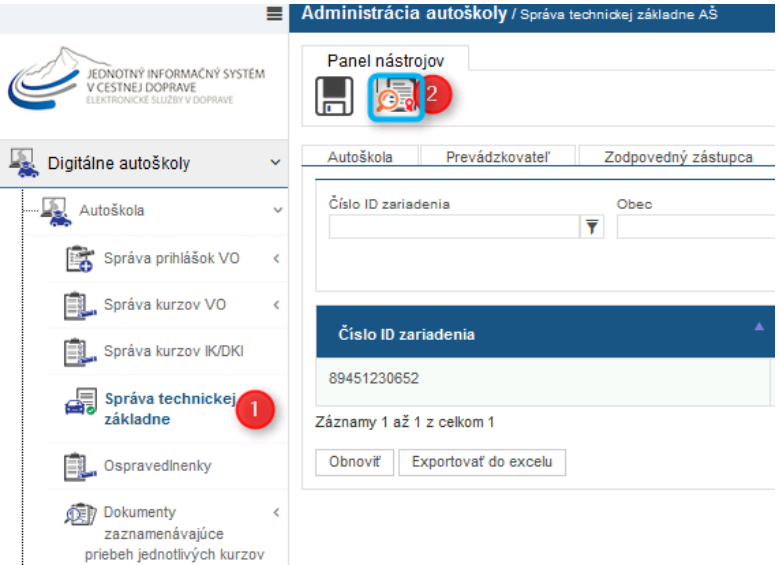

Obr. 97 Prevzatie účastníka do AŠ 1

Na zobrazenej stránke zadá meno, priezvisko a rodné číslo (s lomkou) – na základe údajov poskytnutých účastníkom, následne stlačí tlačidlo Filtrovať alebo klávesu Enter. Všetky tri údaje sú povinné.

Ak existuje podľa zadaných údajov účastník, tak sa zobrazí v tabuľke, kde bude možné zobraziť si jeho detail cez zoznam akcií.

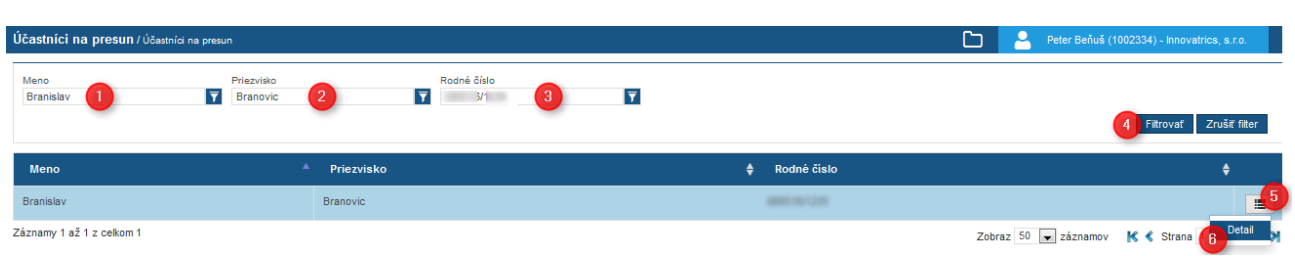

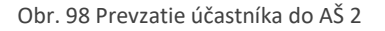

Na obrazovke detailu si môže zodpovedný zástupca prezrieť základné údaje o účastníkovi a jeho doterajšiu praktickú časť (rozpad banky výcviku).

> Stupeň dôvernosti: chránený

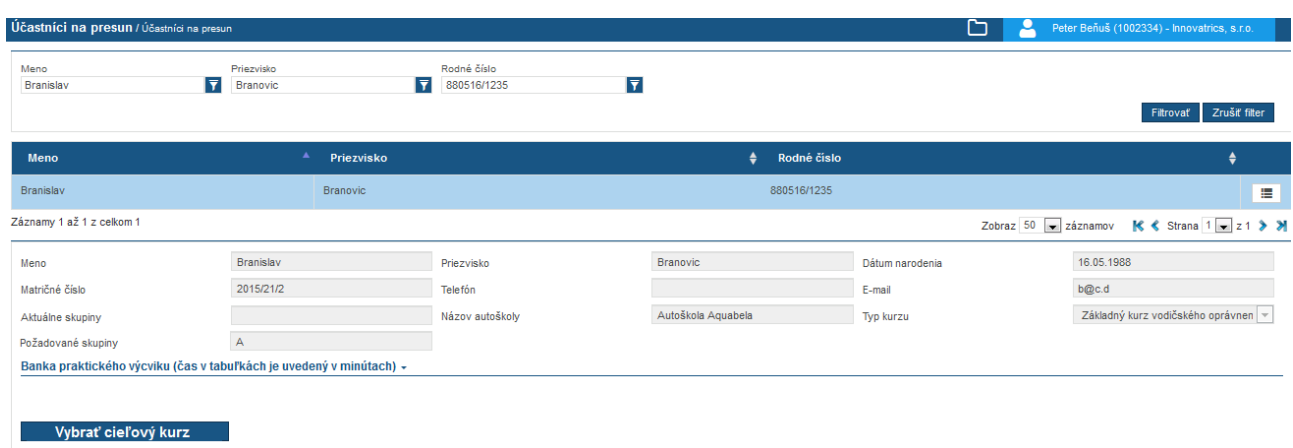

Obr. 99 Prevzatie účastníka do AŠ 3 - detail prestupujúceho účastníka

Ak sa zodpovedný zástupca rozhodne účastníka presunúť do autoškoly, stlačí tlačidlo Vybrať cieľový kurz.

Zobrazí sa okno, kde bude mať zobrazené kurzy, do ktorých môže účastníka presunúť – kurz musí byť začatý, t.j. účastníka si pridáva do existujúceho kurzu, nevytvára mu nový.

Cez akciu Vybrať označíte kurz, do ktorého ho chcete zaradiť. Po zaradení sa Vám zobrazí detail kurzu. Nezabudnite účastníkovi priradiť token/y.

Ak nie je taký kurz dostupný môže to znamenať, že nie je vo Vašej autoškole kurz s rovnakými cieľovými skupinami alebo nemáte oprávnenie(registráciu) na skupiny, ktoré požaduje účastník, ktorý sa presúva.

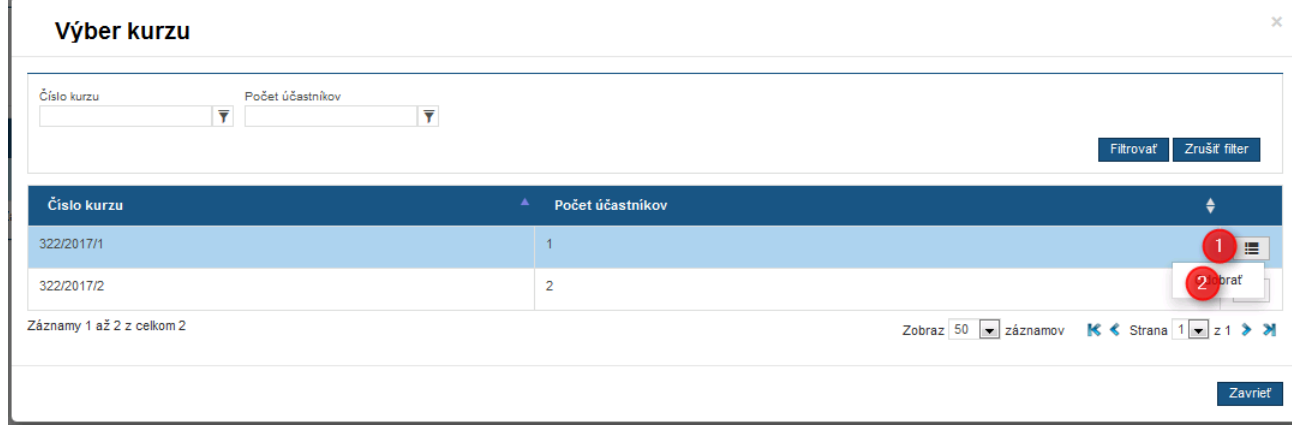

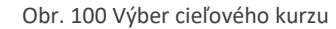

#### 17.3 Idem rušiť autoškolu, čo s účastníkmi?

Ak idete zrušiť autoškolu alebo bude Vaša autoškola zrušená z úradnej moci, tak po správoplatnení rozhodnutia sa automaticky vykoná označenie neukončených účastníkov na presun – teda budú si môcť presunúť absolvovaný výcvik do inej autoškoly.

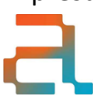

Ak by ste sa dohodli s účastníkmi o presune do inej autoškoly, môžete to vykonať aj skôr než bude vydané rozhodnutie a to cez štandardný postup (kapitola [17.1\)](#page-65-0).

## 18 ZNÍŽENIE OSNOV ÚČASTNÍKA V PRIEBEHU KURZU

Stáva sa, že účastník sa v priebehu výcviku rozhodne upustiť od požiadavky na získanie niektorej skupiny. Najčastejšie sa to deje po prvom nasadnutí na motorku alebo pri zmene finančnej situácie.

Funkcionalitu môže použiť len zodpovedný zástupca autoškoly.

V tomto prípade máte možnosť znížiť rozsah výcviku účastníka. V časti Správa kurzov VO cez položku Prehľad kurzov nájdete kurz, v ktorom je daný účastník. Cez zoznam akcií pri danom kurze si vyberte možnosť Matričná kniha (jedná sa o skrátenú verziu len daného kurzu).

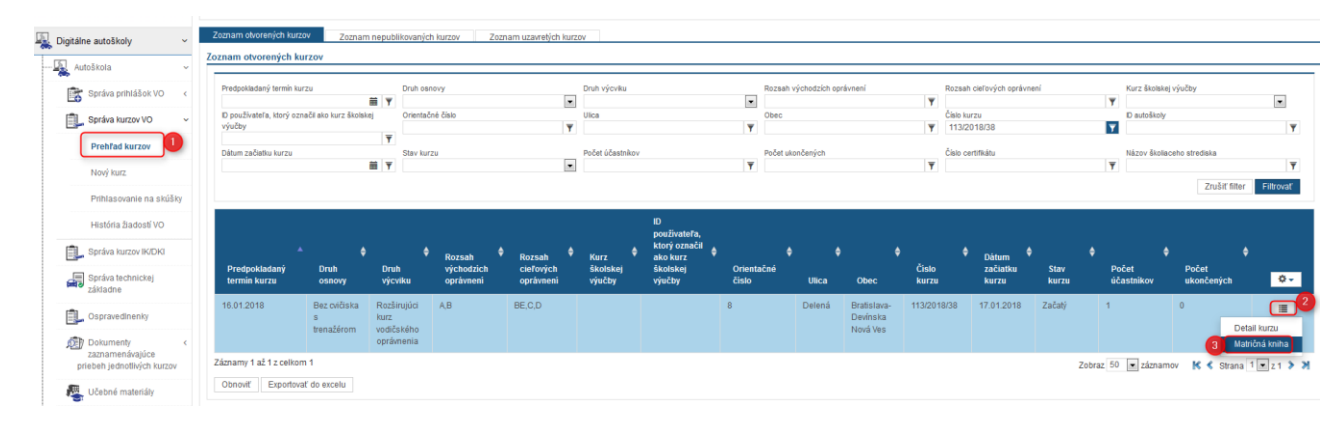

Obr. 101 Malá matričná kniha

V zozname účastníkov si dohľadajte účastníka, ktorému chcete znížiť osnovu. Cez zoznam akcií vyberte možnosť Zníženie osnovy účastníka. Ponuka sa zobrazuje len pre účastníkov, ktorí majú aspoň dve skupiny.

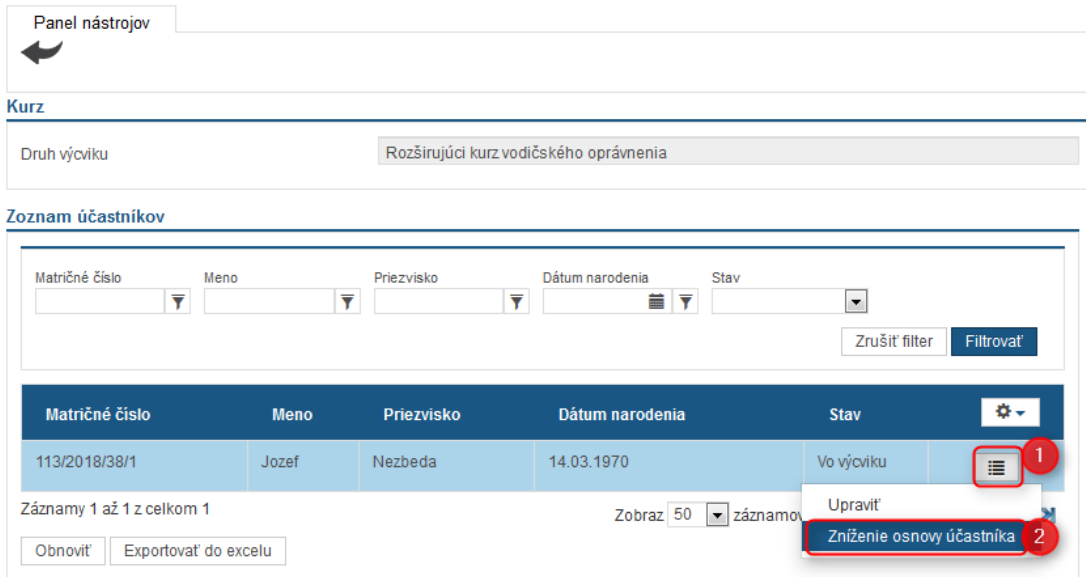

Obr. 102 Výber účastníka na zníženie osnovy

Zobrazí sa vám zoznam cieľových skupín daného účastníka, kde sú zaškrtnuté jeho aktuálne skupiny. Tú skupinu, ktorú chcete účastníkovi odobrať odškrtnete, teda ostanú zaškrtnuté len tie osnovy, ktoré mu majú byť ponechané. Po výbere kliknite na tlačidlo Filtrovať. Zo zoznamu dostupných osnov si vyberte požadovanú osnovu kliknutím na akciu Zníženie osnovy účastníka.

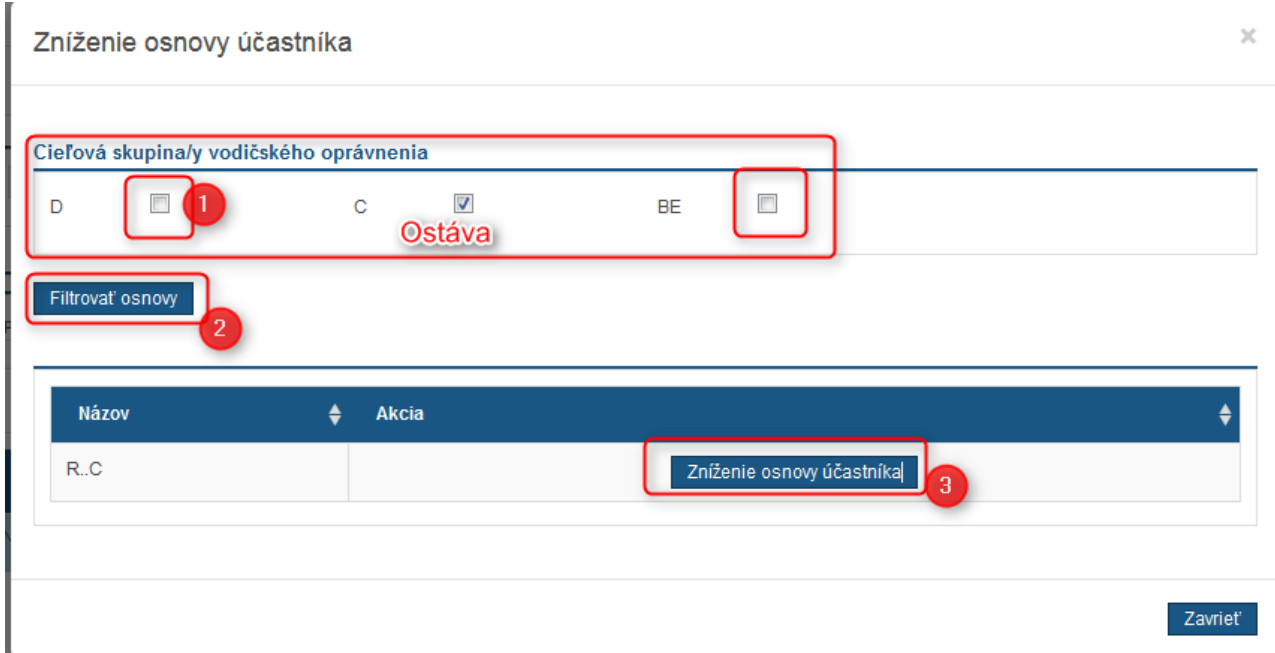

Obr. 103 Výber osnovy

Aplikácia prepočíta osnovu účastníka - zmení požadované počty hodín teoretickej výučby. Jazdy vykonané na vozidlách odobratej skupiny, ak už boli nejaké realizované, sa označia aby neboli započítavané (teda naďalej ostanú vo výkaze vozidla, ale už nebudú zobrazované v rozpade účastníka).

Ak dôjde k situácii, že daný účastník zmenil rozhodnutie alebo ste sa pomýlili pri výbere účastníka, tak jediný spôsob ako vrátiť pôvodný stav je kontaktovať aplikačnú podporu. Poprosíme Vás uviesť informáciu o tom, že došlo k zníženiu osnovy.

## 19 VÝKAZ INŠTRUKTORA

Zodpovedný zástupca má pre účely vykazovania alebo kontroly výkonov výučby možnosť získať Výkaz inštruktora, ktorý je generovaný na základe požiadavky.

Akcia je dostupná v časti Správa technickej základne cez Panel nástrojov – Generovať výkaz inštruktora.

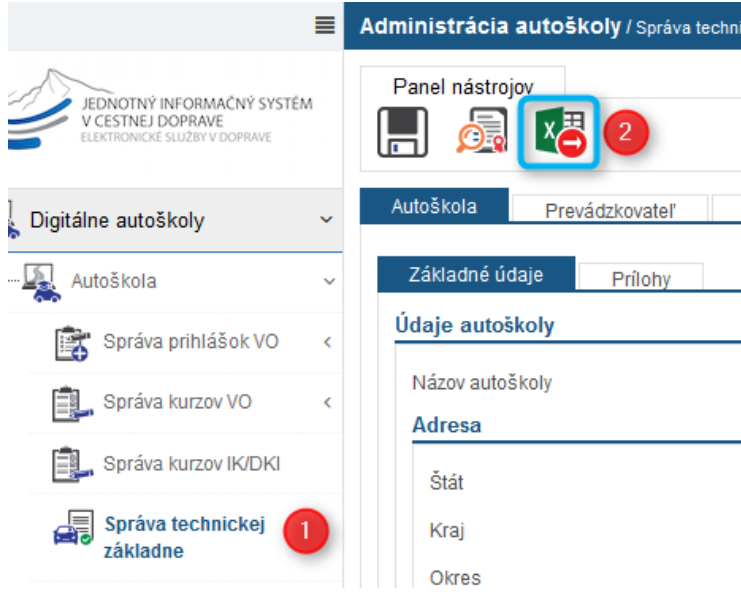

Obr. 104 Generovanie výkazu inštruktora

Na zobrazenej obrazovky si vyberáte inštruktorov a časové obdobie generovania. Po zadaní údajov vyberte možnosť Generovať výkaz inštruktora.

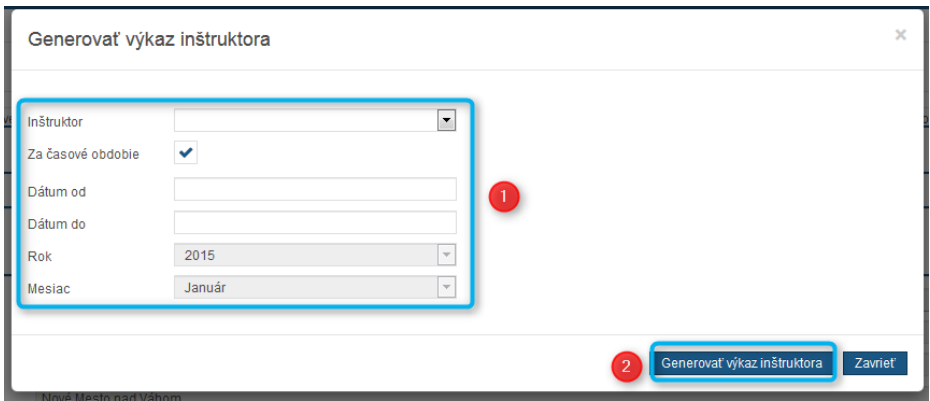

Existuje viacero spôsobov ako generovať dokument v závislosti, čo potrebujete vedieť:

1. Generovanie pre konkrétneho inštruktora alebo pre všetkých inštruktorov

Ak si vyberiete konkrétneho inštruktora, výkaz sa generuje iba jemu – v ponuke sú dostupní len aktuálni inštruktori Vašej autoškoly
Ak si nevyberiete jedného inštruktora, tak sa vygeneruje výkaz pre všetkých inštruktorov, ktorí v danom časovom období vykonávali výcvik (takto sa dostanete aj k výkazom inštruktorov, ktorí už nepracujú vo Vašej autoškole). Vo vygenerovanom dokumente budú na viacerých hárkoch.

2. Výber za časové obdobie alebo konkrétny mesiac

Prednastavená možnosť je generovanie dokumentu za časové obdobie – kedy zadáte Dátum od a Dátum do.

Druhá možnosť je zrušiť zaškrtnutie políčka Za časové obdobie, kedy sa Vám sprístupní výber Rok a Mesiac.

Tiež stále platí, že sa vygeneruje len pre inštruktorov, ktorí v danom čase vykonávali výcvik.

Ak v danom časovom období nebol vykonávaný žiaden výcvik, tak sa zobrazí informácia o tomto stave.

**Generovanie dokumentu môže v závislosti od výberu obdobia a počtu inštruktorov chvíľu trvať. To, že prebieha generovanie viete rozoznať "točiacim sa kolečkom" nad možnosťou Zavrieť.**

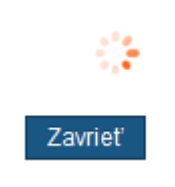

Obr. 105 "Točiace sa kolečko" - vzhľad

Podoba a obsah generovaného dokumentu je dohodnutá v zmysle požiadaviek MD SR a SKVZA.

Výučba je prepočítavaná na 45-minútové vyučovacie celky. Organizačné jazdy inštruktorov sú prepočítavané na štandardné 60-minútové hodiny.

## 20 AKO POSTUPOVAŤ PRI KURZOCH NA ŠKOLÁCH

Pri kurzoch, ktoré sú vykonávané v rámci výučby na odborných školách, t.j. teoretická časť kurzu je obsiahnutá v rámci vyučovacieho procesu, môže byť táto výučba uznaná automatickým spôsobom.

Je nutné však predložiť podklady o kurze úradníkovi zodpovedajúcemu za agendu autoškôl, rozsah dokumentácie si preverte dopredu. Po preverení, bude Váš kurz označený ako školský a všetky teoretické hodiny potrebné pre absolvovanie výučby.

Tematický plán pred začatím kurzu je potrebné iba uložiť, zmeny času a dní nie je potrebné vykonať. Automaticky bude prestavený čas výučby – od dátumu začiatku kurzu. Je to z dôvodu aby ste nemuseli prestavovať tematický plán podľa výučby počas vyučovacieho roku a tiež aby ste sa nedostali do detekcie podvodov.

## 21 NOTIFIKÁCIE O KONCI PLATNOSTI INŠTRUKTORSKÉHO OPRÁVNENIA

Systém JISCD odosiela notifikácie o konci platnosti inštruktorského preukazu – na email a/alebo SMS na mobilné telefónne čísla.

Telefónne číslo a email si viete zaktualizovať tak, že pri podávaní žiadostí súvisiacich s inštruktorským oprávnením uvediete tieto údaje. Následne s blížiacou sa lehotou dostanete notifikáciu.

Ďalším miestom aktualizácie je zadanie čísla pri prihlasovaní do inštruktorských kurzov.

Tiež sa dá nastaviť priebežne cez používateľa systému:

1. Kliknite na svoje meno v pravom hornom rohu. Zobrazí sa Vám stručný údaj o Vás. Kliknite na možnosť Nastavenia.

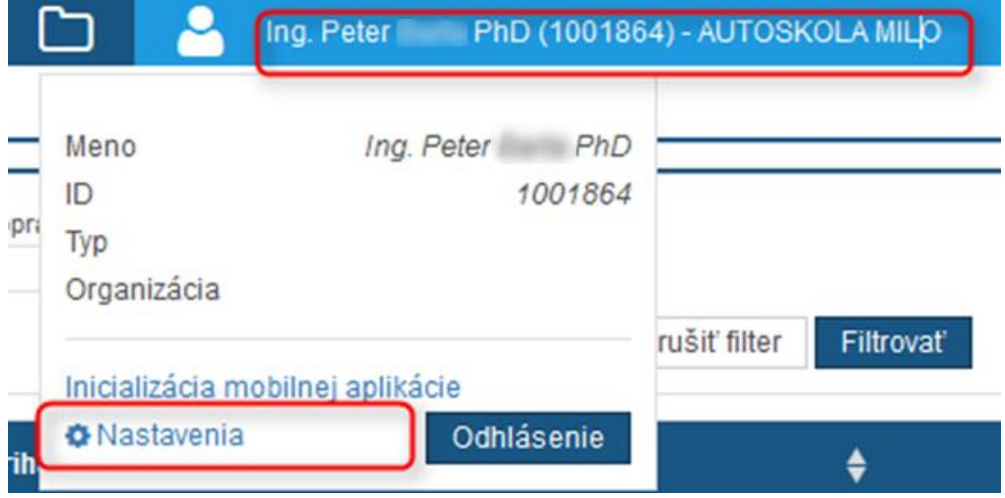

Obr. 106 Nastavenia používateľa

2. Zobrazí sa Vám okno na zmenu hesla – tu nie je potrebné meniť nič, zaujíma Vás možnosť v dolnej časti – Profil.

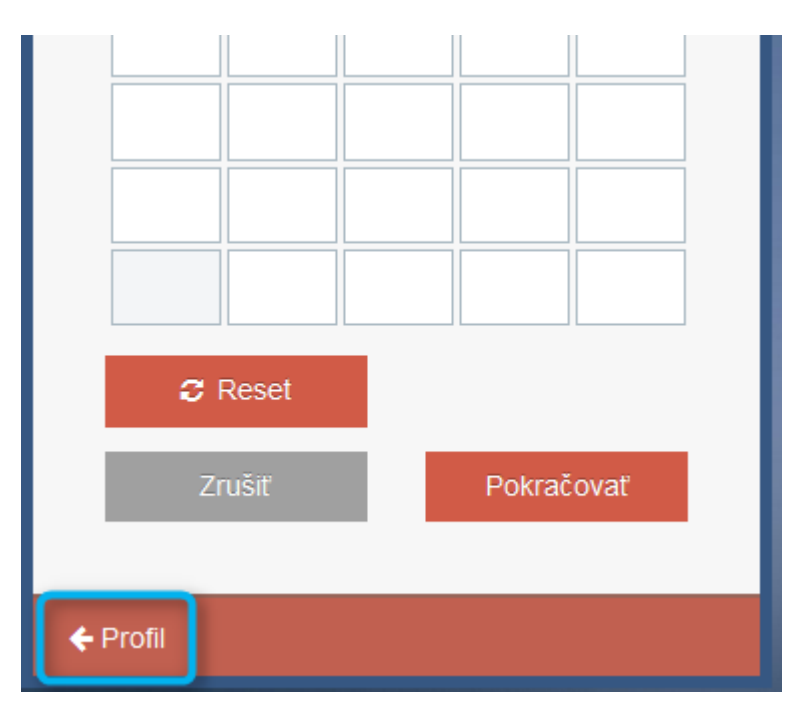

Obr. 107 Profil používateľa

Na zobrazenom profile si nastavte svoj email a telefónne číslo v tvare +421901234567, zadávajte len čísla na mobil, nie pevnú linku. Predvolený email je nastavený na zodpovedného zástupcu. Môžete ho zmeniť. Ak zabudnete heslo, email sa Vám bude posielať práve na tento Vami zadaný mail. Zmenené údaje potvrďte možnosťou Zmeniť údaje. Pre návrat do hlavnej aplikácie kliknite na logo JISCD.

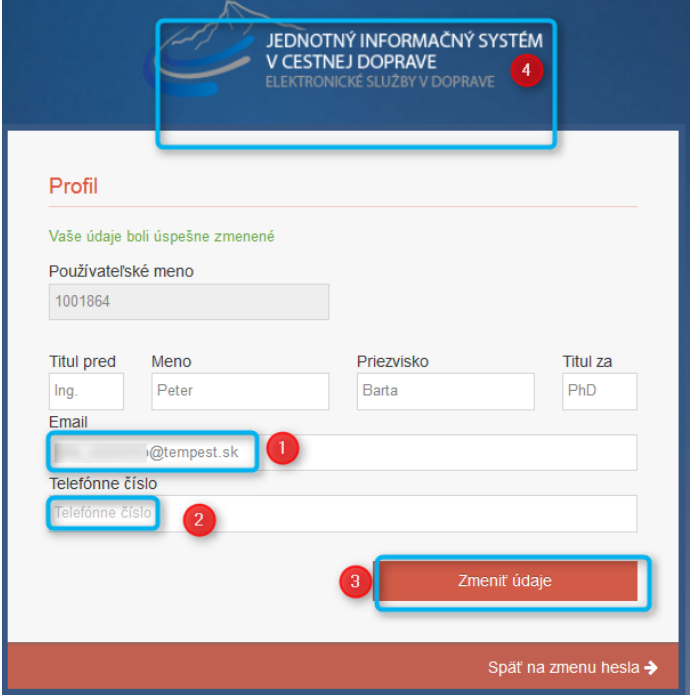

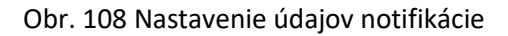

## 22 PODÁVANIE ŽIADOSTI O ZMENU CEZ VEREJNÝ PORTÁL

Okrem podania žiadosti o zmenu registrácie autoškoly osobne alebo poštou existuje možnosť podania žiadosti elektronicky cez portál JISCD [www.jiscd.sk](http://www.jiscd.sk/) .

Prihlasovanie na portál môže prebehnúť cez slovensko.sk alebo prihlásením pomocou elektronického občianskeho preukazu kliknutím na možnosť Prihlásiť v pravom hornom rohu. Postupujte podľa výziev aplikácie eID.

Následne je možné podať elektronickú žiadosť dvoma spôsobmi:

1. S predvyplnením základných údajov o osobe podávajúceho (podľa zvoleného prihlásenia – fyzická osoba /právnická osoba)

Na stránke vyberte skrátený prístup cez tlačidlo podfarbené červeno s popisom eSlužby.

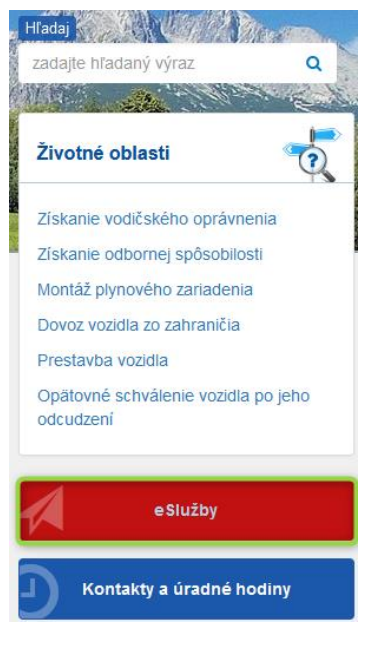

Obr. 109 eSlužby

Následne na zobrazenom zozname vyhľadajte položku Žiadosť o zmenu registrácie autoškoly.

## Autoškoly

- · Žiadosť o registráciu autoškoly
- o Žiadosť o zmenu registrácie autoškoly
- · Žiadosť o zrušenie registrácie autoškoly

Obr. 110 Výber Žiadosť o zmenu registrácie AŠ

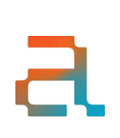

Stupeň dôvernosti: chránený

Po výbere sa Vám zobrazí formulár pre podanie žiadosti o zmenu - podanie a formulár k podaniu. Pri zadávaní je potrebné uviesť požadovaný rozsah údajov – pre položky technickej výbavy postačuje uviesť len jednu položku, a to s údajom akcie Bez zmeny, alebo práve požadovanou akciou. Pri spracovaní žiadosti na OÚ sa automaticky dotiahnu zvyšné údaje z predošlého rozhodnutia.

2. S predvyplnením väčšieho rozsahu údajov cez výber predošlej registrácie

Na stránke vyberte skrátený prístup cez tlačidlo Moja zóna.

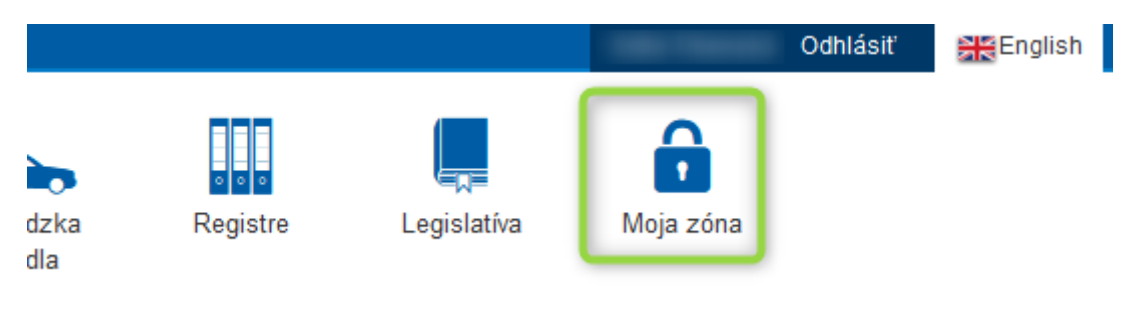

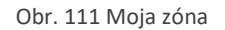

Následne v ľavom navigačnom paneli/menu vyberte položku Zoznam odborných spôsobilostí a vyhľadajte časť Prehľad autoškôl.

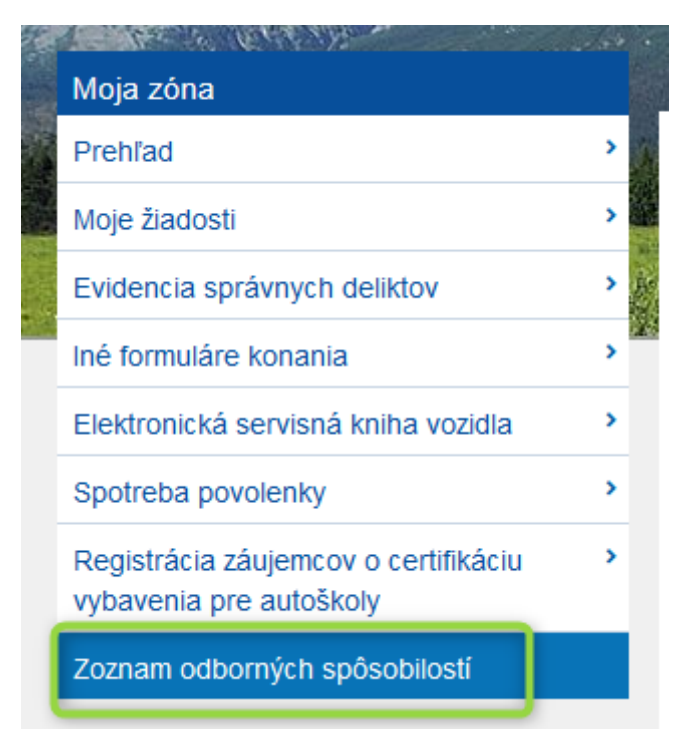

Obr. 112 Odborné spôsobilosti

V tejto časti nájdite aktuálne osvedčenie/rozhodnutie o Vašej autoškole, ktorú chcete zmeniť a kliknite na tlačidlo Zmena registračných údajov. Zobrazí sa stránka pre podanie žiadosti, po kliknutí na zobrazenie formuláru bude tento predvyplnený podľa predošlej registrácie. Je nutné zmeniť údaje, ktoré sa majú upraviť a kľúčové údaje o rozsahu registrácie.

> Stupeň dôvernosti: chránený

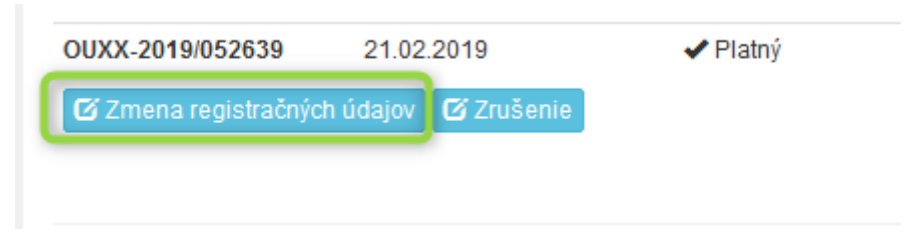

Obr. 113 Zmena registrácie - odkaz